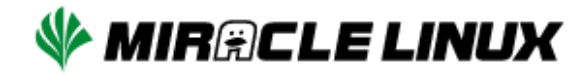

# MIRACLE LINUX 9.2

# インストレーションガイド

#### **MIRACLE LINUX 9.2 インストレーションガイド**

ML-CS-2951

Copyright/Trademarks

(C) 2015-2023 Cybertrust Japan Co., Ltd. All rights reserved.

MIRACLE LINUX 、ミラクル・リナックスの名称は、サイバートラスト株式会社の登録商標です。

Asianux®はサイバートラスト株式会社の日本における登録商標です。

Linuxは、Linus Torvalds氏の米国及びその他の国における、登録商標または商標です。

RPMは、Red Hat, Inc.の商標です。

Intel は、Intel Corporationの登録商標または商標です。

Microsoft、Windowsは、米国Microsoft Corporationの米国及びその他の国における登録商標です。

XFS は、Silicon Graphics International Corp. または、アメリカ合衆国および/またはその他の国の子 会社の商標または登録商標です。

その他記載された会社名及びロゴ、製品名などは該当する各社の商標または登録商標です。

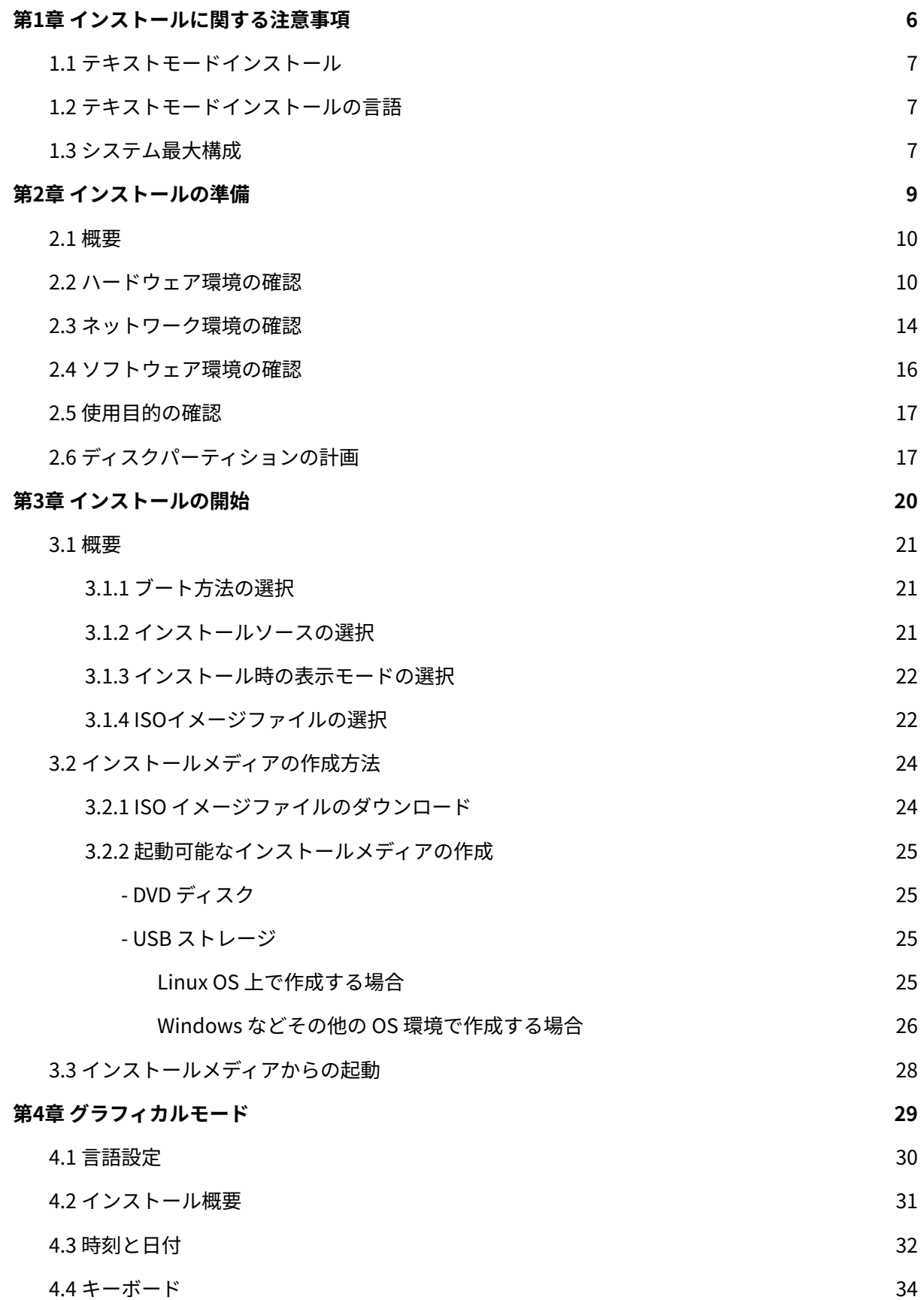

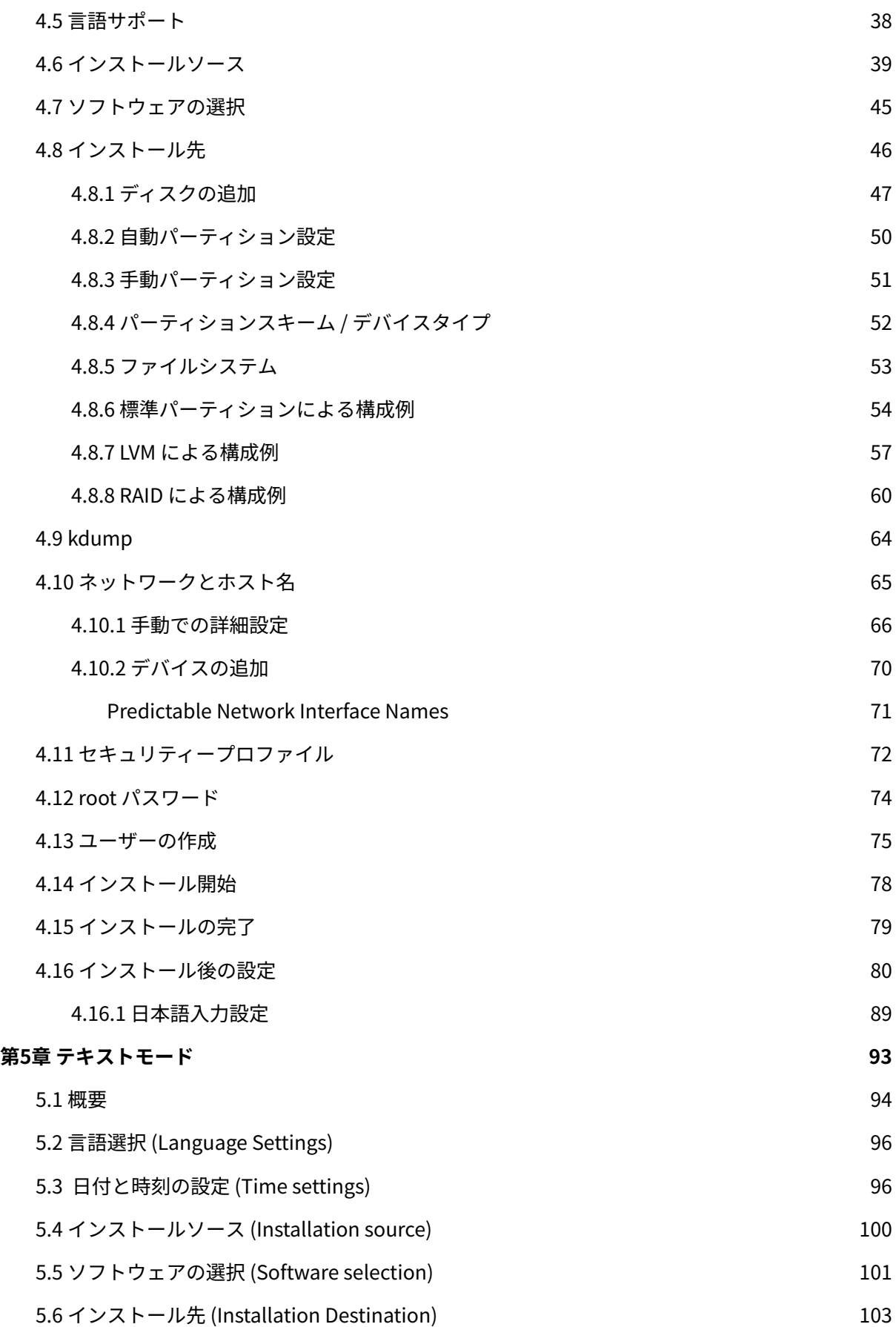

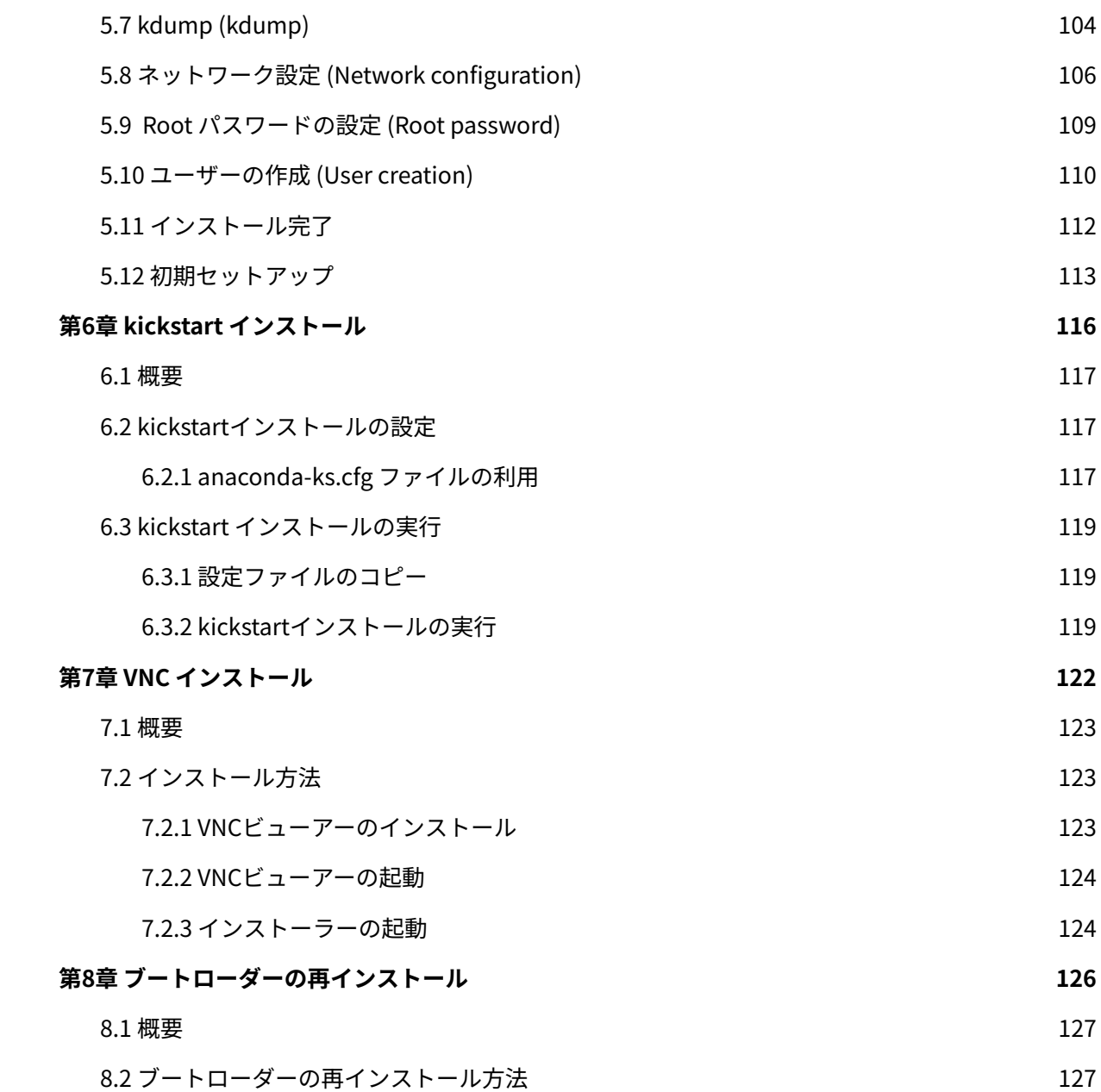

# <span id="page-5-0"></span>**第1章 インストールに関する 注意事項**

#### **この章で説明する内容**

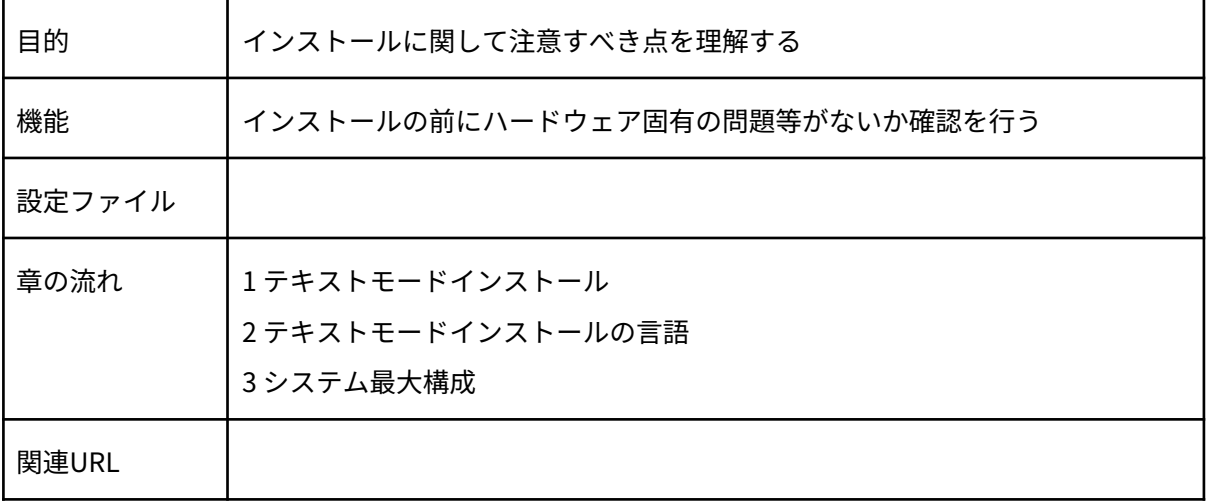

#### <span id="page-6-0"></span>**1.1 テキストモードインストール**

テキストモードインストールにおいて、ストレージの設定 (ソフトウェアRAID、FCoE、iSCSI) 、 パーティションレイアウトの設定、ブートローダーの設定、インストール後の設定、パッケージの選 択には対応しておりません。

これらの設定を行いたい場合は、グラフィカルモードインストール、kickstart インストール、あ るいは VNC インストール を行ってください。

#### <span id="page-6-1"></span>**1.2 テキストモードインストールの言語**

テキストモードインストールを行う場合、メッセージはすべて英語になります。 また、キーボードレイアウトも英語キーボードになります。

## <span id="page-6-2"></span>**1.3 システム最大構成**

最大構成は以下になります。

| 最大論理CPU数 | 1792  |
|----------|-------|
| 最大メモリ容量  | 48TiB |

表 1-1 システム最大構成

サポートしているファイルフォーマットとその最大ファイル、最大ファイルシステム容量は以下に なります。

| ext <sub>3</sub> | 最大ファイル容量     | 2TiB  |
|------------------|--------------|-------|
|                  | 最大ファイルシステム容量 | 16TiB |
| ext4             | 最大ファイル容量     | 16TiB |
|                  | 最大ファイルシステム容量 | 50TiB |
| xfs              | 最大ファイル容量     | 8EiB  |
|                  | 最大ファイルシステム容量 | 1PiB  |

表 1-2 最大ファイルと最大ファイルシステム容量

# <span id="page-8-0"></span>**第2章 インストールの準備**

### この章で説明する内容

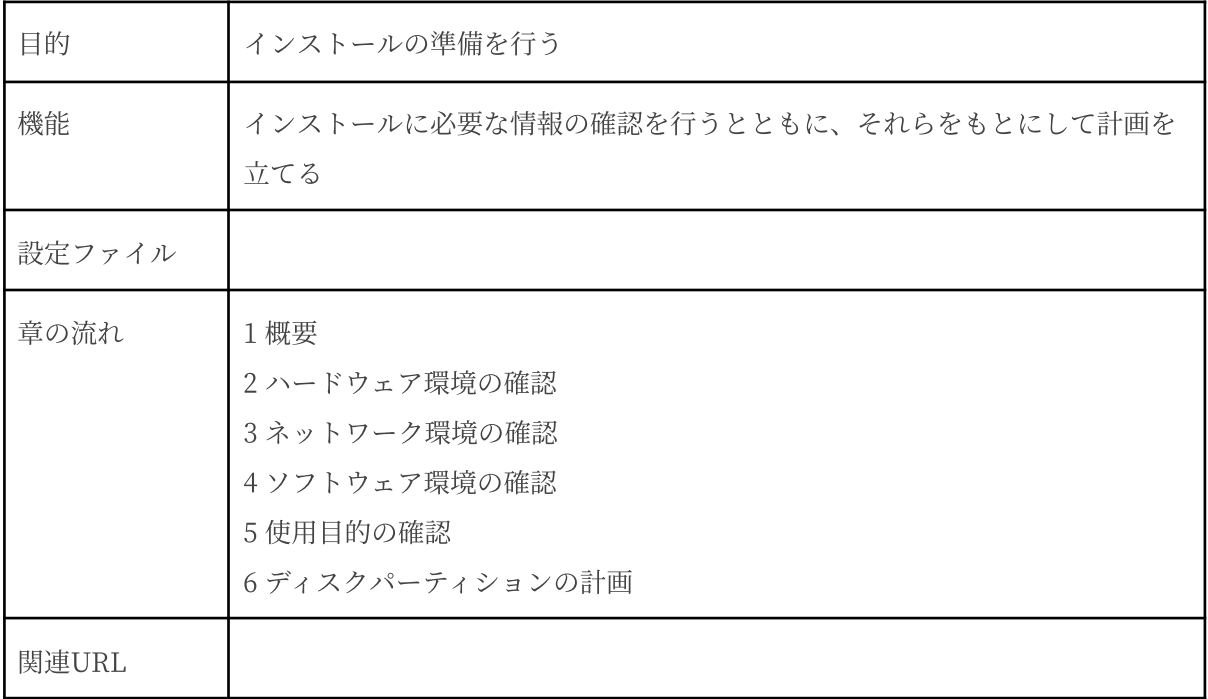

#### <span id="page-9-0"></span>**2.1 概要**

MIRACLE LINUX 9.2 をインストールする作業の中で、いくつかのデータを入力する必要があり ます。これらの入力データをあらかじめ調べておくことで、MIRACLE LINUX 9.2 のインストールが より効率的に⾏えます。

また、サポートに問い合わせをする際などには、ハードウェア、ネットワーク、ソフトウェアなど の情報が必要です。これらを明確にしておくことによって、迅速な回答を得ることができます。

ここでは、MIRACLE LINUX 9.2 をインストールする環境について何を調べ、何を決めておけば よいのかを説明します。

#### <span id="page-9-1"></span>**2.2 ハードウェア環境の確認**

まず、MIRACLE LINUX 9.2 をインストールするハードウェア(周辺装置を含むコンピュータ全 体)について明らかにします。インストーラが自動的に検出できる場合もありますが、問題が発生し た場合の対応などにはハードウェアの情報が欠かせません。サポートへの問い合わせなどでも必要に なるので、必ず確認してください。

表2-1を利用する事で、必要な情報を漏らさずに調べられます。各調査内容欄に記入していけば、 ハードウェア環境を確認できます。

各項⽬の確認項⽬欄に記載された内容を満たしているかを確認してください。

| 調査内容<br>項目 |                  | 確認項目                                         |  |
|------------|------------------|----------------------------------------------|--|
|            | メーカー:            | インストールするコンピュータ                               |  |
| 機種         | 型番:              | の機種を明記します。                                   |  |
| ファームウェア    | モード: BIOS / UEFI | UEFIモードを使用する場合は<br>UEFIブート対応機種か確認し<br>ておきます。 |  |

表 2-1 ハードウェア環境チェックリスト

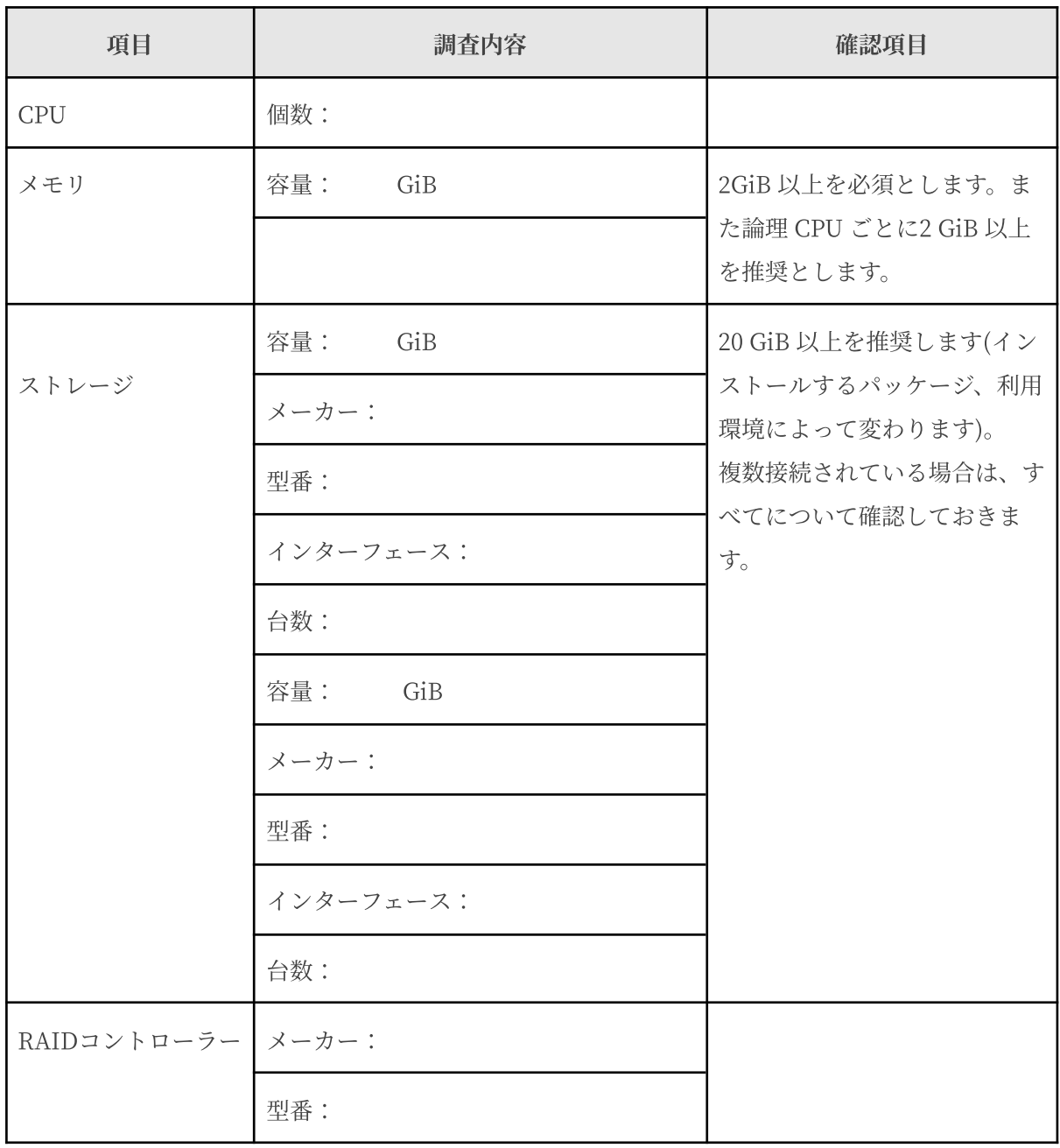

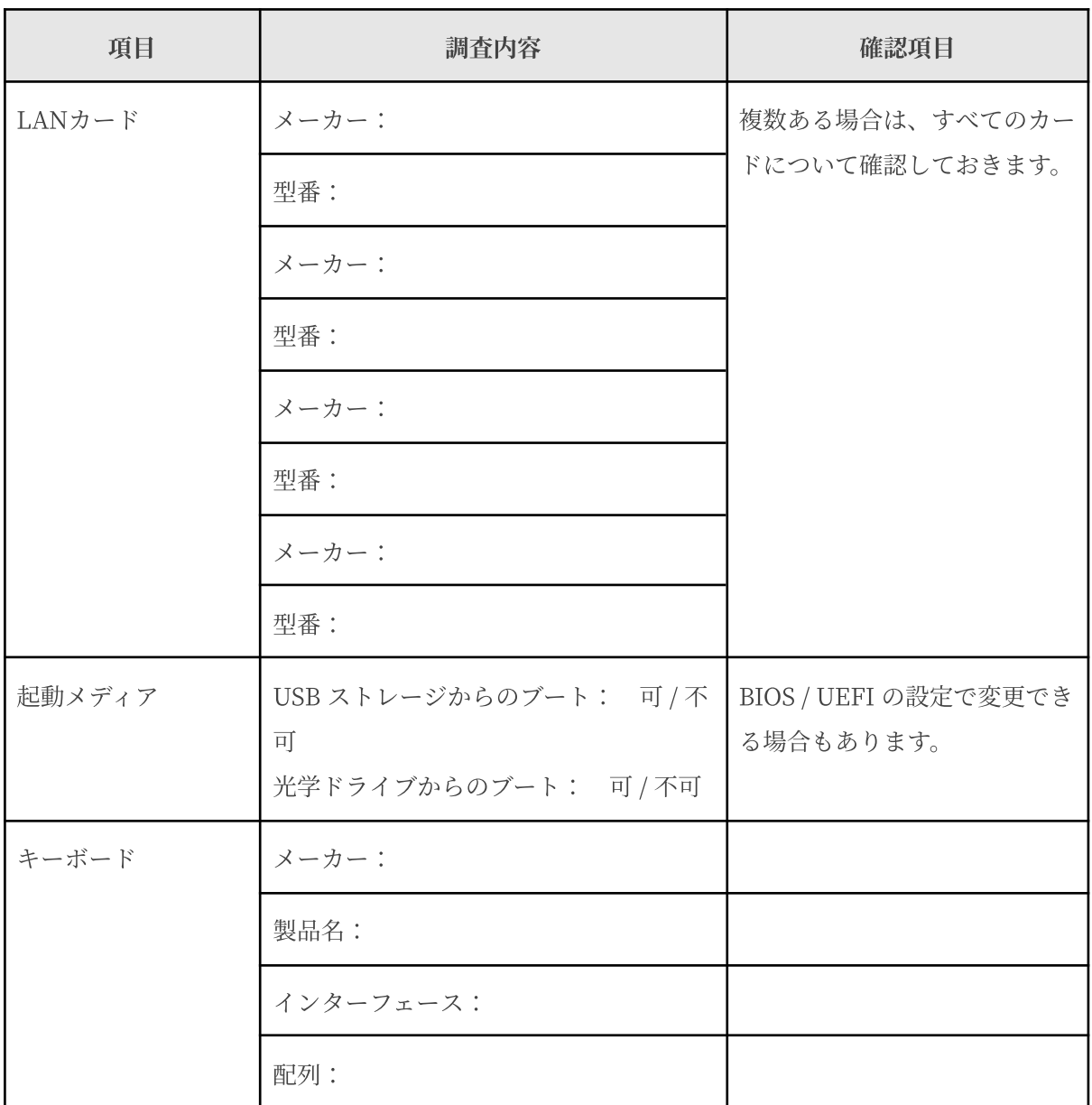

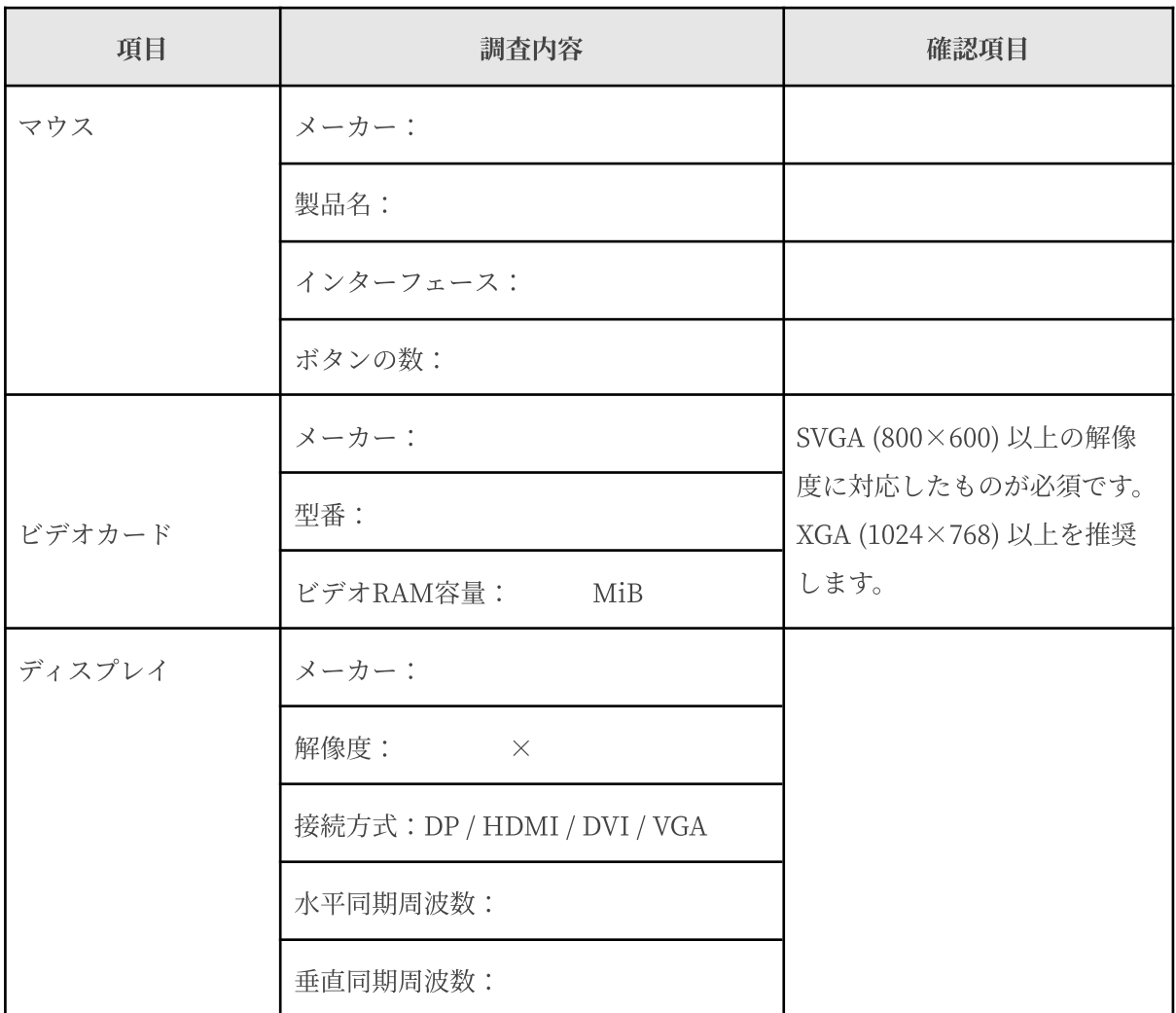

## <span id="page-13-0"></span>**2.3 ネットワーク環境の確認**

MIRACLE LINUX 9.2 をインストールするコンピュータをネットワークに接続する場合には、接 続するネットワーク環境を確認しておきます。設定する項⽬を間違えた場合には、ネットワーク全体 に悪影響を及ぼす可能性もありますので、ネットワークに接続する前に、ネットワークの管理者など に確認しておきます。

表 2.2 にしたがって、設定する項目を明確にします。

#### 注意:

- FODN (Fully Qualifed Domain Name) とは、host.example.com といった形式で表記 されるドメイン名を含んだホスト名のことで、ネットワークに接続するコンピュータのホ スト名を入力するときに使用します。インストール時のホスト名をFODN で指定しなかっ た場合には、各種サーバープログラムが正しく動作しない場合があります。
- 設定項目で不明なものがあれば、接続するネットワークの管理者に必ず確認してくださ い。

| 項目                  | 調査内容 | 確認項目       |
|---------------------|------|------------|
| ホスト名                |      | FQDNで指定する。 |
| ドメイン名               |      |            |
| IPv4 アドレス / ネットマスク  |      |            |
| IPv4 デフォルトゲートウェイ    |      |            |
| DHCP サーバー           |      |            |
| IPv4 DNS サーバー       |      |            |
| IPv6 アドレス / プレフィックス |      |            |
| IPv6 デフォルトゲートウェイ    |      |            |
| DHCPv6 サーバー         |      |            |

表 2-2 ネットワーク確認チェックリスト

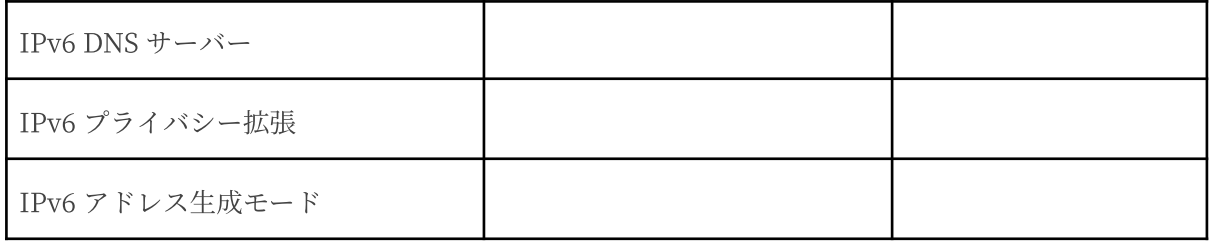

# <span id="page-15-0"></span>**2.4 ソフトウェア環境の確認**

インストール中にはいくつかのソフトウェアに関する設定を⾏います。

表 2.3 にしたがって、あらかじめ、どのように設定するかを決めておきます。

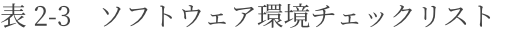

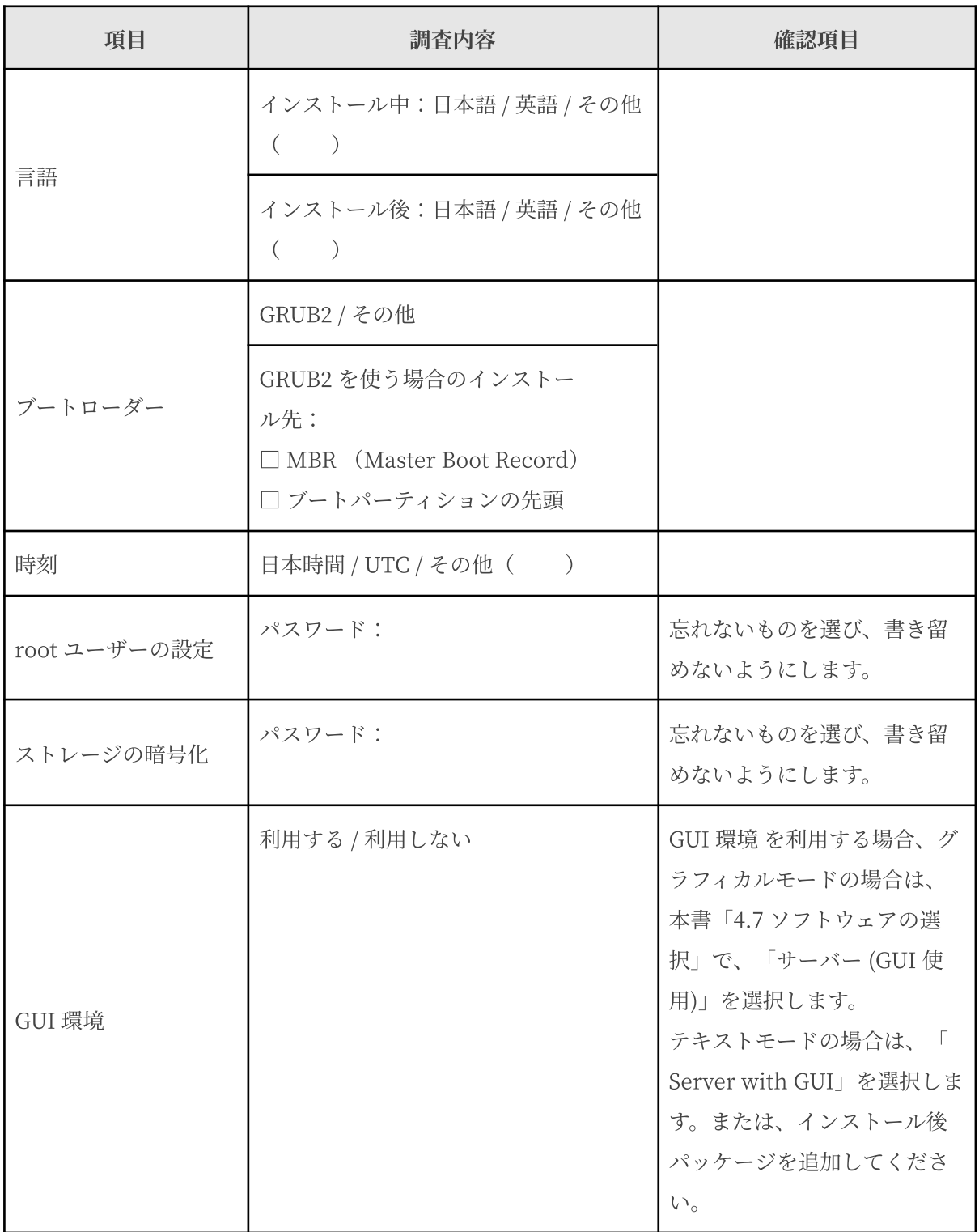

- テキストモードインストールの場合、日本語は表示できず、インストール時の言語は英語 となります。
- ブートローダーの設定はテキストモードでは行うことができません。グラフィカルインス トールで設定を⾏ってください。

#### <span id="page-16-0"></span>**2.5 使用目的の確認**

コンピュータを使⽤する⽬的に応じて、どのようなソフトウェアが必要なのかを決めておきます。 MIRACLE LINUX 9.2では、「ソフトウェアの選択」で「サーバー (GUI 使⽤)」、「サーバー」、 「ワークステーション」、「仮想化ホスト」など用途別に応じたインストールタイプを選択できま す。ソフトウェアはベース環境別にグループ化されています。「選択されたインストールタイプへの アドオン」より、インストールするソフトウェアを⾃由に選択できます。ここで選択しなくても、必 要なソフトウェアがあればインストール後に追加できます。

### <span id="page-16-1"></span>**2.6 ディスクパーティションの計画**

MIRACLE LINUX 9.2のインストールでは、パーティションと呼ばれる領域をディスク内に複数設 定します。表 2.4 にしたがって、どのようなパーティションを設定するかをあらかじめ決めておきま す。

コンピュータ内の既存データを消去してMIRACLE LINUX 9.2 を新たにインストールする場合の 最も簡単な方法は、「ストレージの設定」で「自動構成」を選択することです。自動パーティション 構成をしてから、変更や追加などの調整を⼿動で⾏うことも可能です。

少なくとも、「/」(ルートディレクトリ) 用のパーティションが必要です。その他のパーティショ ンについては、使⽤⽬的やディスク容量に応じて決定します。

ローカルディスクにシステムのクラッシュダンプを保存する場合、搭載メモリ以上の空き容量が /var/crash ディレクトリ以下に必要となります。

- ストレージや RAID カードによっては、作成できるパーティションの数に制限がある場合 があります。
- /usr ディレクトリを 「/」(ルート) パーティションとは別のパーティションに置かないよ うにしてください。システムが起動しないおそれがあります。
- /boot パーティションのファイルシステムは ext2, ext3, ext4, xfs のいずれかにしてくださ  $\mathcal{U}^{\lambda}$
- UEFI ブートを使用する場合は UEFI システム用のパーティション (/boot/efi) を EFI System Partition (vfat) で作成してください。最小推奨サイズは 200MiB、デフォルトサ イズは600MiB です。
- 「/」(ルート) パーティションが 2TiB 超えで UEFI を使用する場合は、/boot パーティ ションを 2TiB より小さいサイズのパーティションで作成してください。
- ソフトウェア RAID を使用する場合は、/boot パーティションを必ず作成してください。

|        | 作成するパーティション                      | デバイス名     | ファイル<br>システム | 暗号化    | 容量       |
|--------|----------------------------------|-----------|--------------|--------|----------|
| 例      | /boot                            | /dev/sda1 | ext4         | $\Box$ | 1024 MiB |
| □      | /boot/efi<br>(UEFIブートの場合は<br>必須) |           | vfat         | $\Box$ |          |
| $\Box$ | /boot<br>(推奨)                    |           |              | $\Box$ | MiB      |
| □      | (必須)<br>$\sqrt{ }$               |           |              | $\Box$ | MiB      |
| □      | (推奨)<br>swap                     |           |              | $\Box$ | MiB      |
| □      | /usr                             |           |              | $\Box$ |          |
| $\Box$ | /opt                             |           |              | $\Box$ |          |
| □      | /var                             |           |              | $\Box$ |          |
| $\Box$ | /home                            |           |              | $\Box$ |          |
| П      | /tmp                             |           |              | $\Box$ |          |
| $\Box$ |                                  |           |              | $\Box$ |          |
| $\Box$ |                                  |           |              | $\Box$ |          |
| □      |                                  |           |              | $\Box$ |          |
| □      |                                  |           |              | $\Box$ |          |

表 2-4 パーティション作成チェックリスト

# <span id="page-19-0"></span>**第3章 インストールの開始**

#### この章で説明する内容

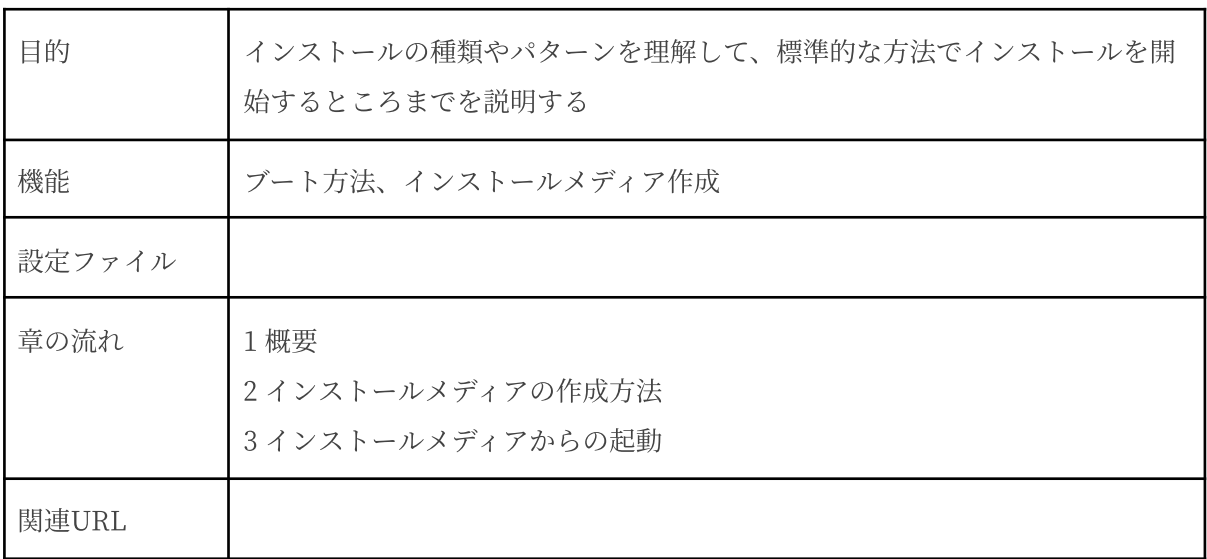

#### <span id="page-20-0"></span>**3.1 概要**

MIRACLE LINUX 9.2 をインストールする方法には様々な方法があり、インストールする環境や ユーザーの好みに応じて最適な方法を選択できます。

#### <span id="page-20-1"></span>3.1.1 ブート方法の選択

マシンの電源を投入した状態から、インストーラを起動するための手段を選択します。

- インストールメディア ―― インストール ISO イメージファイルを DVD や USB ストレージ などに書き込んだものを使⽤します。インストール対象マシンが DVD-ROM ドライブや USB ポートからブート可能である必要があります。
- PXE ─ インストールメディアを用いずに、ネットワーク上に存在するサーバー(DHCP や TFTP など)からブートイメージをダウンロードしインストーラーを起動します。インス トール対象マシンが PXE ブート可能である必要があります。本ドキュメントではこの方法に ついては説明しません。

インストールメディアからブートする場合、 BIOS モードと UEFI モードが選択できます。

- BIOS モード ―― インストール対象マシンが UEFI モードに対応していない場合や、UEFI のメニューから Legacy BIOS モードを選択した場合に、このモードとなります。
- UEFI モード ––インストール対象マシンが UEFI モードで起動するよう設定されている場 合にこのモードとなります。容量が TiB を超えるハードディスク (GPT パーティション環 境) からブートする場合などは、UEFI モードを選択します。

#### <span id="page-20-2"></span>3.1.2 インストールソースの選択

インストールソース (パッケージを含むリポジトリ) の格納先を選択します。なお、本ドキュメント では、インストールメディアをインストールソースに選択した場合のみ説明します。

- インストールメディア ― インストール対象マシンの DVD-ROM ドライブに挿入した DVD ディスク、もしくは接続した USB ストレージからインストールソースを読み込みます。
- HDD –– インストール対象マシンの HDD にあらかじめコピーされたインストールソース を読み込みます。
- HTTP / HTTPS 別途用意した HTTP / HTTPS サーバーからインストールソースを読み 込みます。
- NFS 別途用意した NFS サーバーからインストールソースを読み込みます。
- FTP –– 別途用意した FTP サーバーからインストールソースを読み込みます。

#### <span id="page-21-0"></span>3.1.3 インストール時の表示モードの選択

グラフィカルモード、またはテキストモードを選択します。

- グラフィカルモード キーボードとマウスを使用する一般的なインストールモードです (第 4 章参照)。
- テキストモード –– ビデオカードやモニターその他の制限によりグラフィカルモードを使用 できない場合のインストールモードです(第 5 章参照)。

最も一般的な方法は、インストールメディア (DVD ディスク、もしくは USB ストレージ) からブー トして、そのインストールメディア内のリポジトリをインストールソースとし、グ ラフィカルモード でインストールする⽅法です。

#### <span id="page-21-1"></span>3.1.4 ISOイメージファイルの選択

インストールに⽤いるISO イメージファイルを選択します。

本ドキュメントでは、フルサイズの ISO イメージファイルを用いることを前提としたインストー ル方法について説明します。

- MIRACLELINUX-9.2-RC-x86\_64-\*.iso –– フルサイズの ISO イメージファイル。
- MIRACLE LINUX-9.2-RC-minimal-\*.iso ―― パッケージ数を絞ってサイズを制限した ISO イメージファイル。minimal ISO に収録されているパッケージは、ソフトウェアの選択 でインストールタイプが最⼩限のインストール(第 4 章参照)で選択されるパッケージのみと なります。

#### 注意:

- Minimal ISO ファイルは、インストールソースに含まれるパッケージが限定されているた め、特別な理由がない限りフルサイズの ISO ファイルを用いるようにしてください。
- MIRACLE LINUX 9.2 の フルサイズの ISO ファイルから DVD を作成する場合は、書き込 み可能な 両面2層の DVD ディスクをご用意ください。
- MIRACLE LINUX 9.2 の フルサイズの ISO ファイルを USBストレージに記録する場合 は、容量が16GiB(フルサイズのISOファイル 9.4GiB) 以上の USB ストレージをご用意くだ さい。

● テキストモードでは、ストレージの設定 (ソフトウェアRAID、FCoE、iSCSI)、パーティ ションレイアウトの設定、ブートローダーの設定、インストール後の設定は対応しており ません。これらの設定を行いたい場合は、グラフィカルモードインストール、kickstart イ ンストール、あるいは VNC インストールを⾏ってください。パッケージの追加はインス トール後に⾏うことができます。

# <span id="page-23-0"></span>**3.2 インストールメディアの作成方法**

<span id="page-23-1"></span>3.2.1 ISO イメージファイルのダウンロード

当社が提供しているサイト https://repo.dist.miraclelinux.net/miraclelinux/isos/ から、ISO イ メージファイルをダウンロードします。

#### ダウンロード後、ISO イメージファイルが破損していないか確認するため、必要に応じて CHECKSUM を確認してください。CHECKSUM を確認する方法は以下の通りです。

1) ISO イメージファイルを配置した場所と同じディレクトリに CHECKSUM ファイルをダウン ロードする

# curl https://repo.dist.miraclelinux.net/miraclelinux/9.2/isos/x86\_64/CHECKSUM -o **CHECKSUM** 

2) sha256sum コマンドで確認する

# sha256sum -c CHECKSUM --ignore-missing

コマンドが終了し、OK と表示されていればファイルの完全性が検証されています。NG だっ た場合には、再度ダウンロードをし直してください。

#### <span id="page-24-0"></span>3.2.2 起動可能なインストールメディアの作成

ダウンロードしたインストール ISO イメージファイルから、起動可能なインストールメディアを作 成します。なお、当社では USB ストレージを⽤いて作成することを推奨いたします。

<span id="page-24-1"></span>- DVD ディスク

お使いの ISO イメージ書き込みソフトウェアを⽤いて インストール ISO イメージファイル を両面2層の DVD ディスクに書き込みます。書き込み方法につきましては、お使いのソフト ウェアのマニュアルなどをご確認ください。なお、DVD の他、書き込み可能な Blu-ray ディ スクでも作成可能です。

なお、今後のリリースによっては 2層の DVD ディスクにサイズが収まらない場合がありま すので、書き込む前に インストール ISO イメージファイルのサイズを確認し、収まらない場 合には USB ストレージを⽤いたインストールメディアの作成をご検討ください。

<span id="page-24-2"></span>- USB ストレージ

インストール ISO イメージファイルが保存できる容量 (少なくとも 9.4 GiB 以上) の USB ス トレージをご⽤意ください。既に書きこまれているデータは、ISO イメージファイルの記録 により消失しますのでご注意ください。

<span id="page-24-3"></span>USB ストレージにインストール ISO イメージを書き込み、起動可能なインストールメディア を作成する方法には、dd を用いる方法 (主に Linux OS 環境) と、専用のイメージ書き込み ソフトウェアを⽤いる⽅法 ( Windows などその他の OS 環境 ) があります。

Linux OS 上で作成する場合

dd コマンドで USB ストレージに対し ISO イメージファイルを書き込むことで起動 可能なインストールメディアを作成することが可能です。

1. USB ストレージをマシンの USB ポートに接続し、dmesg コマンドで接続し た USB ストレージに対応するデバイスノード名を確認します (以下の例では sdd)。

\$ dmesg | tail [ 1824.222754] scsi 7:0:0:0: Direct-Access SMI USB DISK 1100 PQ: 0 ANSI: 6

```
[ 1824.222858] scsi 7:0:0:0: alua: supports implicit and explicit
TPGS
[ 1824.222859] scsi 7:0:0:0: alua: No target port descriptors found
[1824.223084] sd 7:0:0:0: Attached scsi generic sg4 type 0
[ 1824.223818] sd 7:0:0:0: [sdd] 30197760 512-byte logical blocks:
(15.5 \text{ GB}/14.4 \text{ GiB})[ 1824.224481] sd 7:0:0:0: [sdd] Write Protect is off
[ 1824.224482] sd 7:0:0:0: [sdd] Mode Sense: 43 00 00 00
[ 1824.225197] sd 7:0:0:0: [sdd] Write cache: enabled, read cache:
enabled, doesn't support DPO or FUA
[1824.244745] sdd: sdd1
[ 1824.247350] sd 7:0:0:0: [sdd] Attached SCSI removable disk
```
2. USB ストレージがマウントされている場合はアンマウントします

\$ sudo umount /mnt

3. dd コマンドで USB ストレージに ISO イメージファイルを記録します (USB ストレージのデバイスノード名が「sdd」の場合)。

\$ sudo dd if=<ISO イメージファイル名> of=/dev/sdd

<span id="page-25-0"></span>Windows などその他の OS 環境で作成する場合

Fedora Media Writer を用いて USB ストレージに ISO イメージファイルを書き込 むことで起動可能なインストールメディアを作成することが可能です。なお、 Fedora Media Writer はコミュニティベースで開発されており、当社からのサポー トは提供しておりません。

以下、Windows 環境での作成方法を説明します。

1. 以下のサイトから Fedora Media Writer (FedoraMediaWriter-win64-X.X.X.exe) をダウンロードします。 <https://github.com/FedoraQt/MediaWriter/releases>

- 2. ダウンロードしたインストーラーファイルを実行します。環境によっては、 起動時に注意喚起のメッセージが出力されますが『実行』を選択したのち、 使⽤許諾契約に同意し、インストールします。
- 3. インストール後、起動すると『イメージソースを選択する』という画面が出 ますので、『.iso ファイルを選択する』を選び、『次へ』を選択します。
- 4. 『選択されたファイル』でダウンロードしたインストール ISO イメージファ イルを選択し、『USB ドライブ』に書き込む対象の USB ストレージが表示 されているのを確認したら、『書き込み』を選択します。

### <span id="page-27-0"></span>**3.3 インストールメディアからの起動**

3.2 で作成したインストールメディアを用いてシステムを起動します。DVD ディスクの場合には DVD-ROM ドライブに作成したディスクを、USB ストレージの場合には USB ポートに作成したスト レージを挿⼊します。

注意:

● BIOS/UEFI の設定によっては DVD-ROM ドライブや USB ストレージよりも先に HDD な どからシステムが起動されることがあります。このような場合には、まず起動させたい対 象から起動するように BIOS/UEFI の設定を変更してください。

インストールメディアからのブートに成功した場合、図 3-1 のインストール開始画面が表示されま す。なお、この図は Legacy BIOS 環境のものであり、UEFI 環境では多少異なることがあります。

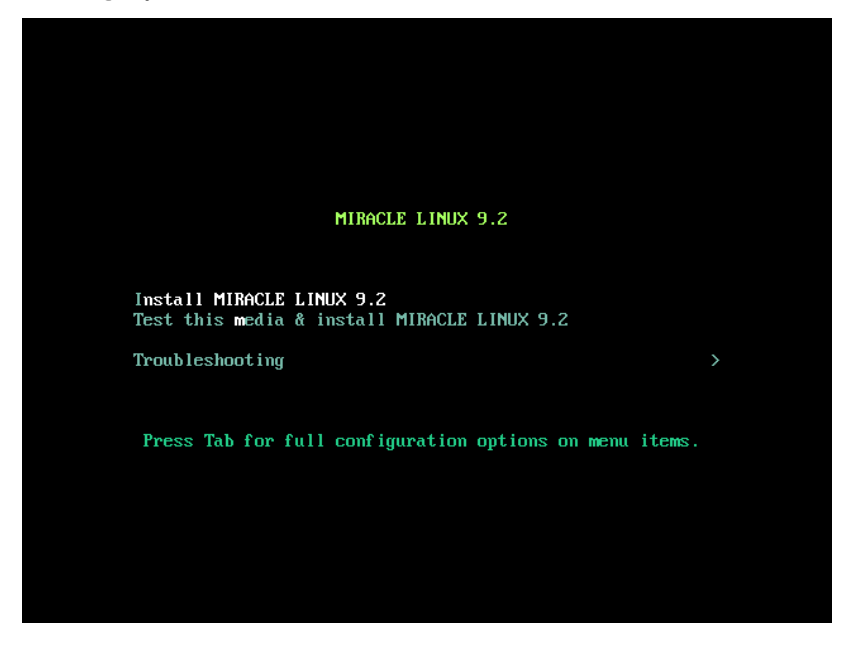

図 3-1 インストール開始画面

図 3-1 の画面では、通常 [Enter] キーを押すことで、インストールメディアを利用したインストー ルと、グラフィカルモードによるインストールが選択されます (第4章参照)。入力がないと 60 秒で ⾃動的にデフォルトのオプションでブートします。

# <span id="page-28-0"></span>**第4章 グラフィカルモード**

## この章で説明する内容

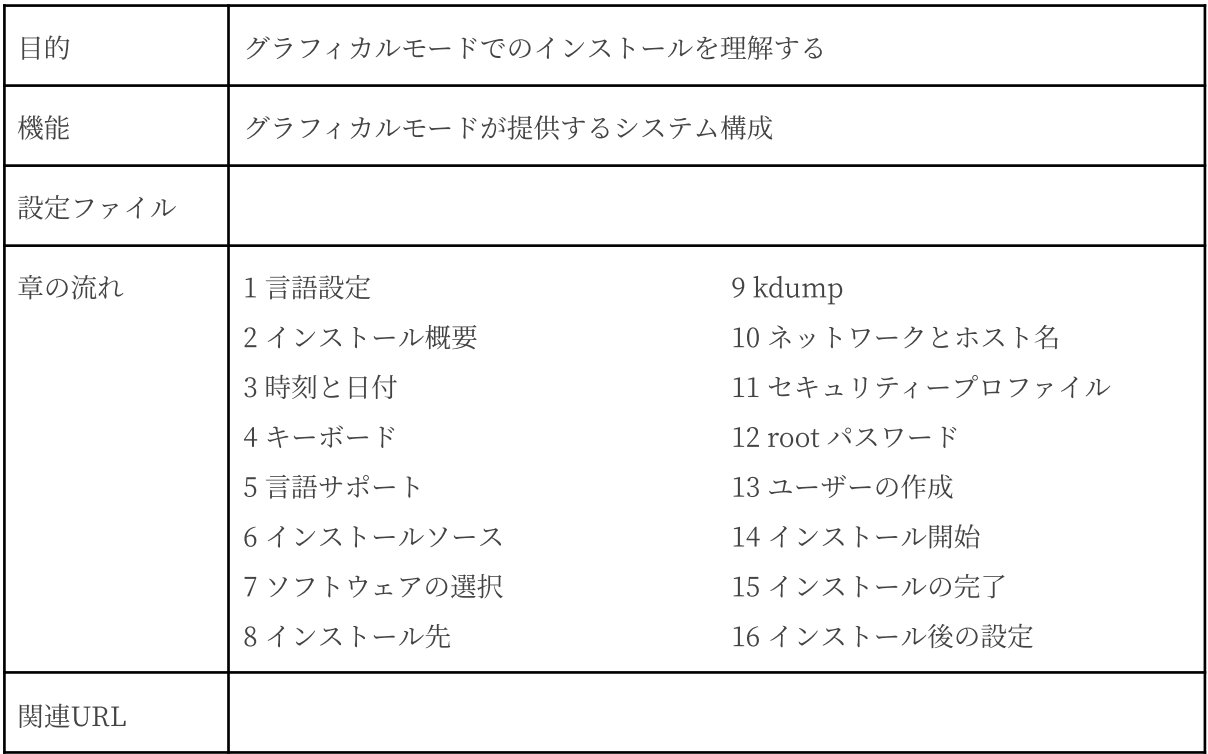

# <span id="page-29-0"></span>**4.1 言語設定**

グラフィカルモードのインストーラが起動すると最初に言語設定の画面が表示されます (図 4-1)。 この画面からマウスも使用可能になります。また、[Tab] キーで項目移動、方向キーで選択肢移 動、[Space] キーまたは [Enter] キーにより項⽬を選択することでキーボードのみでも設定できま す。

ここで選択した言語がインストール後のシステムで使用される標準の言語になります。インストー ル後に複数の言語を使いたい場合は以降の言語サポート画面から設定を行ってください。

左側の欄で「日本語 Japanese」を選択すると表示が日本語になります。右側の欄から地域を選び ますが、地域が⽇本の場合はそのままで構いません。

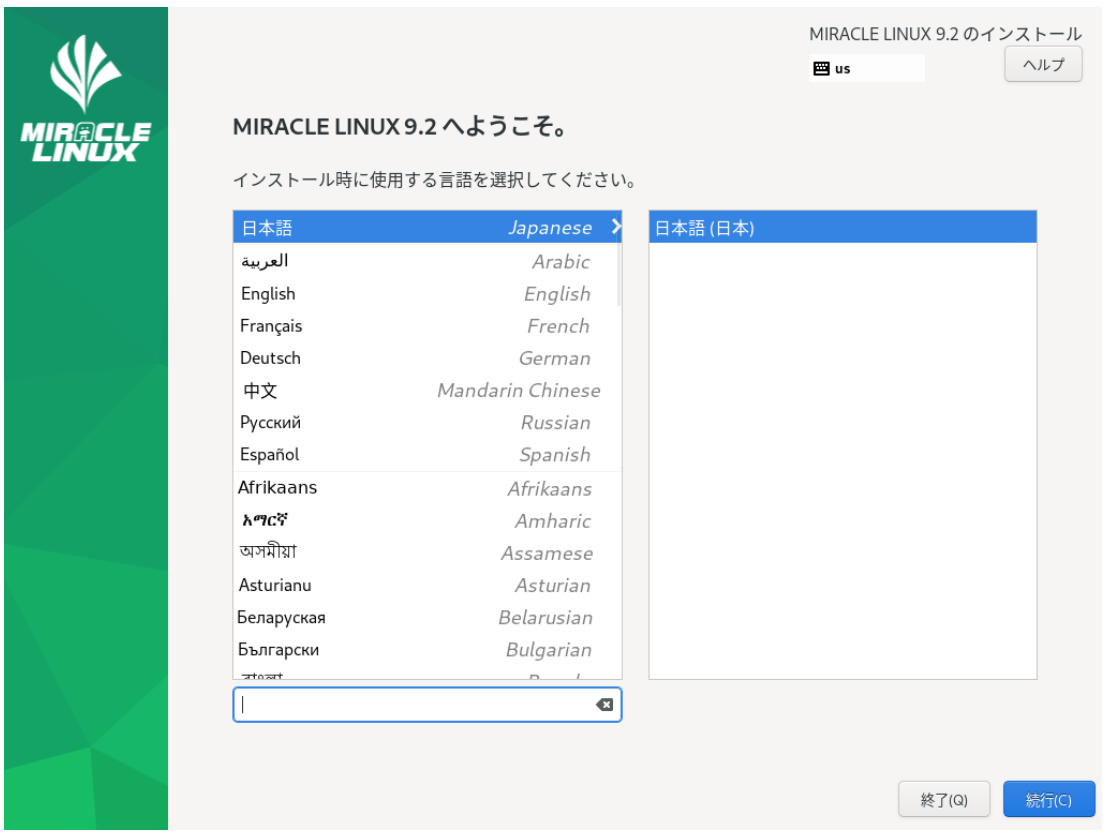

図 4-1 インストーラの言語 (日本語)

#### <span id="page-30-0"></span>**4.2 インストール概要**

言語の設定が終わったらインストール概要画面 (図 4-2) に遷移します。

「地域設定」、「ソフトウェア」、「システム」、「ユーザーの設定」の見出しの下にそれぞれ設 定が必要な項目があるので、各項目を選択して設定画面に移ってください。各設定画面の左上の「完 了(D)」をクリックすることで、この画⾯に戻ります。

「!」のついた項⽬をすべて設定すると、「インストールの開始(B)」をクリックできるようにな ります。このボタンをクリックするまではシステムを変更しません。

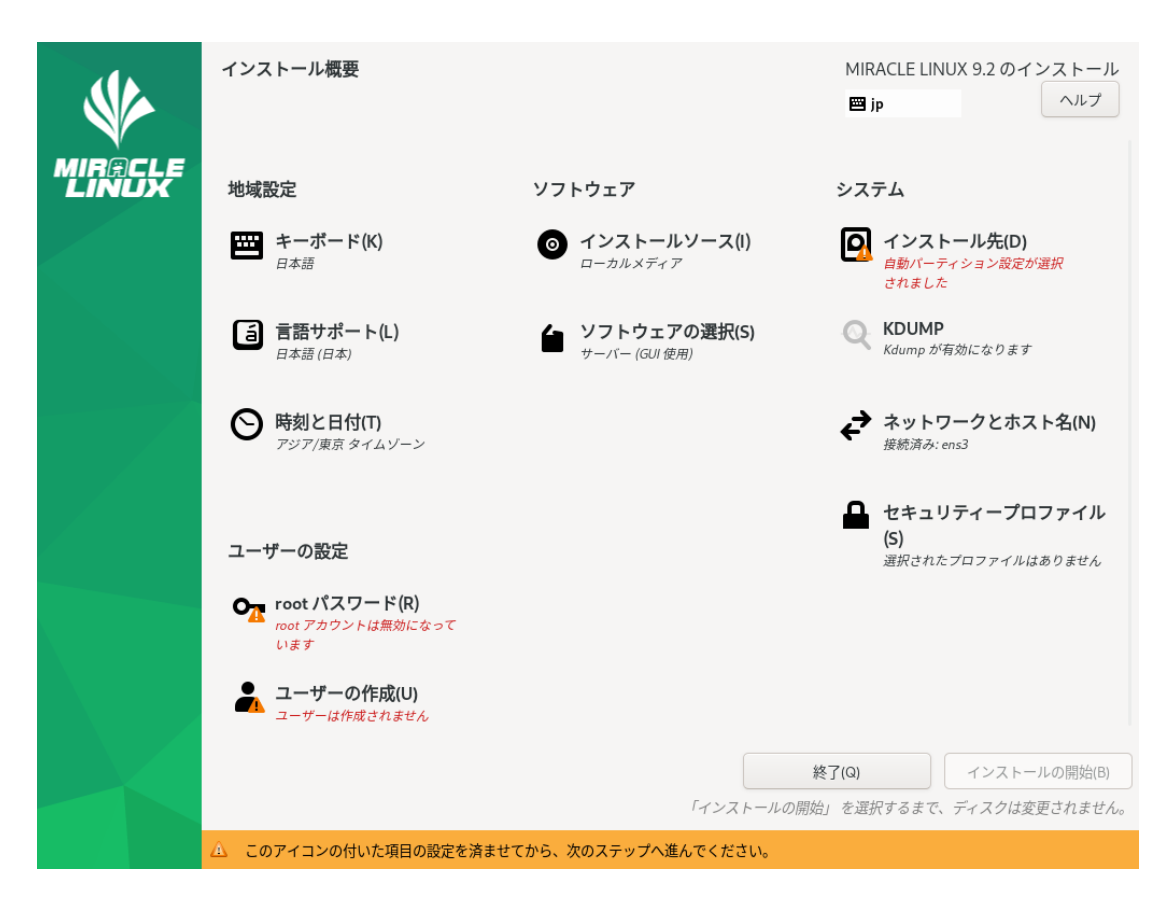

図 4-2 インストール概要

#### <span id="page-31-0"></span>**4.3 時刻と日付**

このセクションでは、日付と時刻を設定できます (図 4-3)。

地域、時刻、⽇付を確認して、正しければ「完了(D)」をクリックします。設定する必要があれば 以下の方法で設定をしてください。画面左下の時刻と右下の日付は上下にあるボタンやプルダウンで 手動設定できるほか、画面上に表示されている地図から地域を選択することで、タイムゾーンをその 地域のものに設定できます。手動設定を行う場合は「ネットワーク時刻(N)」を「オフ」にします。

また、左上の「地域(R)」と「都市(C)」の項目のフォームに直接入力するか、下矢印のボタンをク リックして地域、都市の⼀覧から選択して設定することもできます。「24 時間(H)」と 「AM/PM(A)」 のいずれかを選択することでその時刻表記になります。

NTP を利用してネットワーク経由での時刻合わせを行いたい場合は「ネットワーク時刻(N)」を 「オン」にします。ネットワークに接続しないと NTP は使用できません。あらかじめ「4.10 ネット ワークとホスト名」を参照し、ネットワーク接続を⾏ってください。

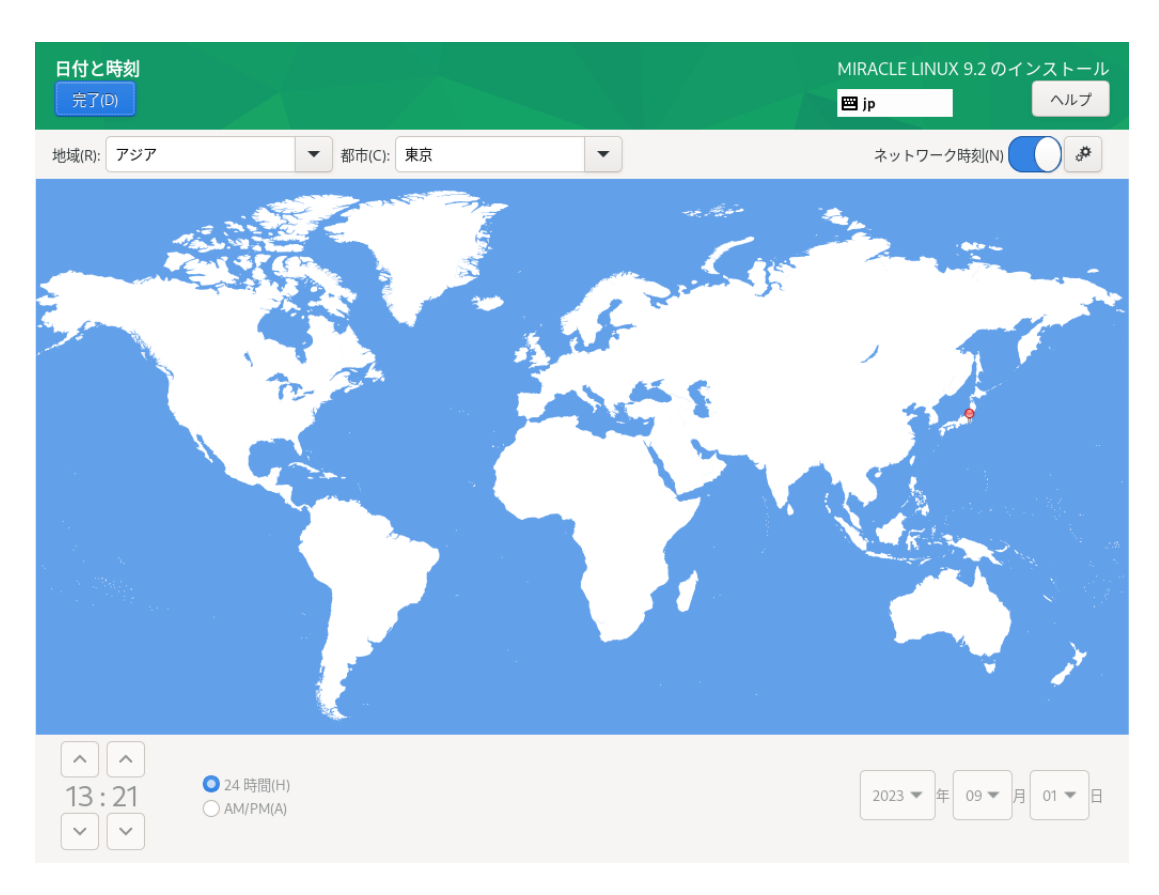

図 4-3 日付と時刻

NTP で使用する NTP サーバーを追加したい場合は、画面右上の歯車のアイコンから使用する NTP サーバーを追加できます (図 4-4)。

一番上の空欄に使用するホスト名を入力して「+」、または [Enter] キーを押します。一覧の「稼 働中」欄はそのサーバーが現在稼働中であると緑色、稼働中でなければ赤色になります。NTP サー バーが Network Time Security (NTS) をサポートしている場合は、チェックボックスにチェックを 入れることで NTS を有効にすることができます。NTP サーバーを使用しない場合は、ホスト名右側 の「使用」チェックボックスからチェックを外します。

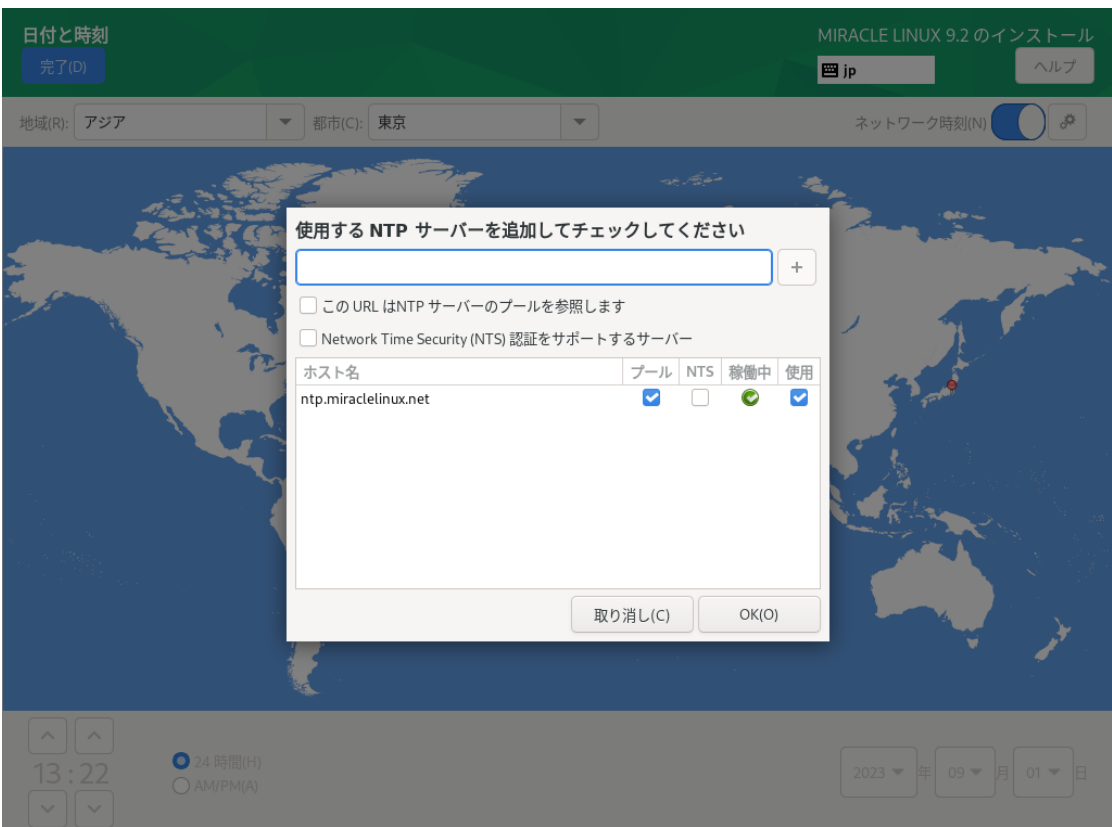

図 4-4 NTP サーバーの設定

### <span id="page-33-0"></span>**4.4 キーボード**

このセクションでは、システムで使用するキーボードレイアウトを設定できます (図 4-5)。 画⾯左下の「+」をクリックすると現在使⽤しているレイアウトのほかに、新たなキーボードレイ アウトを追加できます。また、「-」をクリックすると選択しているキーボードレイアウトを削除で きます。「∧」「∨」でレイアウトの優先順位を指定できます。リストの先頭がデフォルトの設定と なります。キーボードレイアウトを変更したい場合は、レイアウトの優先順位を変更するか、画面右 上のキーボードのアイコンをクリックすることにより変更できます。

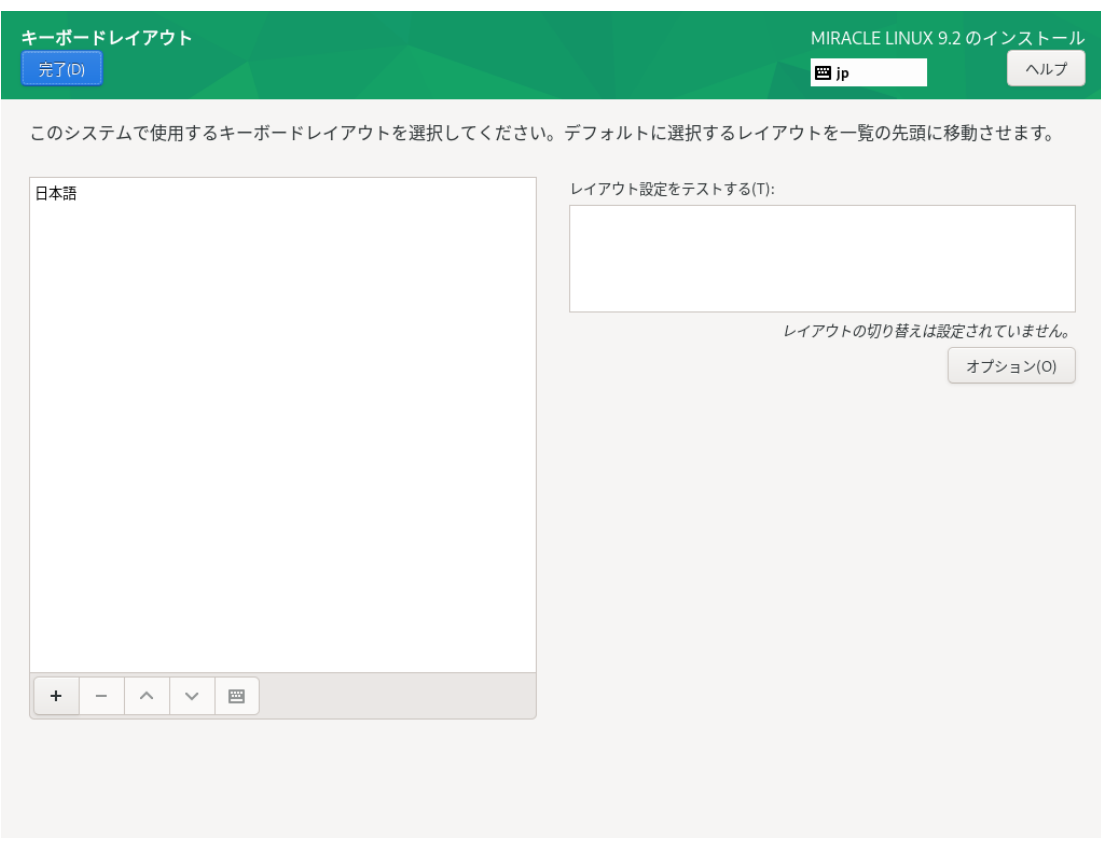

図 4-5 キーボードレイアウトの設定

「レイアウト設定をテストする(T)」欄でキー入力をすることで、現在のキーボードレイアウトの テストができます (図 4-6)。

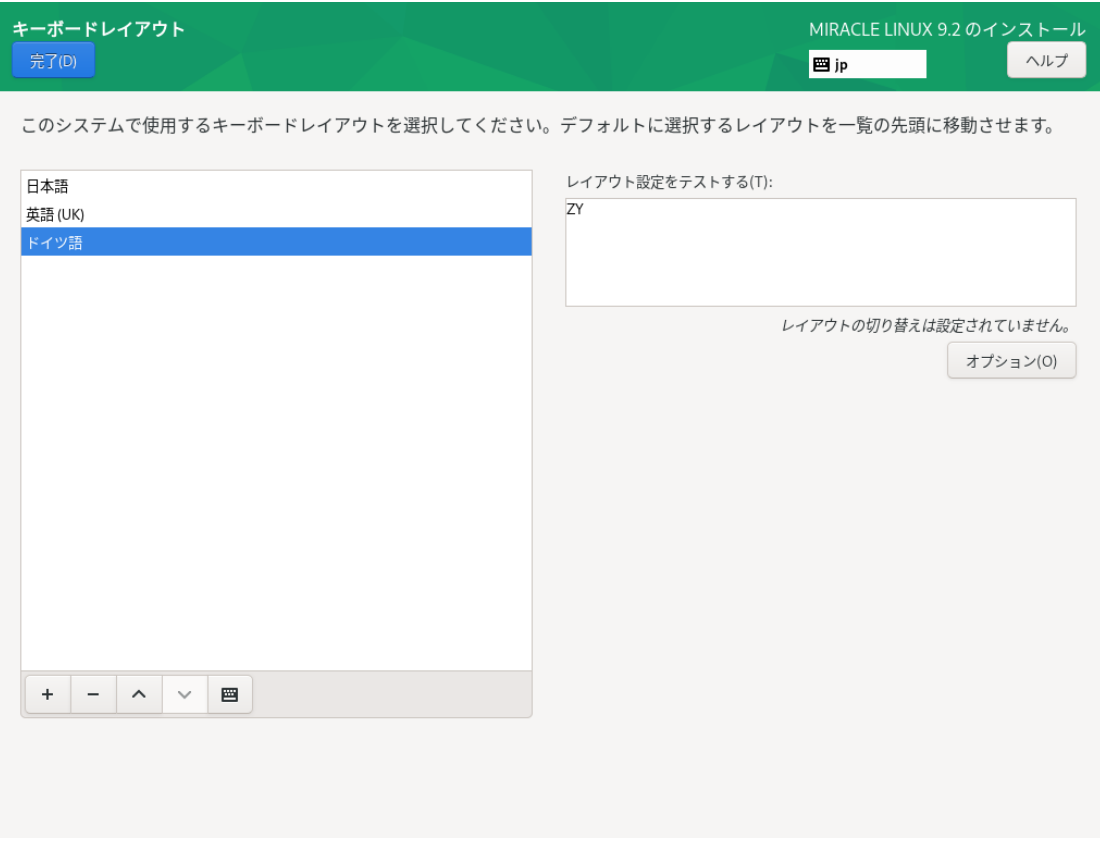

図 4-6 レイアウトのテスト

「+」の並びにあるキーボードアイコンをクリックすることで、現在使用しているキーボードの配列 を確認できます (図 4-7)。

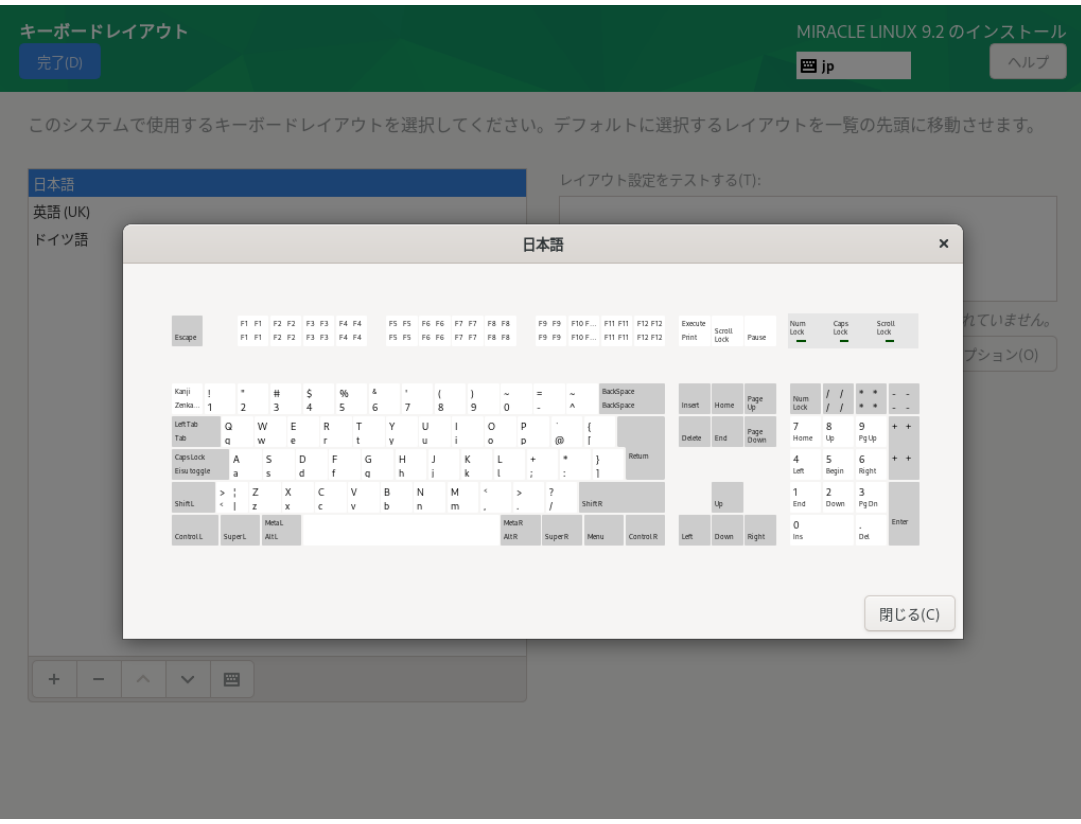

図 4-7 キーボードの配列確認
画⾯右側にある「オプション(O)」をクリックすることで、キーボードレイアウトの切り替えに使 ⽤するキーコンビネーションを選択できます (図 4-8)。追加したいキーコンビネーションにチェック を⼊れることで複数追加できます。

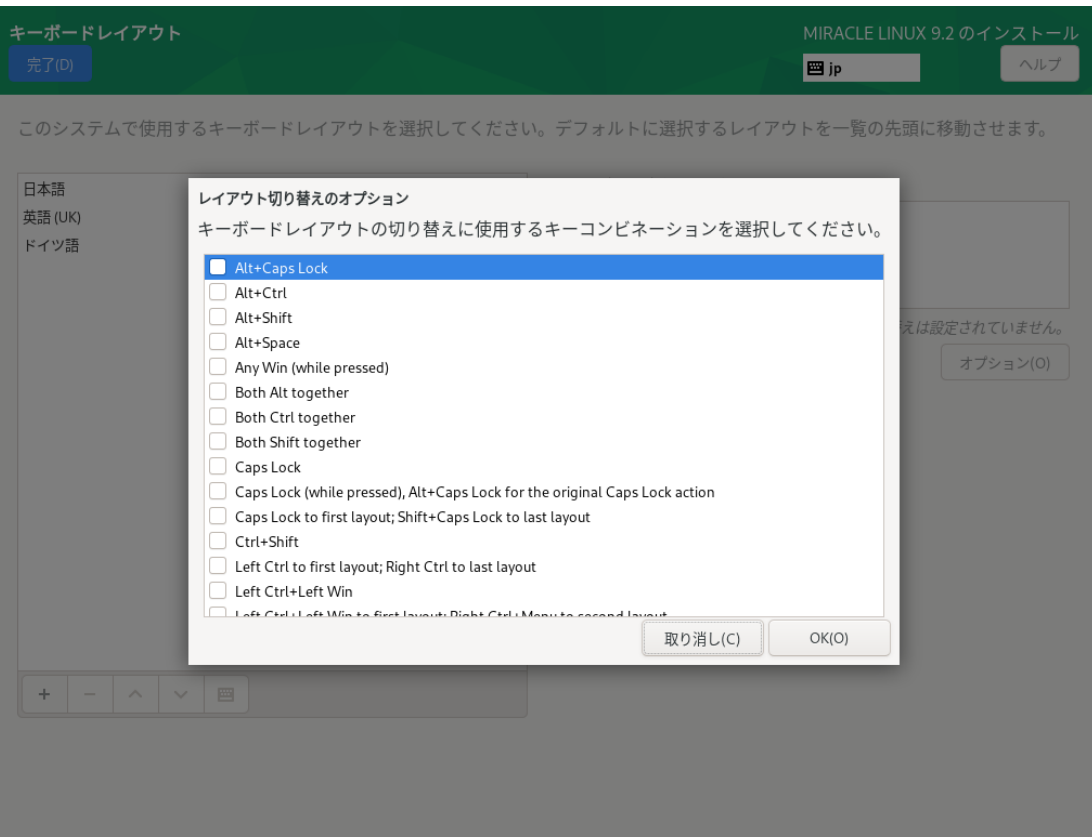

図 4-8 キーコンビネーションの選択

# **4.5 言語サポート**

このセクションでは、インストーラ起動時に設定した言語以外にも言語サポートを追加できます (図 4-9)。

画⾯左側の⾔語⼀覧から使⽤したい⾔語を、画⾯右側に表⽰される⼀覧からその地域を選択しま す。

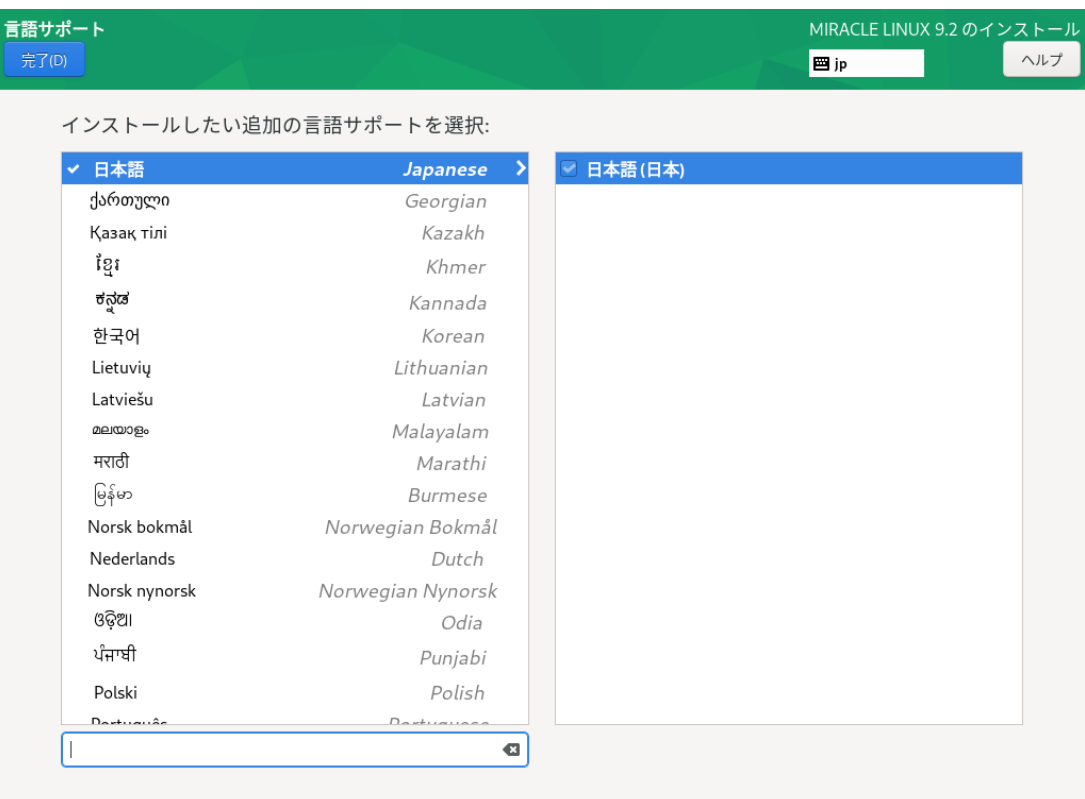

図 4-9 ⾔語サポートの選択

# **4.6 インストールソース**

このセクションでは、インストールするパッケージを取得する場所を設定します (図 4-10)。

「自動検出したインストールメディア (A)」は現在接続されているデバイスからインストールを行 います。

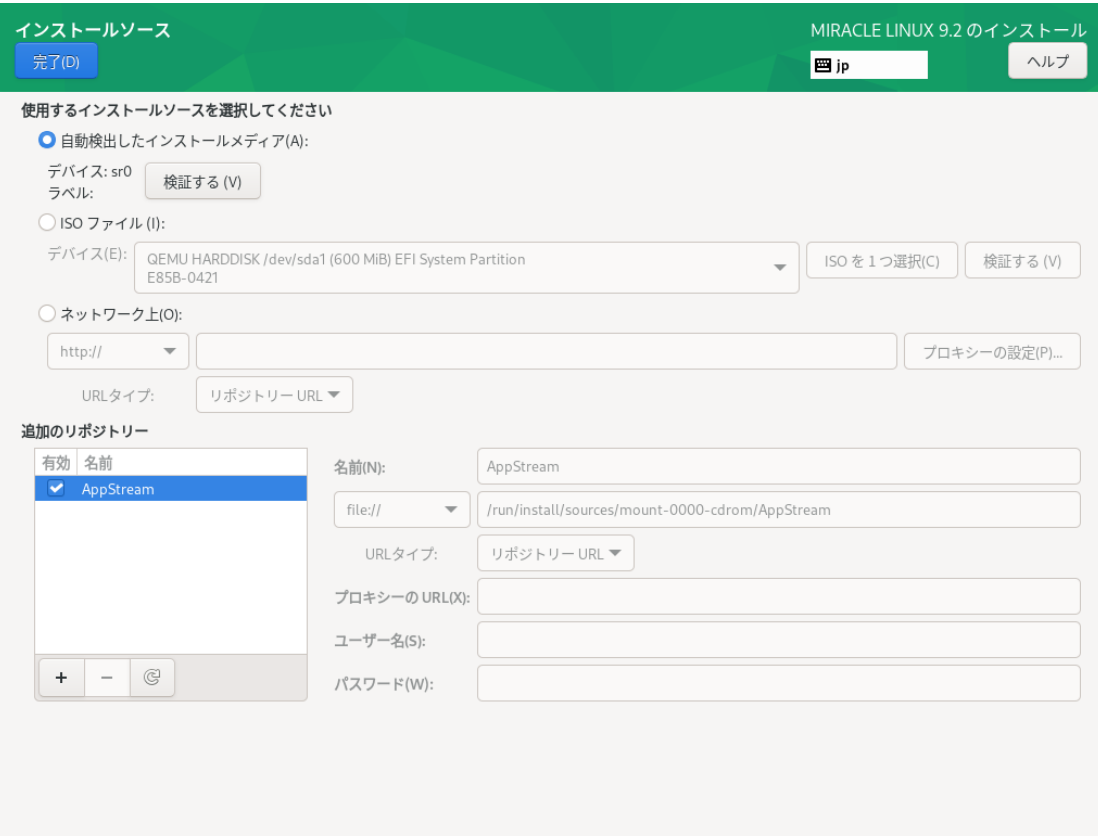

図 4-10 インストールソースの選択

「ISO ファイル(I)」は現在接続されているデバイス内のインストールソースの ISO を使用します。 デバイスを選択し、「ISO を 1 つ選択(C)」をクリックすると、ファイルを選択できます (図 4-11)。 有効なファイルシステムが検出されないと項⽬⾃体が表⽰されません。

| $\textcolor{red}{\textcircled{\small{e}}}\,$<br>$\mathbf{p}$<br>isodir<br>$\blacktriangleleft$<br>install<br>run |         |              |       |
|----------------------------------------------------------------------------------------------------|---------|--------------|-------|
| 名前                                                                                                    |         | ▼ サイズ 型 更新日時 |       |
| $\Box$ EFI                                                                                                    |         |              | 11:40 |
|                                                                                                    |         |              |       |
|                                                                                                    |         |              |       |
|                                                                                                    |         |              |       |
|                                                                                                    |         |              |       |
|                                                                                                    |         |              |       |
|                                                                                                    |         |              |       |
|                                                                                                    |         |              |       |
|                                                                                                    |         |              |       |
|                                                                                                    |         |              |       |
|                                                                                                    |         |              |       |
|                                                                                                    |         |              |       |
|                                                                                                    |         |              |       |
|                                                                                                    |         |              |       |
|                                                                                                    |         |              |       |
|                                                                                                    |         |              |       |
|                                                                                                    |         |              |       |
|                                                                                                    |         |              |       |
|                                                                                                    |         |              |       |
|                                                                                                    |         |              |       |
|                                                                                                    |         |              |       |
|                                                                                                    |         |              |       |
|                                                                                                    | 取り消し(C) |              | 開く(O) |
|                                                                                                    |         |              |       |

図 4-11 ISO ファイルの選択

「自動検出したインストールメディア(A)」および「ISO ファイル(I)」では、ファイルに破損がない かを検証できます。「検証する(V)」をクリックするとチェックが始まります。問題がなければイン ストールを継続できます (図 4-12)。「ネットワーク上(O)」はネットワークサーバー上のリポジトリ からパッケージをダウンロードしインストールします。この項⽬を選択するには、あらかじめ「4.10 ネットワークとホスト名」を参照し、ネットワーク接続を行ってください。その後リポジトリのアド レスを入力してください。対応するプロトコルは HTTP、HTTPS、FTP、NFS の4 つです。

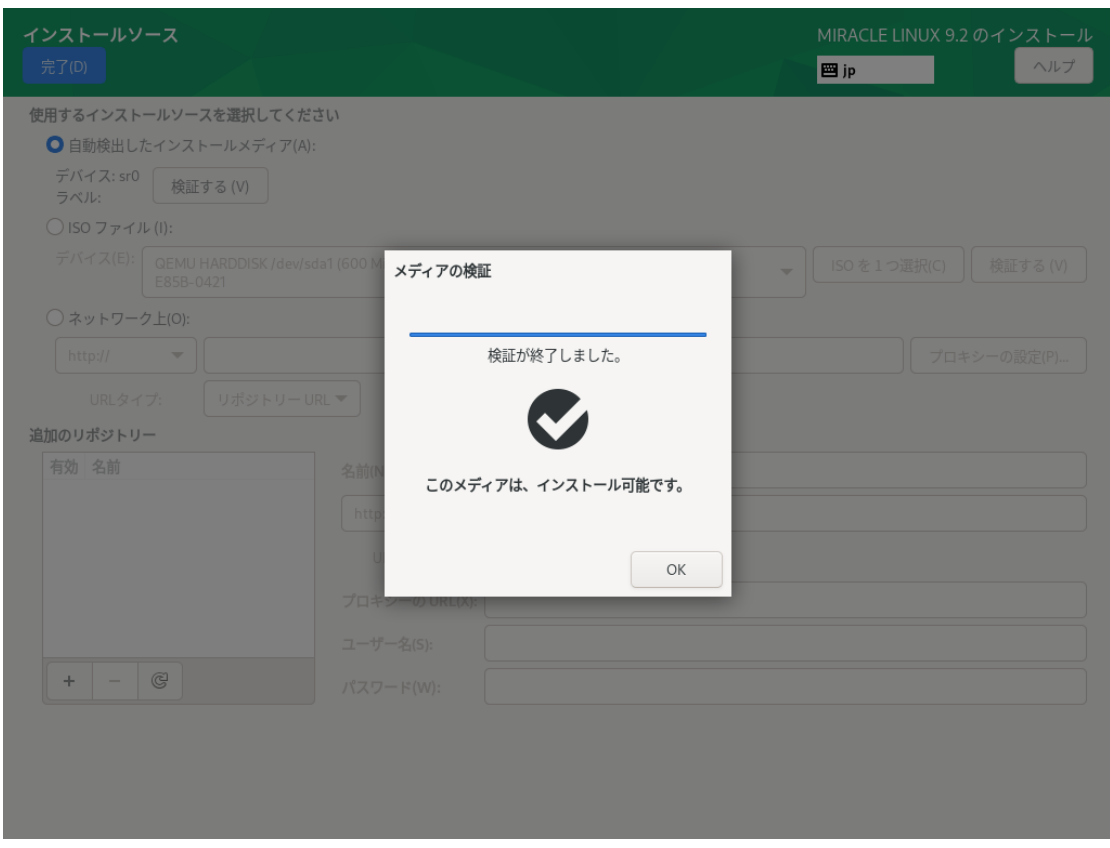

図 4-12 メディアの検証成功

インストールソースとして HTTP、HTTPS、FTP を利用するには、あらかじめ HTTP、HTTPS、 FTP サーバーを用意して、サーバーにインストールイメージを展開したディレクトリを用意しておく 必要があります。このディレクトリには「インストール DVD メディア」のすべてを展開しておきま す。「ネットワーク上(O)」をクリックして、「http://」「https://」「ftp://」のいずれかを 選択し、後ろに続くサーバーの名前または IP アドレスと、サーバー上にある「インストール DVD メディア」を展開したディレクトリ名をアドレスボックスに入力してください。パスワードを指定す る場合は、以下の形式で URL を入力してください。

<username>:<password>@<hostname or IP address>/<path>

**HTTP を選択した例を、図 4-13 に示します。** 

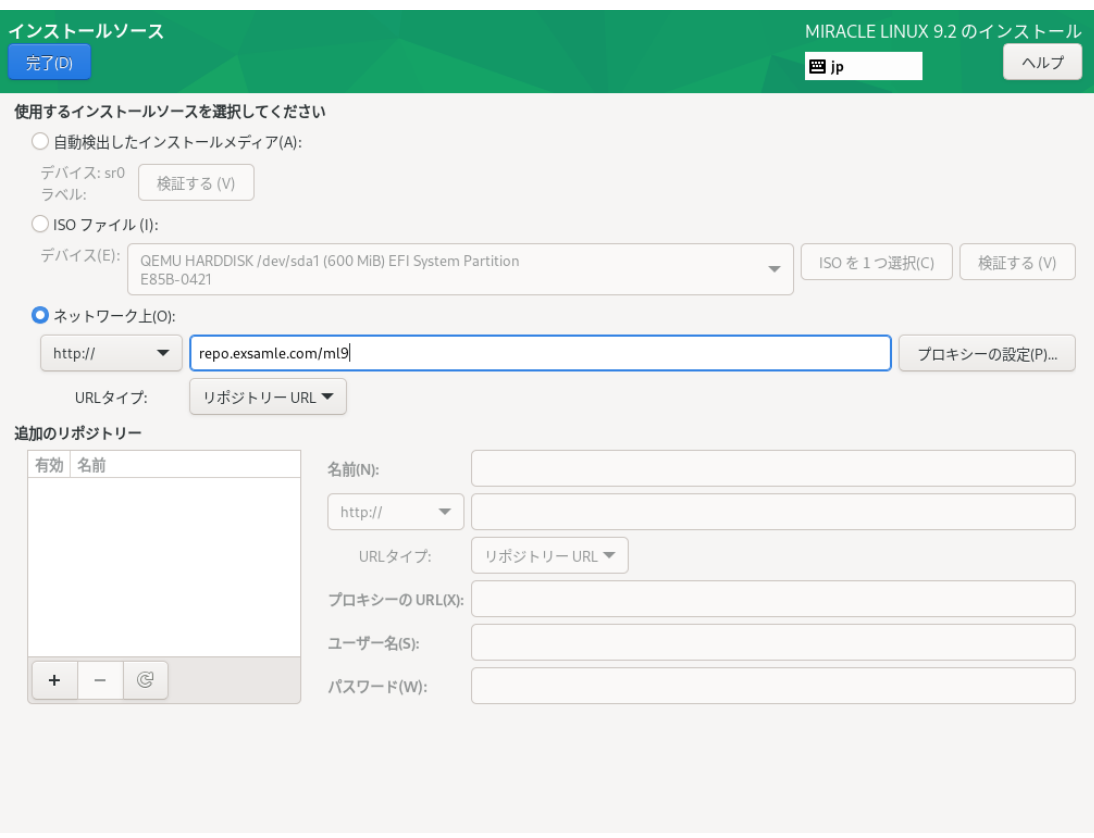

図 4-13 インストールソースで HTTP を選択

NFS を選択した場合は、NFS マウントオプションを指定するための別のボックスが表示されま す。

インストールソースとして NFS を利用するには、あらかじめ NFS サーバーを用意して、インス トールイメージを展開したディレクトリをエクスポートしておく必要があります。エクスポートする ディレクトリには「インストール DVD メディア」のすべてを展開しておきます。

アドレスボックスに入力する際は、図 4-14 に示すように、アドレスにコロン (:) を付けてパスとホ スト名を区切って入力してください。

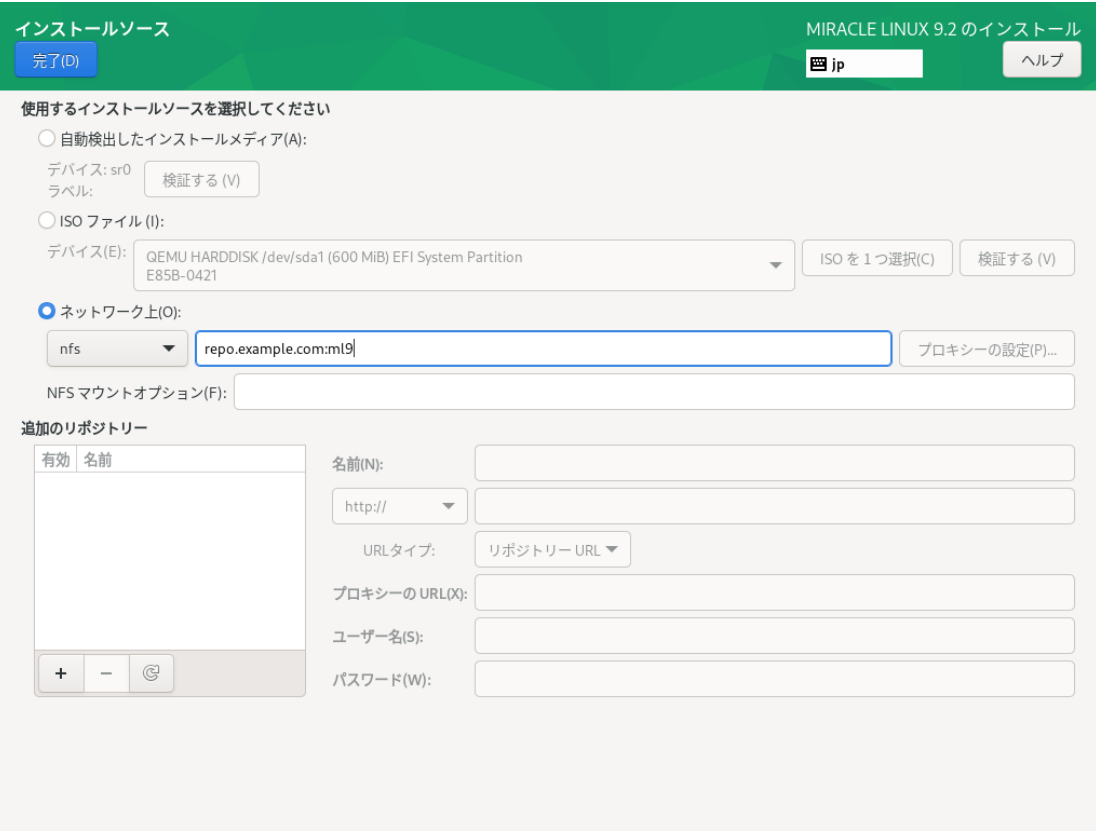

図 4-14 インストールソースで NFS を選択

プロキシを使用する場合は「プロキシの設定(P)...」をクリックして設定を行います (図 4-15)。 「HTTP プロキシを有効にする(E)」にチェックを入れてプロキシの使用を有効にしてください。

プロキシの URL と必要に応じて認証に必要なユーザー名とパスワードを入力してください。

リポジトリを追加したい場合は「追加のリポジトリー」欄下の「+」をクリックし、リポジトリの 名前とプロトコルとパスを入力します。対応プロトコルは HTTP、HTTPS、FTP の3 つとファイル システム上 (「file://」で指定) から選択できます。必要であればリポジトリーごとにプロキシの設定

をすることもできます。リポジトリーを削除したい場合は「追加のリポジトリー」欄下の「−」をク リックします。

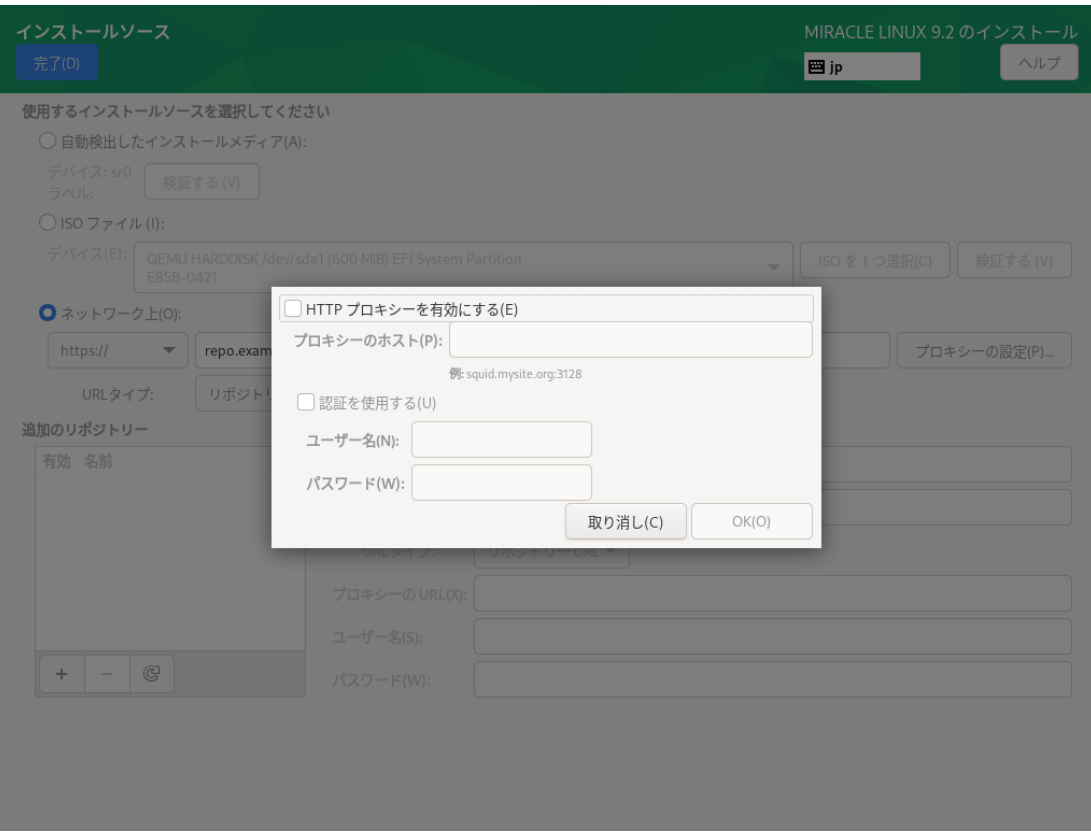

図 4-15 「ネットワーク上」のプロキシ設定

# **4.7 ソフトウェアの選択**

このセクションでは、インストールするソフトウェアを設定します (図 4-16)。

表4-1に掲げられた 6 つのベース環境からインストールするソフトウェア群を選択できます。

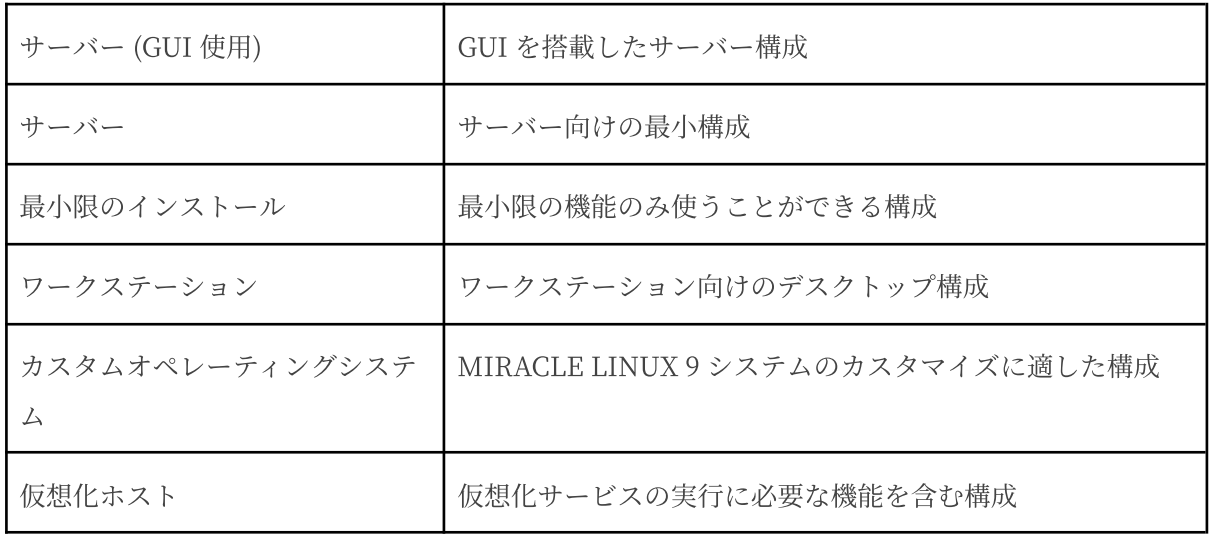

表 4-1 ソフトウェアの選択

ベース環境を選択すると環境のアドオンの⼀覧が表⽰されます。追加したいアドオンがある場合は チェックを入れてください。

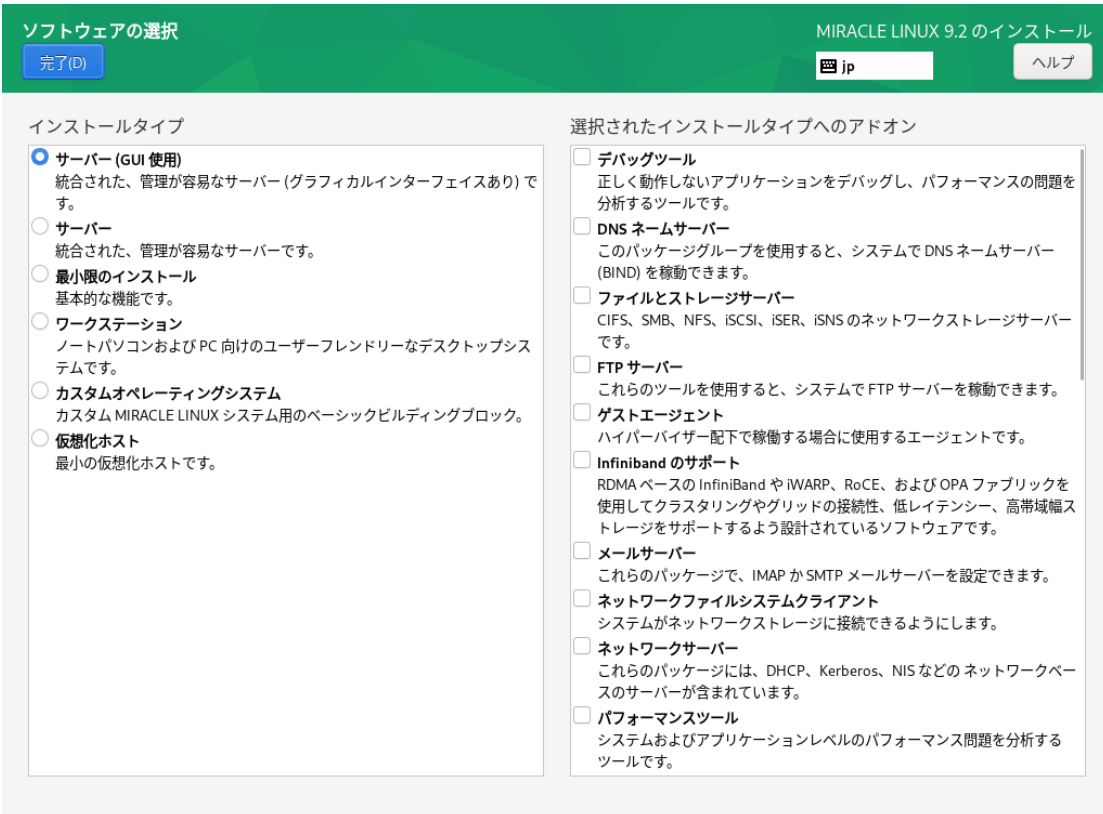

図 4-16 ソフトウェアの選択

### **4.8 インストール先**

このセクションでは、MIRACLE LINUX 9.2 をインストールしたいディスクの選択やパーティショ ンの作成を⾏います (図 4-17)。 ここでの設定は、「インストール概要」画⾯に戻り、「インストー ルの開始 (B)」をクリックして初めてディスクに変更が加えられます。インストールに使用したくな いローカルディスクは「ローカルの標準ディスク」内のアイコンをクリックしてチェックを外してく ださい。

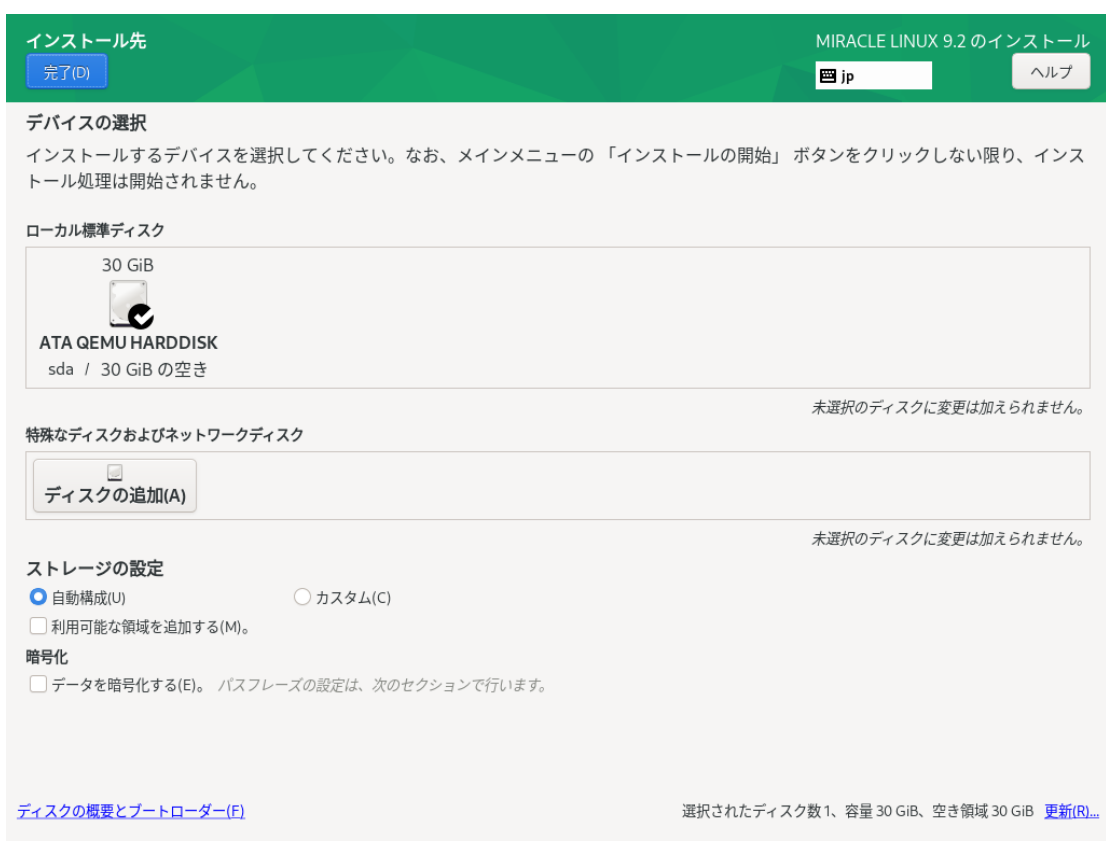

図 4-17 インストール先(※表示されるディスクの数や名称、容量はハードウェアにより変わります)

### 4.8.1 ディスクの追加

特殊なディスクやネットワークディスクを追加したい場合は 「インストール先」画⾯より、「ディ スクの追加(A)」をクリックしてください (図 4-18)。 iSCSI (図 4-19) や FCoE (図 4-20)、NVDIMM (図 4-21) にも対応しています。

各項目の設定が完了したら「完了(D)」をクリックしてください。

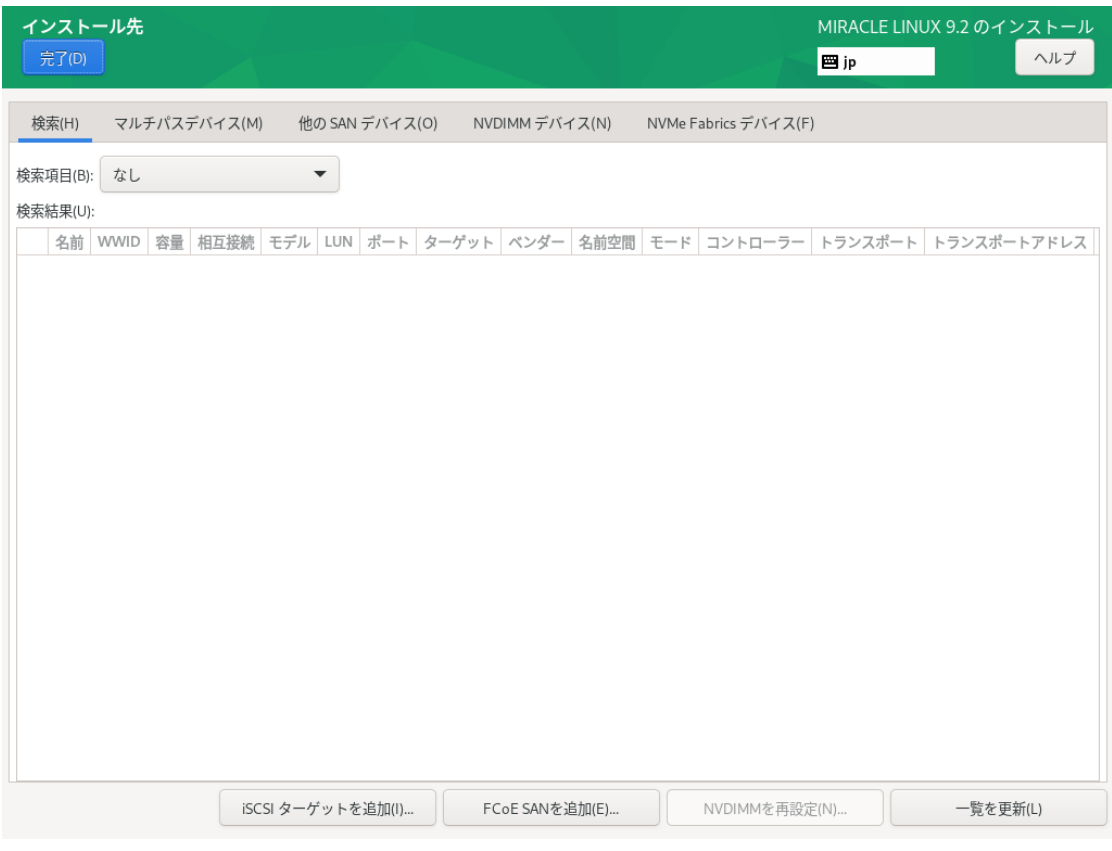

図 4-18 ディスクの追加

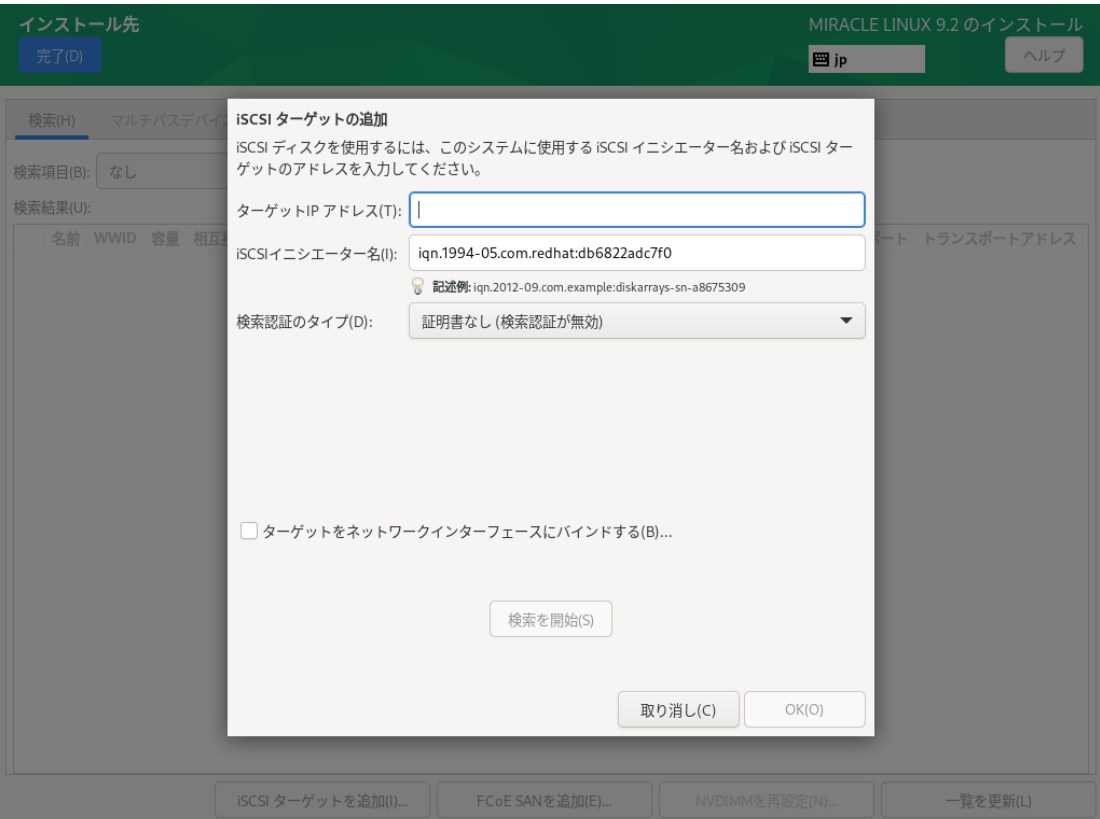

図 4-19 iSCSI ターゲットの追加

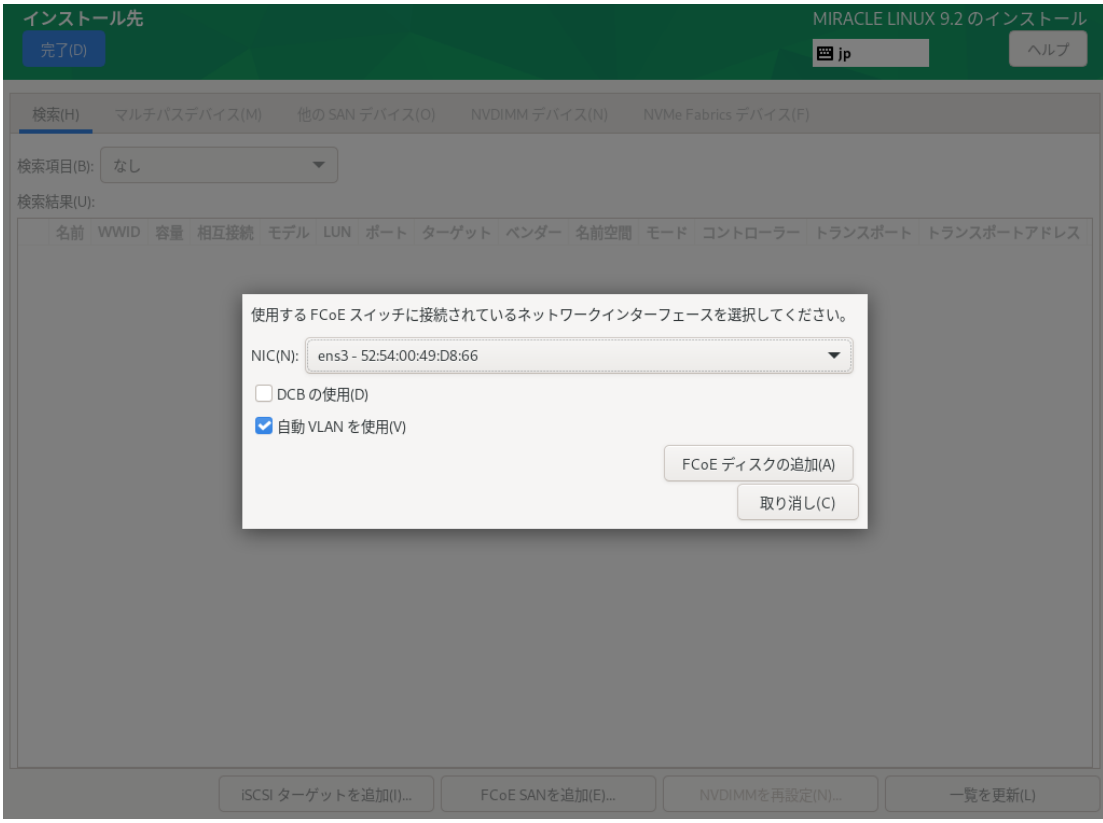

図 4-20 FCoE の追加

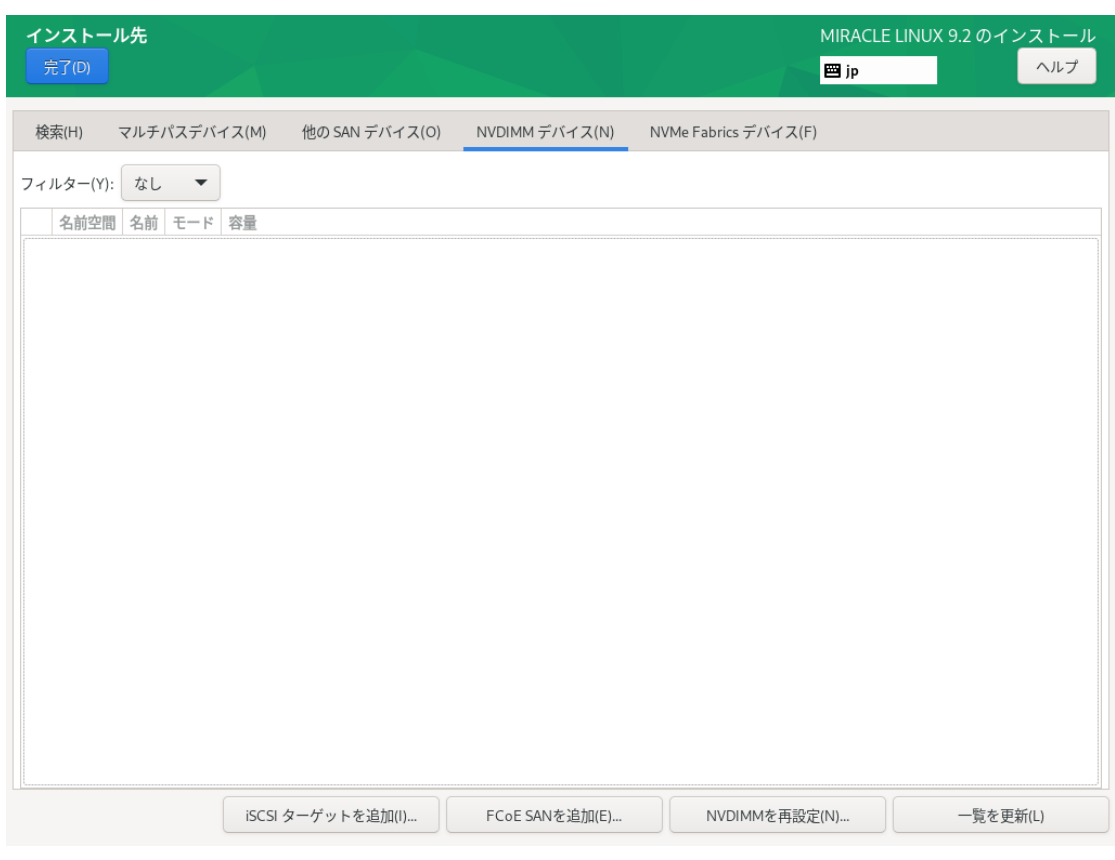

図 4-21 NVDIMMの追加

#### 4.8.2 白動パーティション設定

自動でパーティション設定を行う場合は、「ストレージの設定」にある「自動構成(U)」が選択さ れている状態で画面左上の「完了(D)」をクリックします。

このとき「利用可能な領域を追加する(M)。」を選択した状態で「完了(D)」をクリックすると、ス トレージ内の既存パーティションを削除できます (図 4-22)。

⼀覧からパーティションを選択し、「削除(D)」をクリックすると「アクション」欄が「削除」と なりパーティション作成時に削除されることを⽰します。

「すべて削除(A)」をクリックすると全パーティションを削除対象とします。

特定のパーティションを消したくない場合はパーティションを選択し、「保持(P)」をクリックする と「アクション」欄が「保持」となり削除の対象外になります。「領域の再利用(R)」をクリックす るとパーティション設定が終了します。

**画jp** ニバイフの湿却 ディスク領域の再利用 必要がなくなった既存のファイルシステムを削除して、このインストールに必要な領域を解放してください。ファイルシステムを削除すると、そのファイルシステムに収納 されているすべてのデータは、永久に削除されることになります。 既存ファイルシステムに空き領域があります。データが失われる可能性があるため、最初にデータのバックアップを取得することが推奨されます。このディスクの空き領域 を確保することで、その後のインストールに利用できます。 アクション ディスク 名前ファイルシステム 再利用可能な領域  $\blacktriangleright$  30 GiB ATA QEMU HARDDISK — /boot/efi(MIRACLE LINUX 9.2 - x86 64版) sda1 EFI System Partition リサイズはできません 保持 — /boot (MIRACLE LINUX 9.2 - x86\_64 版) sda2 ext4 541 MiB / 1024 MiB 保持  $\vdash$  ml sda3 physical volume (LVM) リサイズはできません 保持 — 空き領域 2 MiR 保持(P) 削除(D) 縮小(S) すべて削除(A) 1個のディスク; 29.53 GiB の再利用可能な領域(ファイルシステム内) 再利用する領域の合計:0 インストールには、システムデータ用に合計 7.78 GiB が必要です。 取り消し(C) 領域の再利用(R) ディスクの概要とブートローダー(F) 選択されたディスク数1、容量 30 GiB、空き領域 1.97 MiB 更新(R).

図 4-22 ディスク領域の再利用

### 4.8.3 手動パーティション設定

手動でパーティション設定を行う場合、「ストレージの設定」の下にある「カスタム(C)」を選択 した状態で画面左上の「完了(D)」をクリックしてください。手動パーティション設定の画面に移行 します (図 4-23)。

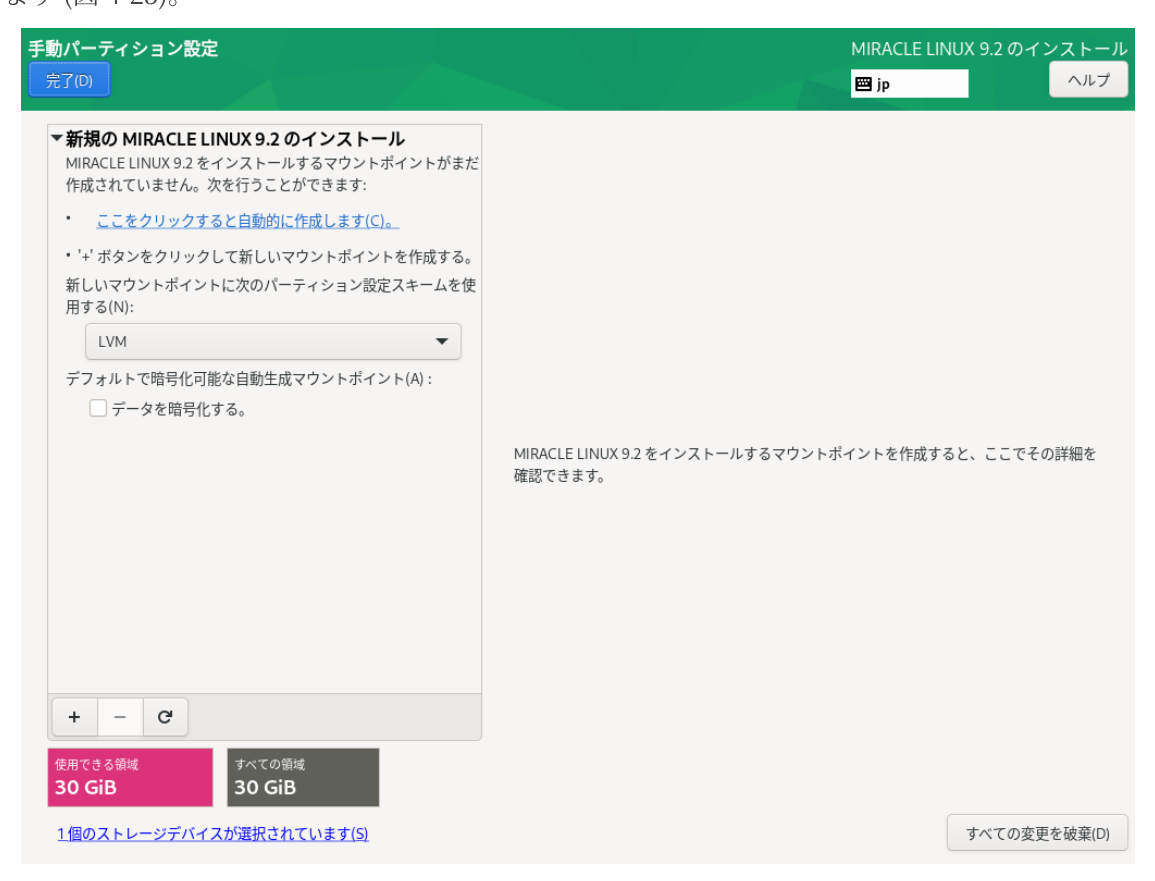

図 4-23 手動パーティション設定

## 4.8.4 パーティションスキーム / デバイスタイプ

パーティション構成を指定します。インストーラ内ではパーティションスキームともデバイスタイ プとも表記されています。MIRACLE LINUX 9.2 では以下のパーティションスキームを選択できま す。

| 標準パーティション      | パーティショニングの基本的な機能を提供し、LVM の物理ボ<br>リュームのコンテナにもなります。<br>MIRACLE LINUX 9.2 では xfs、ext4、ext3、ext2 が使用でき<br>ます。 |
|----------------|----------------------------------------------------------------------------------------------------|
| <b>LVM</b>     | 標準パーティションでは不可能な、複数のデバイスにまたがる<br>パーティションを作成できます。                                                           |
| LVM シンプロビジョニング | 空き領域のプールを動的に拡張でき、 実際に必要になってから<br>ストレージを用意することでパフォーマンスの改善を図ることが<br>できます。                                   |
| <b>RAID</b>    | 複数台のストレージデバイスを搭載した状態で選択できます。冗<br>長化や高速化を行う RAID の機能を利用できます。                                               |

表 4-2 パーティションスキーム

### 4.8.5 ファイルシステム

ファイルを格納する方式を指定します。「ファイルシステム(Y)」をクリックすることで、使用す るファイルシステムを選択できます。MIRACLE LINUX 9.2 がサポートしているファイルシステムを 表 4-3 に示します。

| xfs                                                     | 高パフォーマンスのファイルシステムで、メタデータジャーナル機能によ<br>りクラッシュから早く回復します。                                 |
|---------------------------------------------------------|---------------------------------------------------------------------------------------|
| ext4                                                    | ext3 をベースに、より大きなファイルやボリュームを扱え、ファイルシス<br>テムのチェックが高速化しています。                             |
| ext3                                                    | ext2 をベースに、ジャーナリング機能を搭載しています。                                                         |
| ext2                                                    | Linux のために開発された基本的なファイルシステムです。                                                        |
| vfat                                                    | Windows と互換性のあるファイルシステムです。 MIRACLE LINUX 9.2<br>$\mathcal{O}$<br>インストールに使用することはできません。 |
| swap                                                    | RAM 上のデータを退避させる swap 用のファイルシステムです。                                                    |
| <b>BIOS Boot</b><br>(UEFI 環境では EFI<br>System Partition) | GPT パーティションスキームを使用する場合、ブートローダー(GRUB) の<br>インストールのために必須です。                             |

表 4-3 ファイルシステム

#### 4.8.6 標準パーティションによる構成例

標準パーティションはデバイスを分割する最も基本的な機能のみを持っているパーティションス キームです。標準パーティションを利用したパーティションの構成例を以下に示します (図 4-24、 図 4-25、図 4-26)。

マウントポイント | ファイルシステム | | | | | | | | | | 備考  $\vert$  ext4  $\vert$  ext4 1024 MiB / インプロント | ext4 インプロント | インス 残り (約 28 GiB) | / を残りの全容量割り当て swap swap swap swap 1024 MiB

表 4-4 30 GiB の新しいストレージ 1 台で構成

以下の⼿順で 3 つのパーティションを作成します。

- 1. 「新しいマウントポイントに次のパーティション設定スキームを使用する(N)」が「標準パー ティション」であることを確認する。
- 2. 「+」をクリックして、「マウントポイント(P)」に「/boot」、「要求される容量(C)」に「 1024」と入力し「マウントポイントの追加(A)」をクリックする。
- 3. 「+」をクリックして、「マウントポイント(P)」に「swap」、「要求される容量(C)」に「 1024」と入力し「マウントポイントの追加(A)」をクリックする。
- 4. 「+」をクリックして、「マウントポイント(P)」に「/」、「要求される容量(C)」は空欄の まま「マウントポイントの追加(A)」をクリックする。
- 5. 「完了(D)」をクリックし、「変更を許可する(A)」をクリックする。

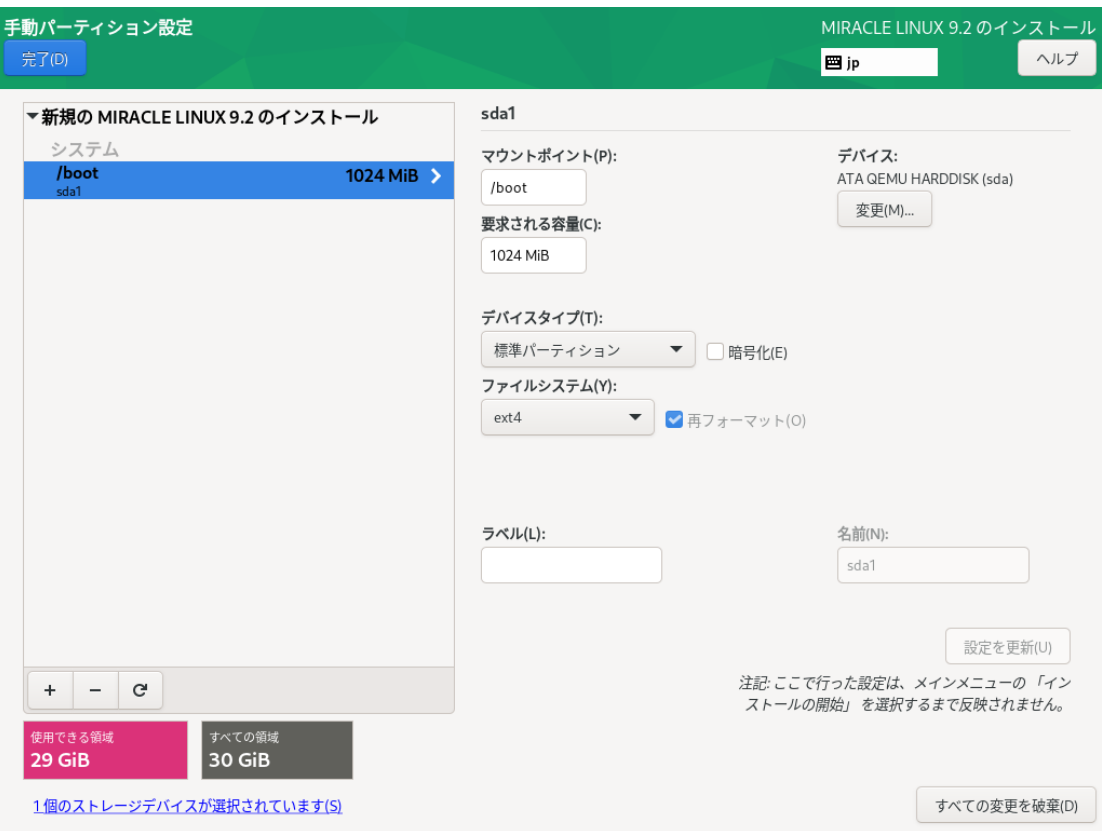

図 4-24 標準パーティションによる構成例 (/boot)

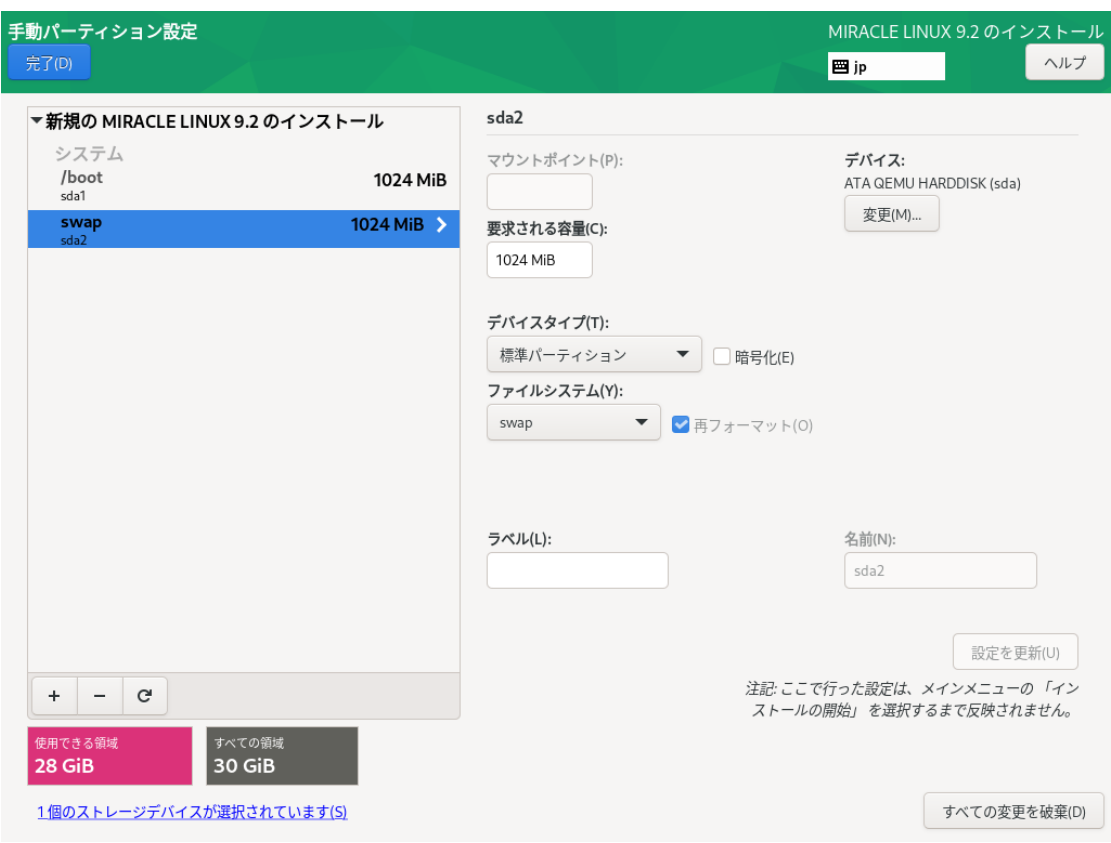

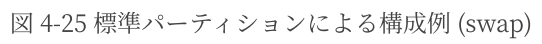

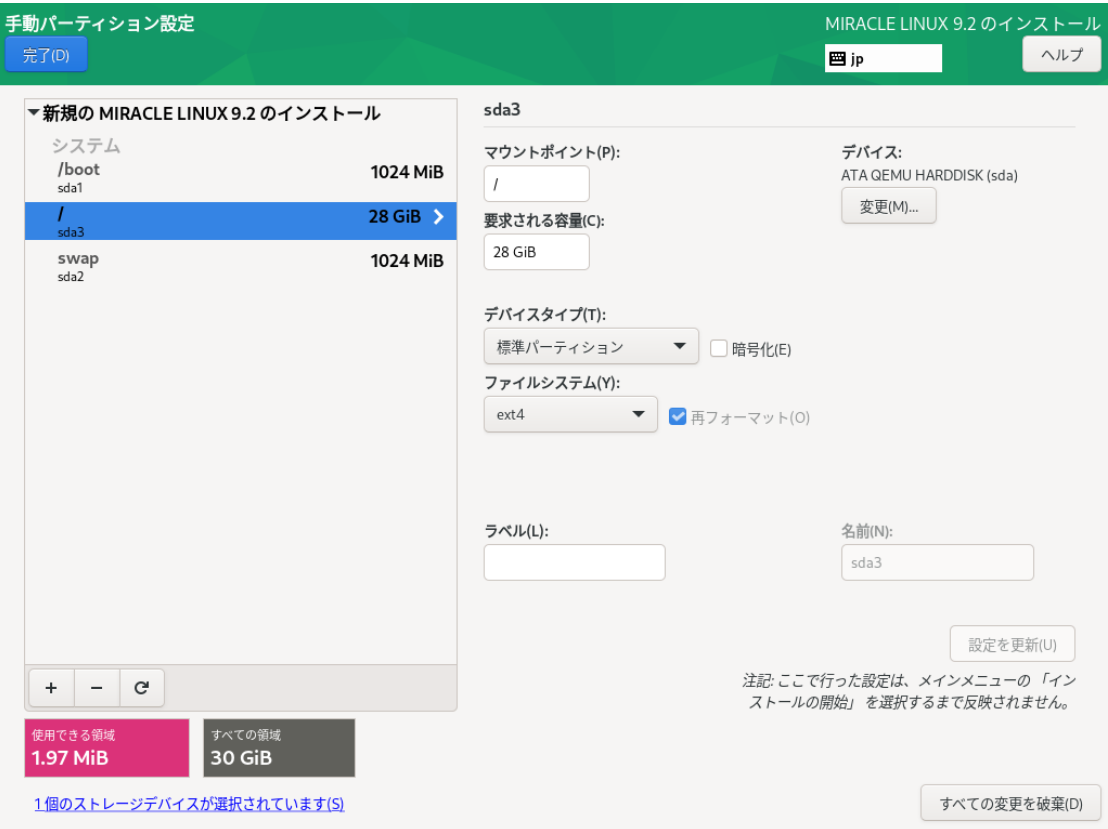

図 4-26 標準パーティションによる構成例 (/)

LVM は複数のストレージの容量を合わせて1つのパーティション(論理ボリューム)を作成でき ます。/boot マウントポイントは論理ボリュームにできません。

LVM を利用したパーティションの構成例を以下に示します (図 4-27、図 4-28、図 4-29)。 表 4-5 20GiB の新しいストレージ 3 台で構成

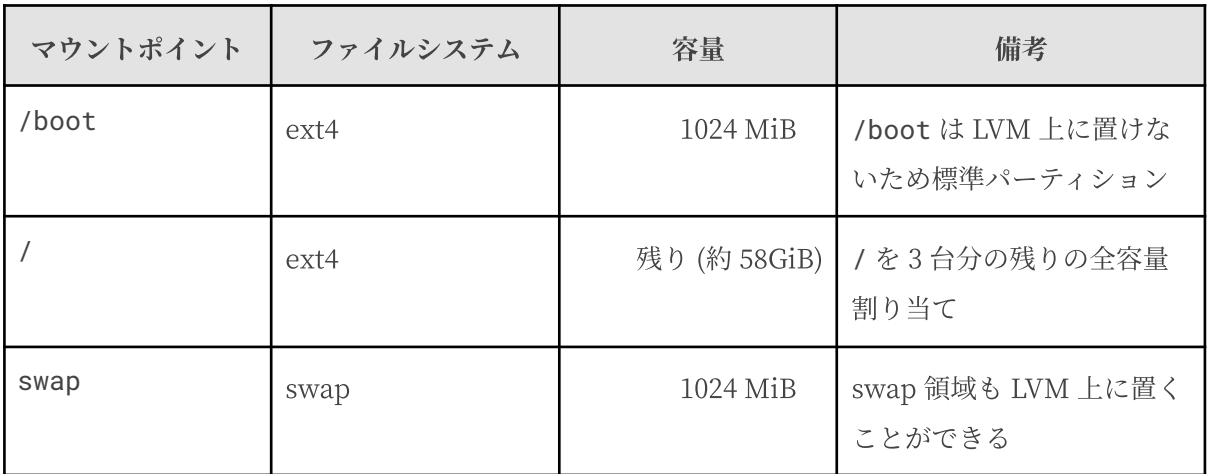

以下の⼿順で 3 つのパーティションを作成します。

- 1. 「新しいマウントポイントに次のパーティション設定スキームを使用する(N)」が「LVM」 であることを確認する。
- 2. 「+」をクリックして、「マウントポイント(P)」に「/boot」、「要求される容量(C)」に 「1024」と入力し「マウントポイントの追加(A)」をクリックする。
- 3. 「+」をクリックして、「マウントポイント(P)」に「swap」、「要求される容量(C)」に 「1024」と入力し「マウントポイントの追加(A)」をクリックする。
- 4. 「+」をクリックして、「マウントポイント(P)」に「/」、「要求される容量(C)」は空欄の まま「マウントポイントの追加(A)」をクリックする。
- 5. 「完了(D)」をクリックし、「変更を許可する(A)」をクリックする。

標準パーティションとほぼ同じ手順で、複数のデバイスにまたがる1 つのパーティションを作成で きます。

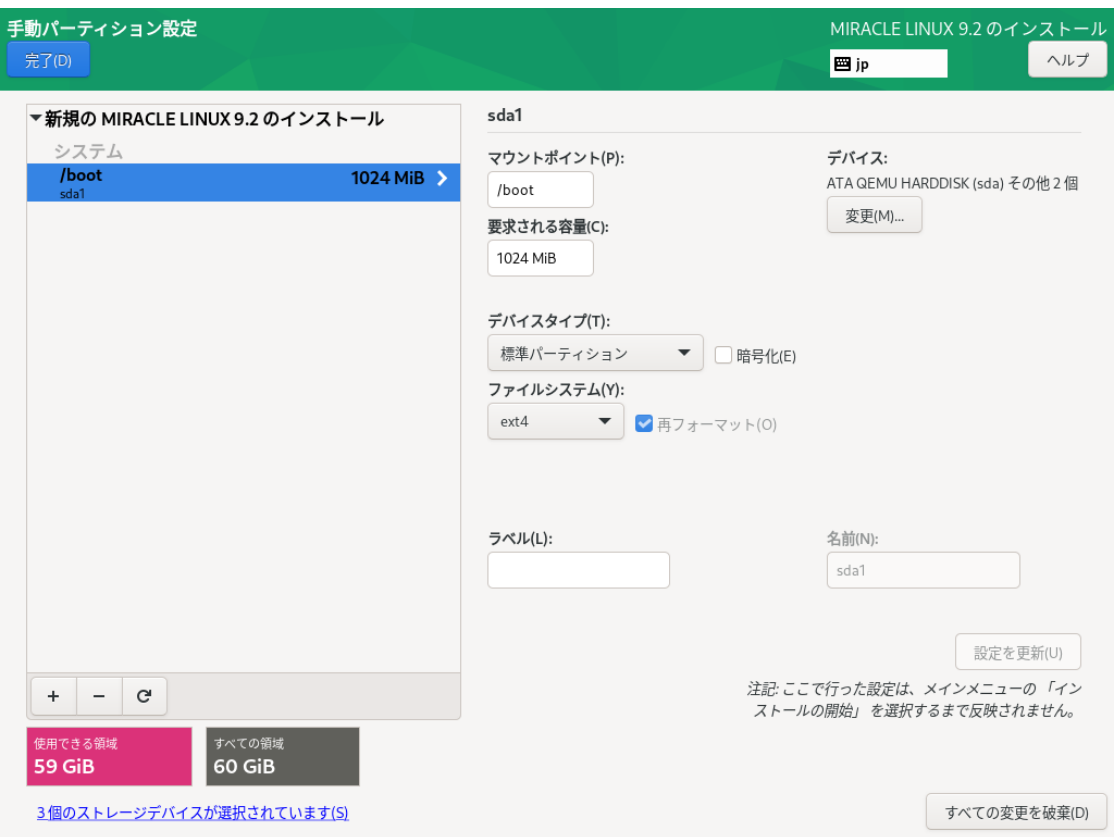

図 4-27 LVM による構成例 (/boot)

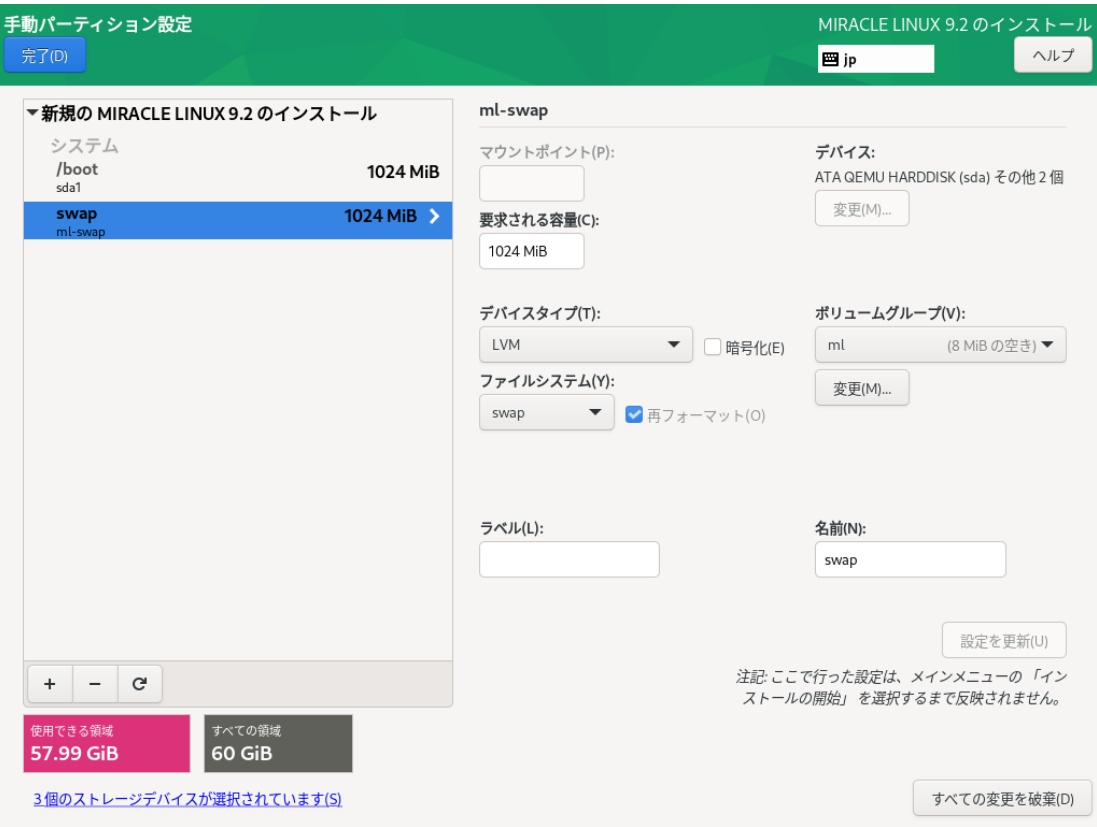

図 4-28 LVM による構成例 (swap)

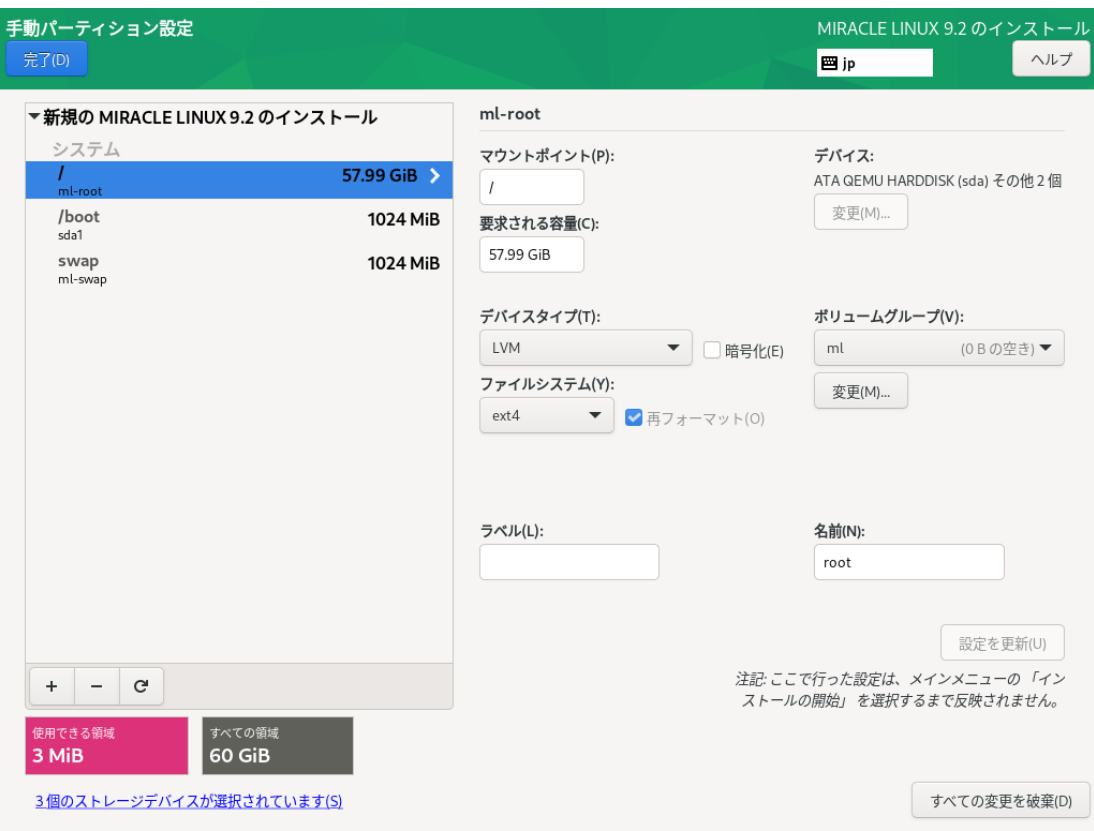

図 4-29 LVM による構成例 (/)

RAID は複数のストレージを利用して、データに冗長性を持たせたり読み書きを高速化したりしま す。

RAID にはファームウェア RAID (Intel Matrix RAID など)、ハードウェア RAID、ソフトウェア RAID がありますが、インストーラで設定が可能なのはソフトウェア RAID です。ソフトウェア RAID は、マシンに RAIDコントローラと呼ばれるデバイスが搭載されていなくても、複数のディス クがあれば RAID を構築できます。

RAID はさらに、RAID レベルと呼ばれる種類があり、RAID レベルにより構成や動作が異なりま す。

| RAID <sub>0</sub>  | 複数のディスクに分散して読み書きすることでパフォーマンスを向上させます。       |
|--------------------|--------------------------------------------|
| RAID1              | 複数のディスクに同一の内容を書き込むことで冗長化と復元をします。           |
| RAID4              | パリティを用いたエラーチェックを行うことができます。                 |
| RAID5              | パリティを分散させてエラーチェックを行うことができます。               |
| RAID6              | パリティを冗長化させてエラーチェックを行うことができます。              |
| RAID <sub>10</sub> | 分散した同一の内容を書き込むことでパフォーマンスを向上させつつ冗長化しま<br>す。 |

表 4-6 RAID レベル

ここでは、20GiB のストレージ3 台でマウントポイント / (rootfs)に RAID5 を構築します。LVM は利用せず、ファイルシステムは ext4 とします。

まずは、以下の手順で 3 つのパーティションを作成します。

- 1. 「デバイスの選択」で、3 つのディスクを選択し、「ストレージの設定」にある「カスタム (C)」が選択されている状態で「完了(D)」をクリックする(図 4-30)。
- 2. 「新しいマウントポイントに次のパーティション設定スキームを使用する(N)」が「標準パー ティション」であることを確認する。
- 3. 「+」をクリックして、「マウントポイント(P)」に「/boot」、「要求される容量(C)」に 「1024」と入力し「マウントポイントの追加(A)」をクリックする。
- 4. 「+」をクリックして、「マウントポイント(P)」に「swap」、「要求される容量(C)」に 「1024」と入力し「マウントポイントの追加(A)」をクリックする。
- 5. 「+」をクリックして、「マウントポイント(P)」に「/」、「要求される容量(C)」は空欄の まま「マウントポイントの追加(A)」をクリックする 。

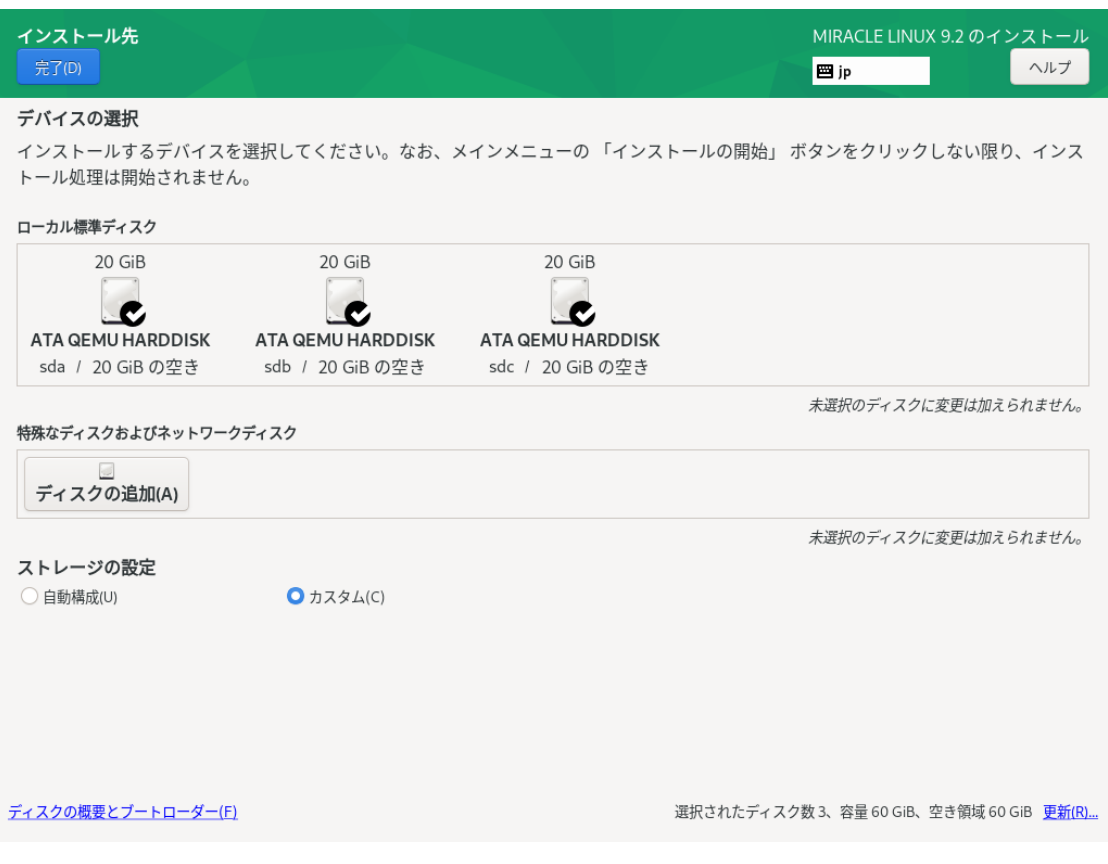

図 4-30 3 つのディスクを選択

ここまで設定すると、図 4-31 のようになります。/boot が sda1、/ が sdb1、swap が sda2 に なっていることを確認してください。

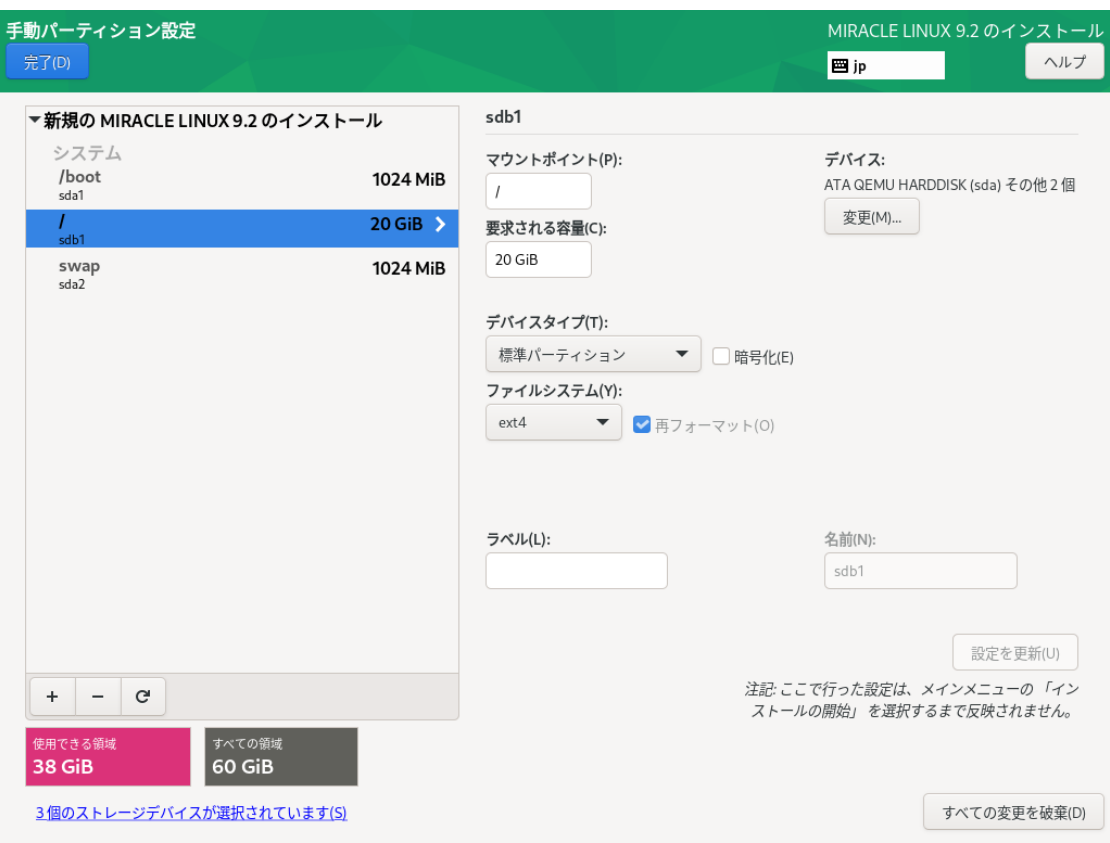

図 4-31 3 つのパーティションが作成された状態

ここから ハードディスク 3 台で RAID5 を構築します。

- 6. 左の⼀覧で「/」を選択する。
- 7. 「デバイスタイプ(T)」を「RAID」にする。
- 8. 「RAID レベル(I)」を「RAID5」にする。
- 9. 「設定を更新(U)」をクリックする。

ここまで設定すると、図 4-32 のようになります。「設定を更新(U)」が失敗する場合は、ディスク を適切に選択しているかなどを確認してください。「設定を更新(U)」が成功した場合は、「使用で きる領域」などを確認し、「完了(D)」をクリックしてください。「変更の概要」という画面(図 4-33)に遷移しますので、ソフトウェアRAID が対象のデバイスに作成されるかを確認し、問題がなけ れば「変更を許可する(A)」をクリックしてください。

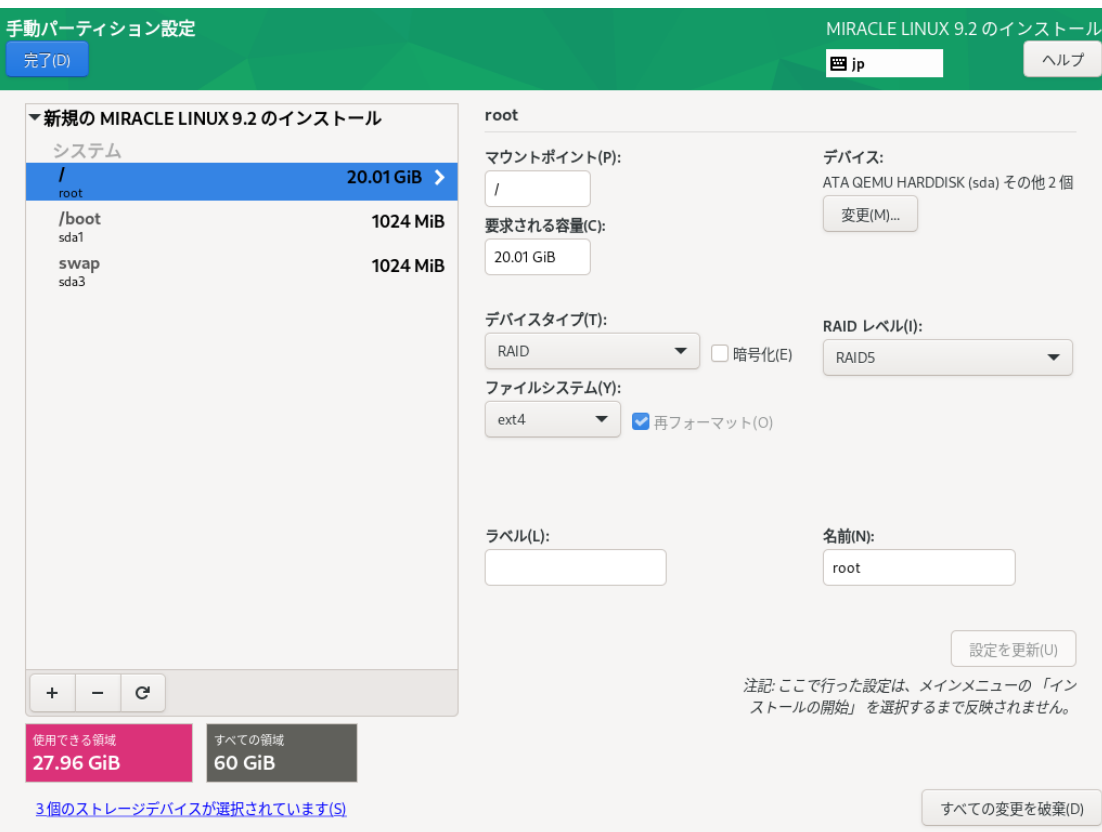

#### 図 4-32 RAID5の設定が終了した状態

| 手動パーティション設定<br>完了(D) |    |                                |                                                       |                                                                |          | MIRACLE LINUX 9.2 のインストール<br><b>四jp</b> | ヘルプ |
|----------------------|----|--------------------------------|-------------------------------------------------------|----------------------------------------------------------------|----------|-----------------------------------------|-----|
|                      |    | ▼新規の MIRACLE LINUX 9.2 のインストール | root                                                  |                                                                |          |                                         |     |
| システム                 |    |                                |                                                       | 変更の概要                                                          |          |                                         |     |
| root                 |    |                                |                                                       | このパーティション設定により次の変更が行われます。変更の適用は、メインメニューに戻ってインストールを開始した後に行われます: |          |                                         | 12個 |
| /boot<br>sda1        | 順序 | アクション                          | タイプ                                                   | デバイス                                                           | マウントポイント |                                         |     |
| swap                 | 1  | フォーマットの削除 Unknown              |                                                       | ATA QEMU HARDDISK (sdc)                                        |          |                                         |     |
| sda3                 | 2  | フォーマットの削除 Unknown              |                                                       | ATA QEMU HARDDISK (sdb)                                        |          |                                         |     |
|                      | 3  | フォーマットの削除 Unknown              |                                                       | ATA QEMU HARDDISK (sda)                                        |          |                                         |     |
|                      | 4  |                                | フォーマットの作成 パーティションテーブル (MSDOS) ATA QEMU HARDDISK (sdc) |                                                                |          |                                         |     |
|                      | 5  | デバイスの作成                        | partition                                             | ATA QEMU HARDDISK 上の sdc1                                      |          |                                         |     |
|                      | 6  | フォーマットの作成 software RAID        |                                                       | ATA QEMU HARDDISK 上の sdc1                                      |          |                                         |     |
|                      | 7  |                                | フォーマットの作成 パーティションテーブル (MSDOS) ATA QEMU HARDDISK (sdb) |                                                                |          |                                         |     |
|                      | 8  | デバイスの作成                        | partition                                             | ATA QEMU HARDDISK 上の sdb1                                      |          |                                         |     |
|                      | 9  | フォーマットの作成 software RAID        |                                                       | ATA QEMU HARDDISK 上の sdb1                                      |          |                                         |     |
|                      | 10 |                                | フォーマットの作成 パーティションテーブル (MSDOS) ATA QEMU HARDDISK (sda) |                                                                |          |                                         |     |
|                      | 11 | デバイスの作成                        | partition                                             | ATA QEMU HARDDISK 上の sda1                                      |          |                                         |     |
|                      | 12 | フォーマットの作成 ext4                 |                                                       | ATA QEMU HARDDISK 上の sda1 /boot                                |          |                                         |     |
|                      | 13 | デバイスの作成                        | partition                                             | ATA QEMU HARDDISK 上の sda2                                      |          |                                         |     |
|                      | 14 | デバイスの作成                        | partition                                             | ATA QEMU HARDDISK 上の sda3                                      |          |                                         |     |
|                      | 15 | フォーマットの作成 swap                 |                                                       | ATA QEMU HARDDISK 上の sda3                                      |          |                                         | U). |
|                      | 16 | フォーマットの作成 software RAID        |                                                       | ATA QEMU HARDDISK 上の sda2                                      |          |                                         | 172 |
|                      | 17 | デバイスの作成                        | mdarray                                               | MDRAID set (raid5) (root)                                      |          |                                         | せん。 |
| 使用できる領域              | 18 | フォーマットの作成 ext4                 |                                                       | MDRAID set (raid5) (root)                                      |          |                                         |     |
| 27.96 GiB            |    |                                |                                                       | 取り消して手動パーティション設定に戻る(C)                                         |          | 変更を許可する(A)                              |     |
|                      |    | 3個のストレージデバイスが選択されています(S)       |                                                       |                                                                |          | すべての変更を破棄(D)                            |     |

図 4-33 「完了(D)」をクリックした後の「変更の概要」の画⾯

# **4.9 kdump**

このセクションでは、kdump の設定を⾏います。「kdump を有効にする(E)」と書かれたチェッ クボックスにチェックを⼊れることで、kdump を有効にできます。

kdump を有効にするとシステムがクラッシュした場合、クラッシュの原因の特定につながる可能 性のある情報をシステムから取得します(図 4-34)。

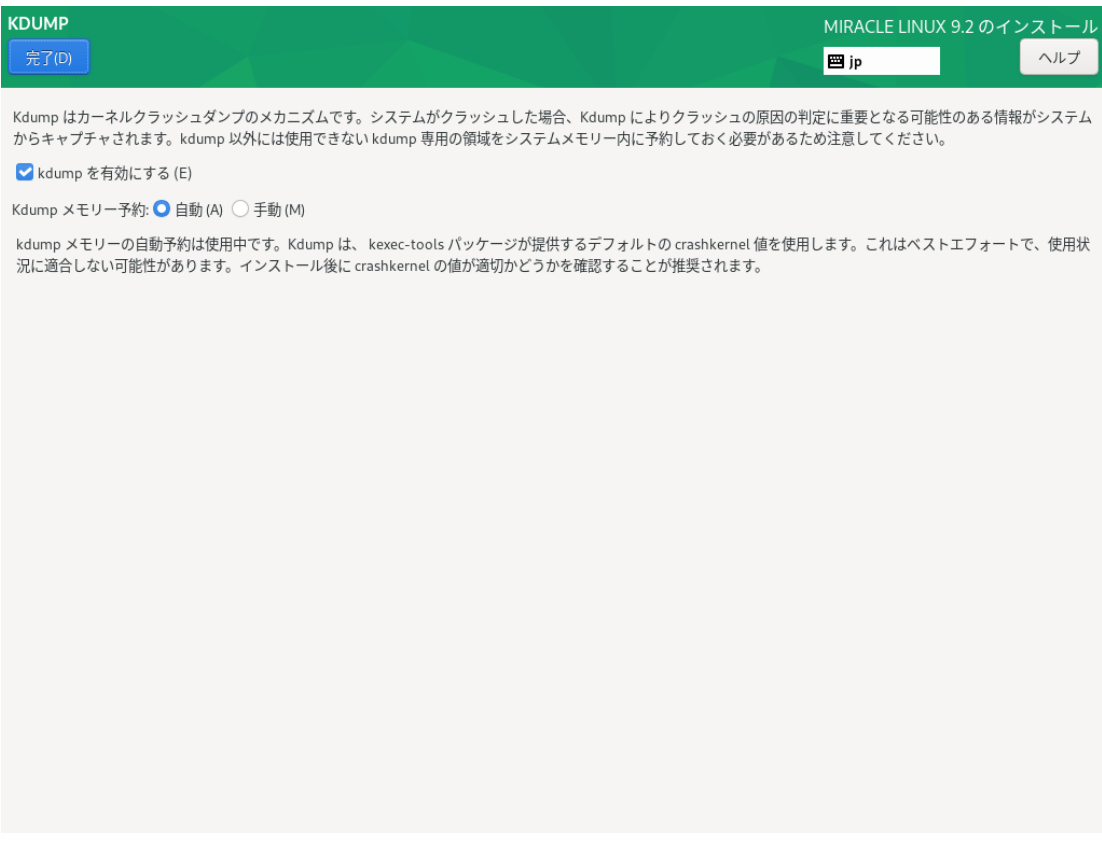

図 4-34 kdumpの設定画面

# **4.10 ネットワークとホスト名**

このセクションでは、MIRACLE LINUX 9.2 でネットワークに関する設定を行います(図 4-35 )。

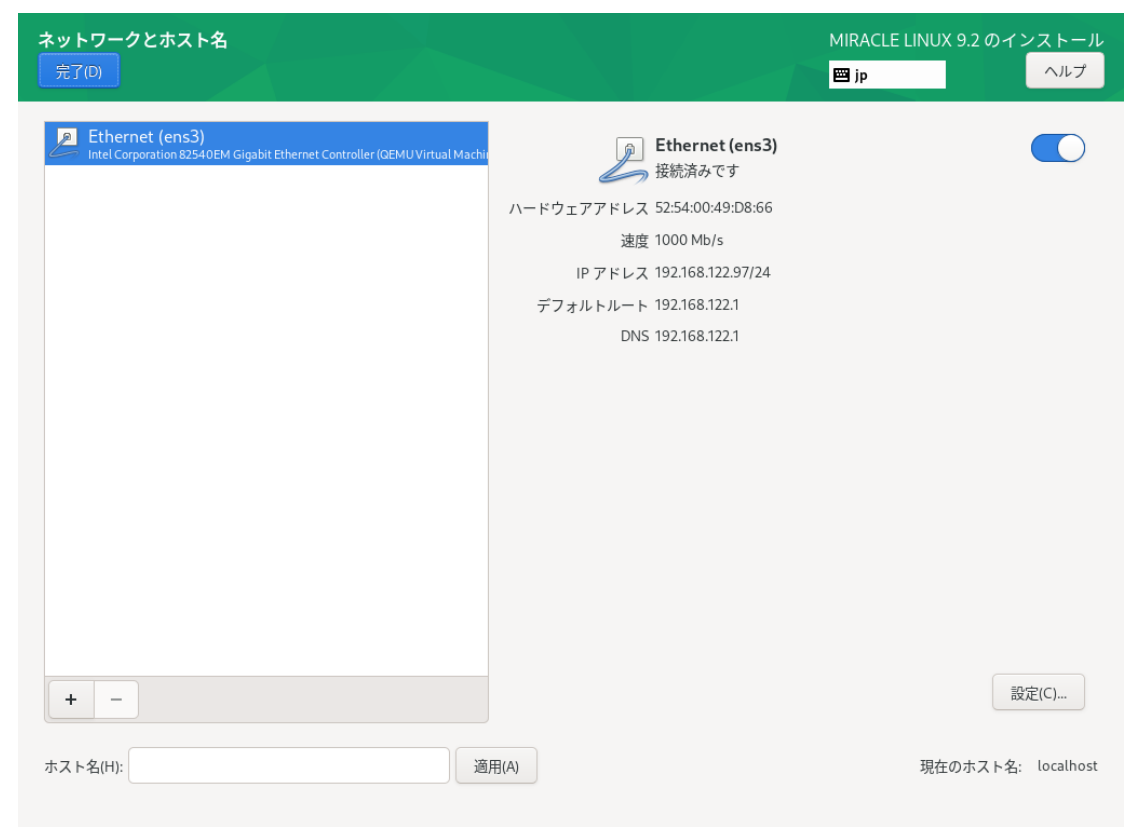

図 4-35 ネットワークとホスト名(ネットワークデバイスの表示はハードウェアにより変わります。)

デフォルトでは DHCP による⾃動設定が有効になっています。ホスト名の設定は「ネットワーク とホスト名」画面の下にある「ホスト名(H)」からできます。ネットワークを利用する一部のプログ ラムが正常に動作しない可能性があるため、ホスト名は FQDN (Fully Qualifed Domain Name) で 指定してください。

#### 注意:

● 使用する環境によってはインターフェース名が画面の例と異なることがあります。

#### 4.10.1 ⼿動での詳細設定

手動で固定 IP アドレスを割り当てたい場合は、以下のように設定を行います。 例として、

- 固定 IPv4 アドレスおよび IPv6 アドレスを割り当てる
- IPv4 アドレスは「192.0.2.123」
- IPv4 のネットマスクは「/24 (255.255.255.0)」
- IPv4 のデフォルトゲートウェイおよび DNS サーバーは「192.0.2.1」
- IPv6 アドレスは「2001:db8::123」 IPv6 のプレフィックス は「/64」
- IPv6 のデフォルトゲートウェイおよび DNS サーバーは「2001:db8::1」
- ホスト名解決に使用するドメイン名は「example.com」

となる設定を行う手順を以下に示します。

これらはあくまで例であり、実際にはネットワーク管理者に指定された値を設定してください。

「ネットワークとホスト名」画面より、以下の手順で設定します。

- 1. 画面左側、ネットワークインターフェースの一覧から利用したいデバイスを選ぶ。
- 2. 画面右下、「設定(C)...」をクリックする。
- 3. 「(デバイス名)の編集」画面が表示されるので、「IPv4設定」タブをクリックする。(図 4-36)
- 4. 「メソッド(M)」を「手動」に設定。
- 5. 「アドレス」欄右の「追加(A)」をクリックする。
- 6. 「アドレス」欄に左から「192.0.2.123」「24」「192.0.2.1」を入力。
- 7. 「DNS サーバー(V)」欄に「192.0.2.1」を入力。
- 8. 「ドメインを検索(E)」欄に「example.com」を入力。
- 9. 「IPv6設定」タブをクリックする (図 4-37)。
- 10. 「メソッド(M)」を「手動」に設定。
- 11. 「アドレス」欄右の「追加(A)」をクリックする。
- 12. 「アドレス」欄に左から「2001:db8::123」「64」「2001:db8::1」を入力。
- 13. 「DNS サーバー(V)」欄に「2001:db8::1」を入力。
- 14. 「ドメインを検索(E)」欄に「example.com」を入力。
- 15. 「IPv6 アドレス生成モード(G)」の一覧から利用したい形式を選ぶ。

16. 「保存(S)」をクリックし設定を保存。

17. 画⾯右上、トグルボタンを「オン」になっていることを確認する (なっていなければオンに する)。

18. 「完了(D)」をクリックする。

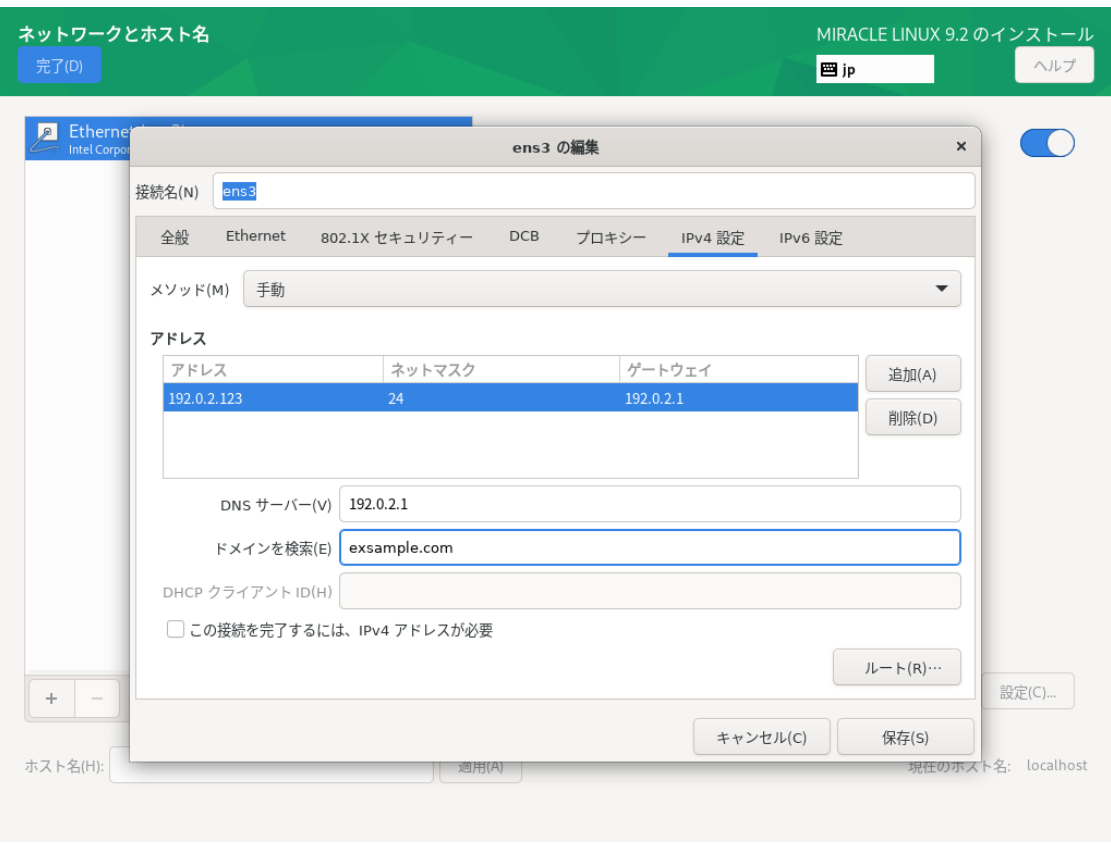

図 4-36 IPv4 手動設定

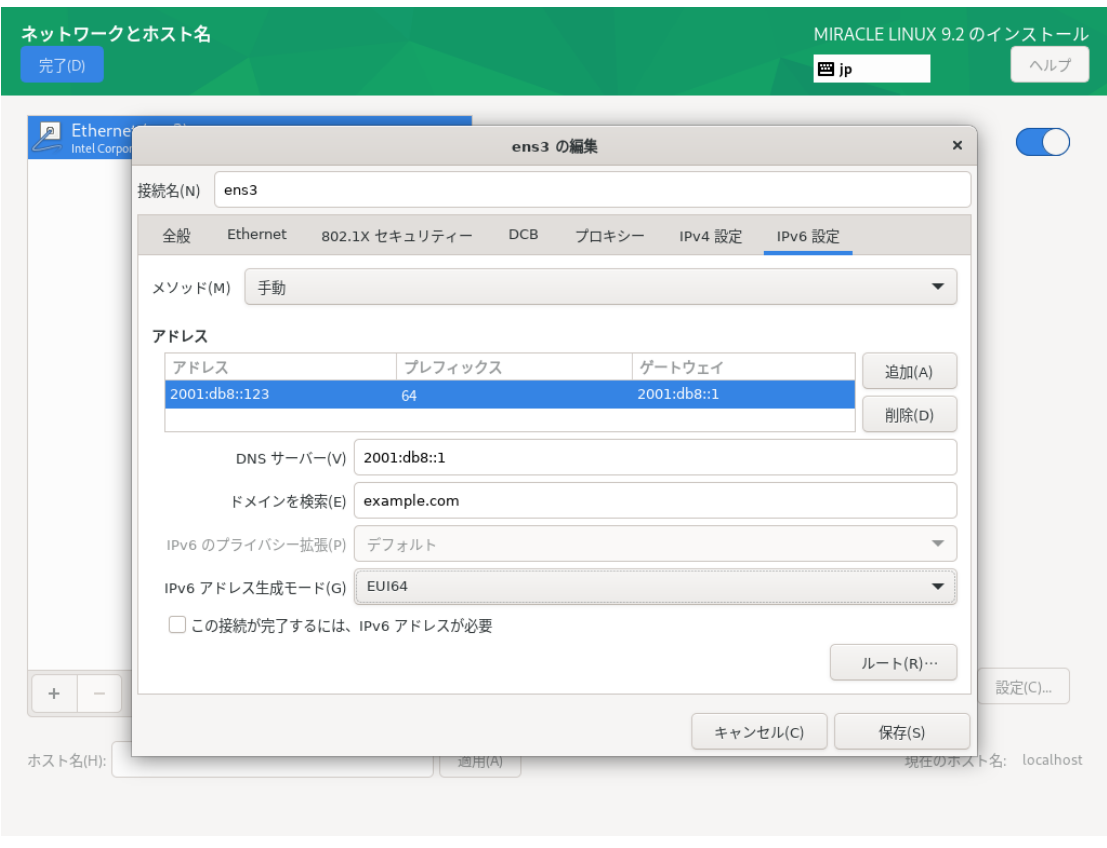

図 4-37 IPv6 手動設定

これら以外にも、以下のメソッドで設定できます。

表 4-7 IPv4 のメソッド一覧

| 自動 (DHCP)        | DHCP で IP アドレスを自動的に割り当てます。                                                           |
|------------------|--------------------------------------------------------------------------------------|
| 自動 (DHCP) アドレス専用 | DHCP で IP アドレスを自動的に割り当てますが DNS サーバーと<br>検索ドメインを手動で設定します。                             |
| 手動               | 固定 IP アドレスを手動で設定します。                                                                 |
| ローカルへのリンク専用      | 169.254.0.0/16 のリンクローカルアドレスを自動的に割り当てま<br>す。                                          |
| 他のコンピュータへ共有      | 他のコンピュータとネットワーク共有を行います。DHCP で<br>10.42.x.1/24 のアドレスを割り当て NAT を用いたネットワークの<br>接続を行います。 |
| 無効               | IPv4 プロトコルでの接続を無効にします。                                                               |

表 4-8 IPv6 のメソッド一覧

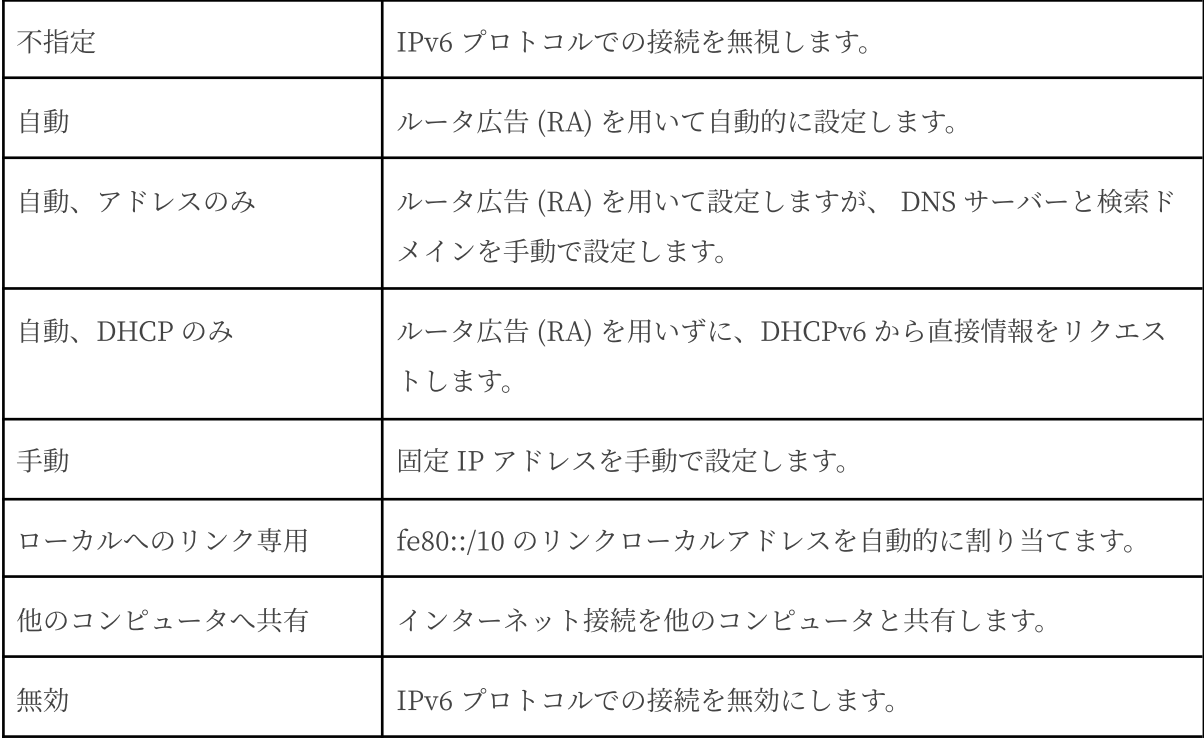

表 4-9 IPv6 のアドレス生成モード一覧

| - EUI64        | MAC アドレスを元にインターフェース ID を生成します。 |
|----------------|--------------------------------|
| Stable privacy | ランダムにインターフェース ID を生成します。       |

### 4.10.2 デバイスの追加

「ネットワークとホスト名」画面下の「+」をクリックすることにより、デバイスを追加できます。 Bond デバイスやブリッジデバイスなど、特殊なデバイスを利用する場合はここから追加できま す。

表 4-10 デバイスの追加

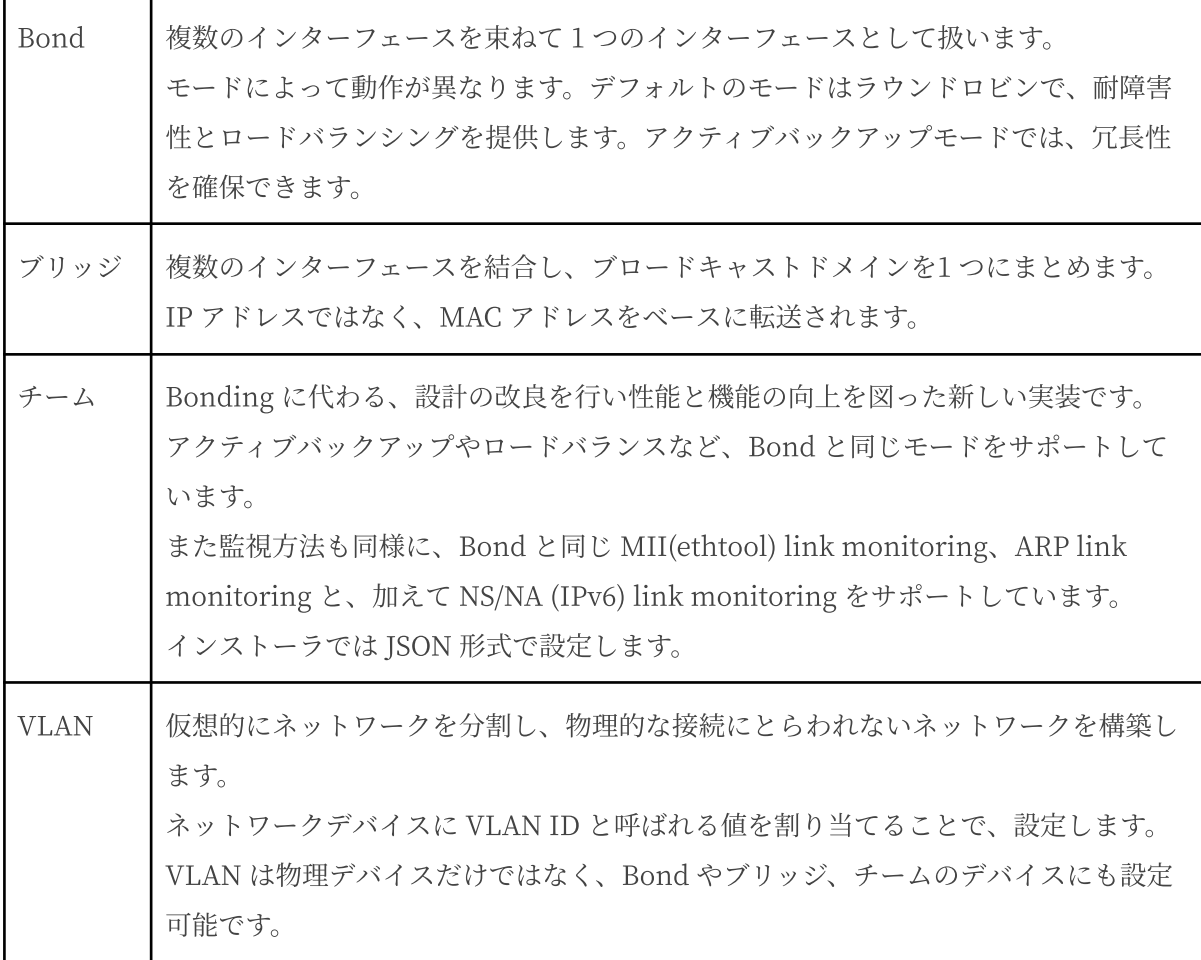

Predictable Network Interface Names

Asianux Server 7 == MIRACLE LINUX V7 からネットワークインターフェースの命名法が

「Predictable Network Interface Names」と呼ばれるルールに変更されました。

これにより「eth0」から「enp1s0」といった表記になります。

従来はカーネルに認識されたデバイス順に通し番号で命名されていましたが、 物理ロケーション をもとにすることで、表記が予測可能になりました。

以下の順に名前が決まります。

1. ファームウェアや BIOS から取得したオンボードデバイスの番号 (例: eno)

2. ファームウェアや BIOS から取得した PCI Express ホットプラグスロットの番号 (例: ens)

- 3. デバイスの物理ロケーション (例: enp2s0)
- 4. インターフェースの MAC アドレス、ただし標準で無効 (例: enx78e7d1ea46da)
- 5. 予測できなければ、カーネル本来の古典的な名前 (例: eth0)

二文字の接頭辞はインターフェースの種類を示します。

表 4-11 インターフェースの種類

| en        | イーサネット    |
|-----------|-----------|
| Wi        | ワイヤレス LAN |
| <b>WW</b> | ワイヤレス WAN |

以降の文字はデバイスのタイプと場所を示します。

表 4-12 デバイスのタイプと場所

| o <index></index>           | オンボードデバイス番号              |
|-----------------------------|--------------------------|
| $s$ < $s$ lot >             | PCI Express ホットプラグスロット番号 |
| x < MAC                     | MAC アドレス                 |
| p <bus>s<slot></slot></bus> | PCI デバイスの物理ロケーション        |

例えば「enp1s0」であれば、PCI バス 1、スロット 0 に搭載されたイーサネットインターフェー スとなります。

## **4.11 セキュリティープロファイル**

このセクションでは、セキュリティーポリシーの設定を行います。

システムでセキュリティーポリシーを有効にするためには、「セキュリティーポリシーの適⽤」の トグルボタンを「オン」の状態にする必要があります。

プロファイルの一覧から使用したいプロファイルを選択し、「プロファイルを選択(S)」をクリッ クすることで、プロファイルを使用できます。画面下部にはインストール前に行う必要のある変更が 表示されます (図 4-38)。

「コンテンツの変更(C)」をクリックすることで、カスタムプロファイルを使用することもできま す (図 4-39)。入力フォームにカスタムプロファイルのURL を入力してください。カスタムプロファ イルを読み込むには、あらかじめネットワークが有効になっている必要があります。ネットワークが 有効になっていない場合は、4.10 ネットワークとホスト名を参照し、設定を⾏ってください。

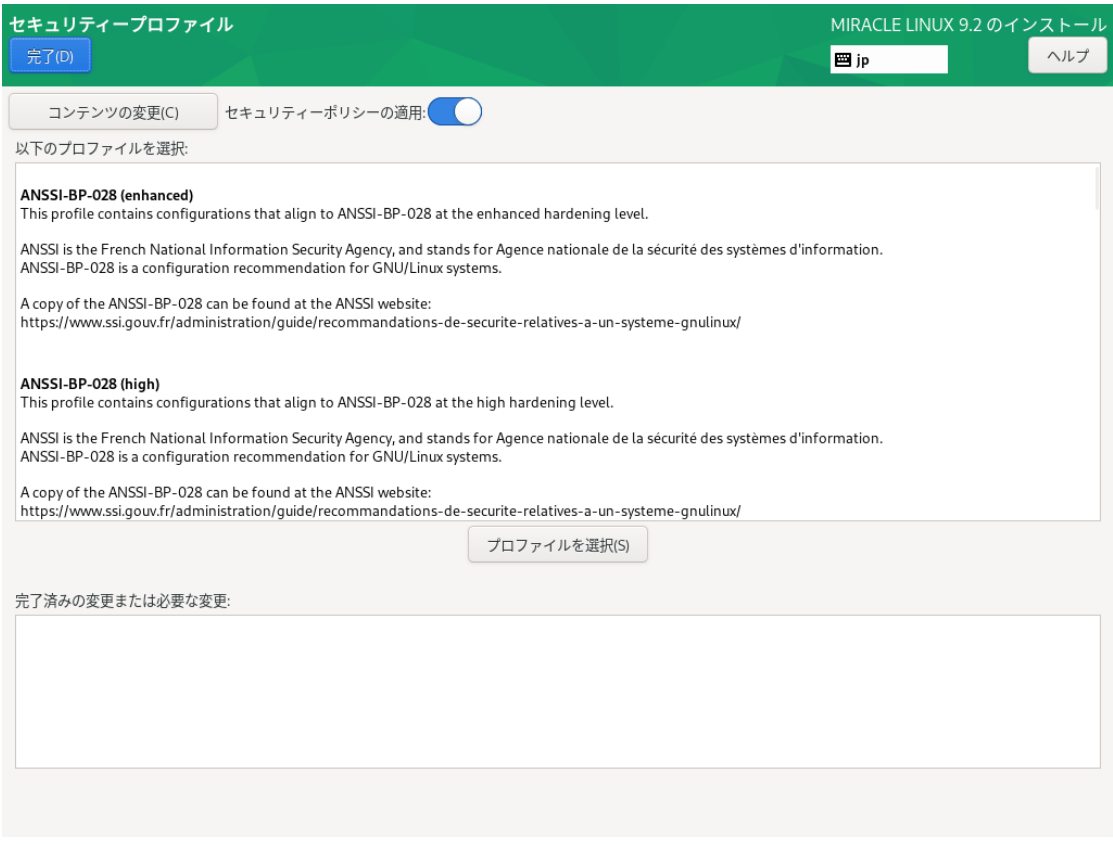

図 4-38 セキュリティープロファイル
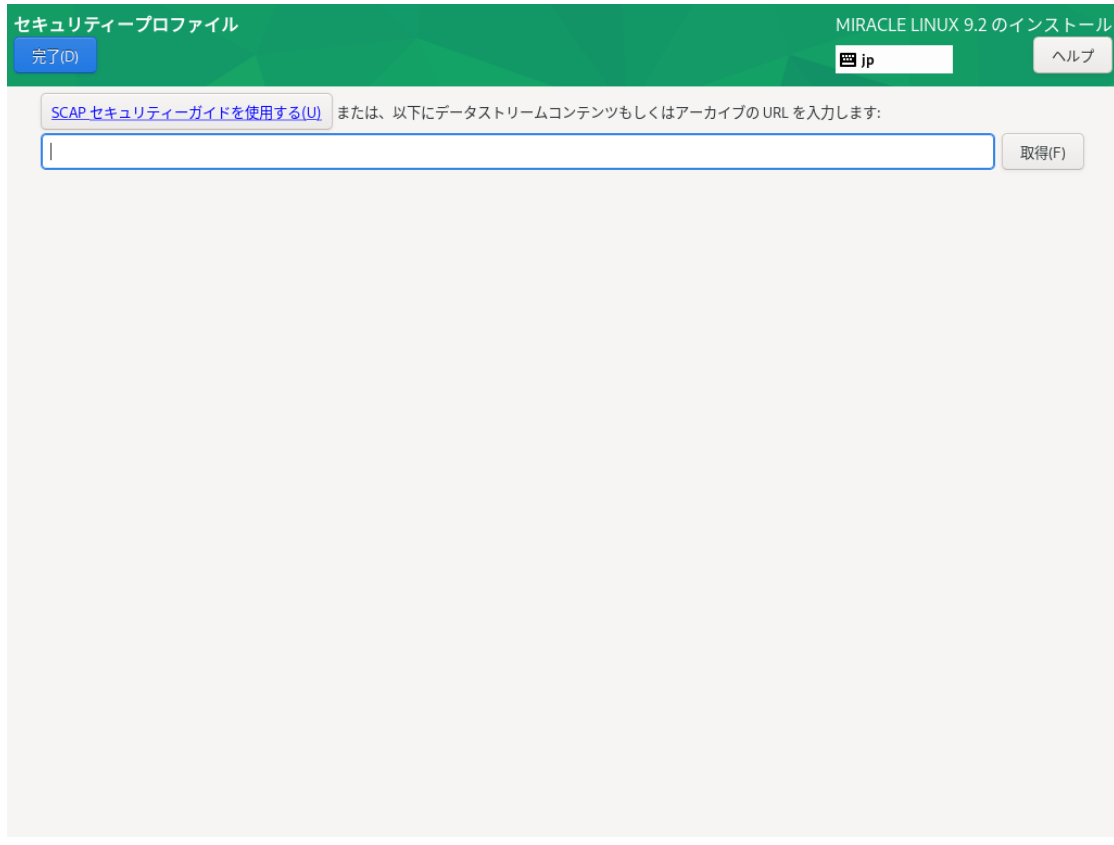

図 4-39 カスタムプロファイル

## **4.12 root パスワード**

このセクションでは 、root パスワードや、root アカウントでのログイン可否の設定を⾏います (図 4-40)。root のパスワードが漏れたり弱かったりすると、侵入者にシステムを掌握されるおそれ があります。管理には十分気をつけてください。

「root パスワード(R)」および「確認(C)」の各欄に同じパスワードを入力してください。

各欄の間にあるバーで現在のパスワードの強度を予測できます。ここで脆弱と判定されているパス ワードを利⽤する場合は「完了(D)」を 2 回クリックする必要があります。

root アカウントでのログインを許可しない場合は、「root アカウントをロック」のチェックボッ クスにチェックを⼊れてください。また、root アカウントを SSH によるパスワード認証を⽤いたリ モートからのログインを許可する場合は、「パスワードによる root SSH ログインを許可」のチェッ クボックスにチェックを⼊れてください。

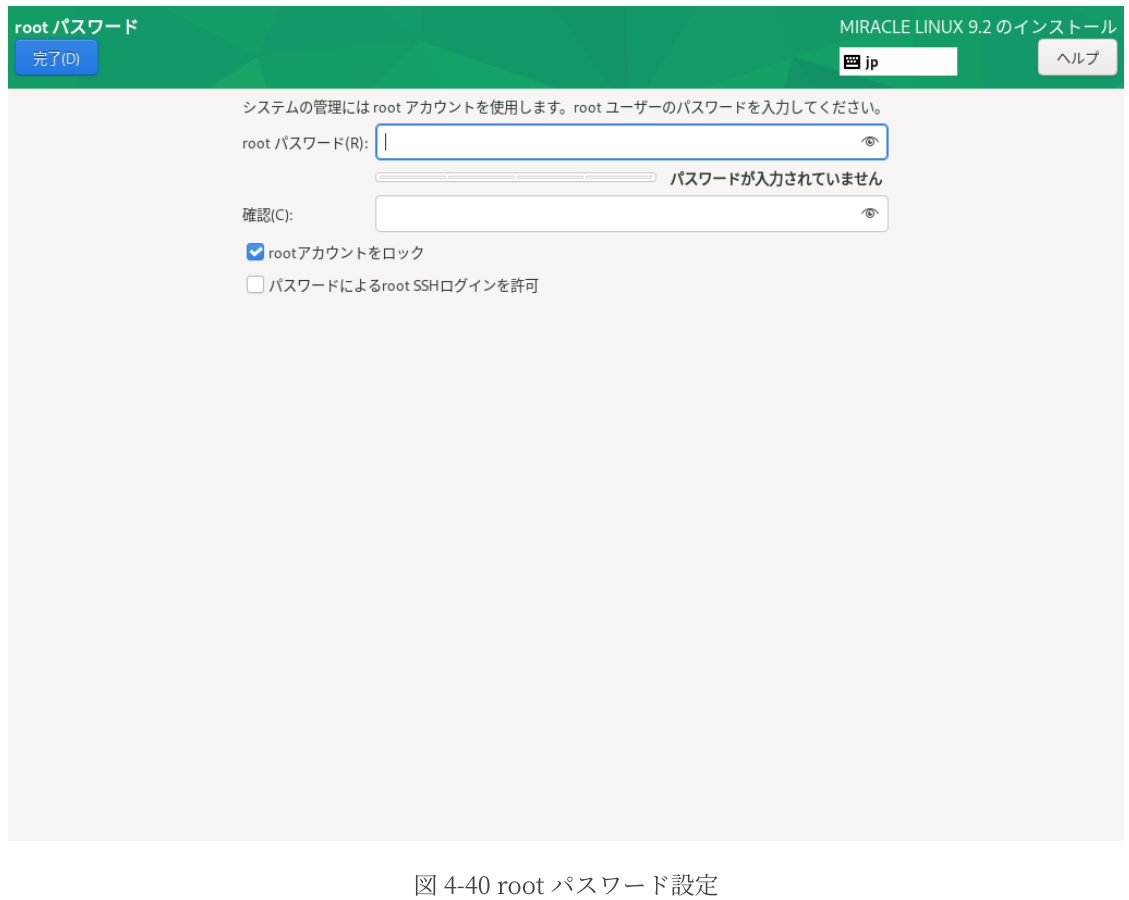

#### パスワードの強度

特定の単語や個人情報、キーボードの配列をもとにした文字列などは弱いパスワードです。 乱数をもとにした大文字・小文字・数字・記号すべてを含む9文字以上のパスワードが強力とさ れます。

### **4.13 ユーザーの作成**

このセクションでは、root 以外のユーザーの作成を⾏います (図 4-41)。

「ユーザー名(U)」欄に空白を含まない32 文字未満の名前を入力してください。任意で「フルネー ム(F)」欄に名前を指定してください。「ユーザー名(U)」より先に書くと自動的にユーザー名を生成 します。

「パスワード(P)」および「パスワードの確認(C)」の欄に同じパスワードを入力してください。 root パスワードの設定と同じく、各欄の間にあるバーで現在のパスワードの強度を予測できます。こ こで脆弱と判定されているパスワードを利用する場合は「完了(D)」を2回クリックする必要があり ます。「このユーザーを管理者にする(M)」にチェックを入れると、sudo による特権コマンドを使 ⽤できるようになります。

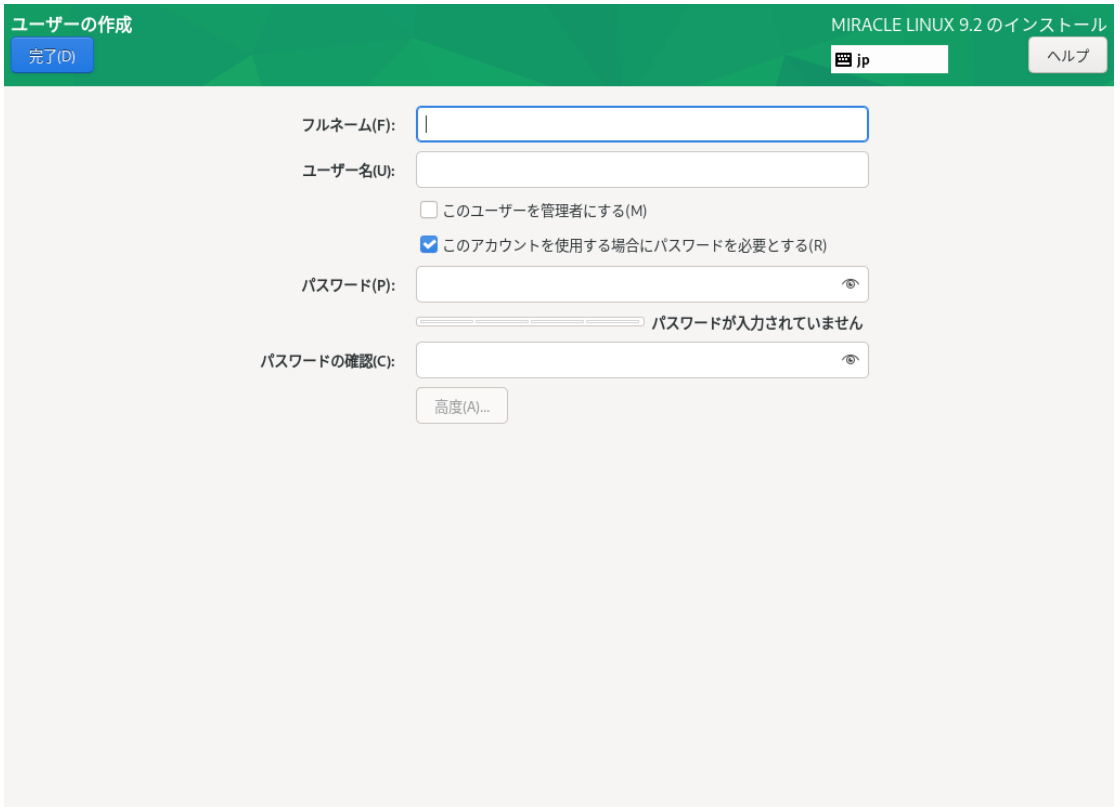

図 4-41 ユーザーの作成

「高度(A)...」をクリックすると、高度なユーザー設定ができます (図 4-42)。

ホームディレクトリのパスや作成の有無、ユーザー ID とグループ ID、追加の所属グループの指定 ができます。各項目の入力が完了したら「変更を保存(S)」をクリックし「完了(D)」をクリックしま す。

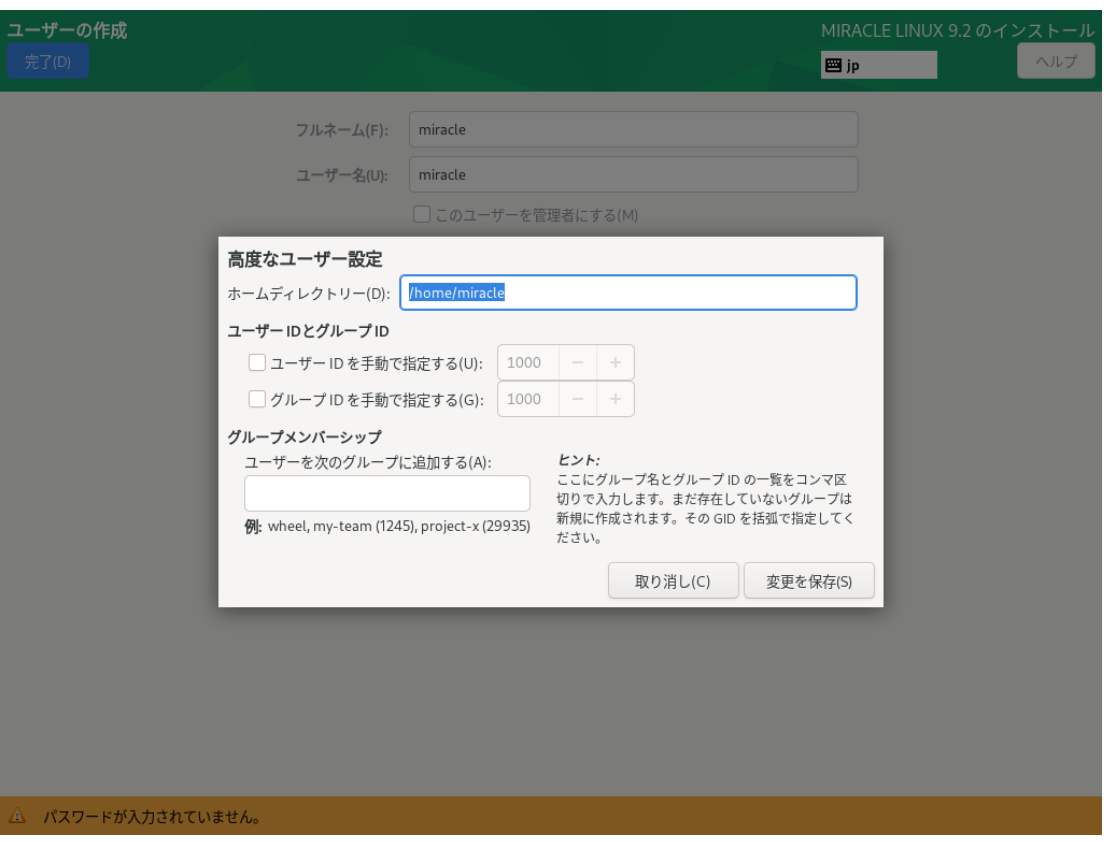

#### 図 4-42 ⾼度なユーザー設定

## **4.14 インストール開始**

設定が完了したら、「インストール概要」の右下「インストールの開始(B)」をクリックしてイン ストールを開始します。画面が遷移し (図 4-43)、ファイルのコピーが開始されます。

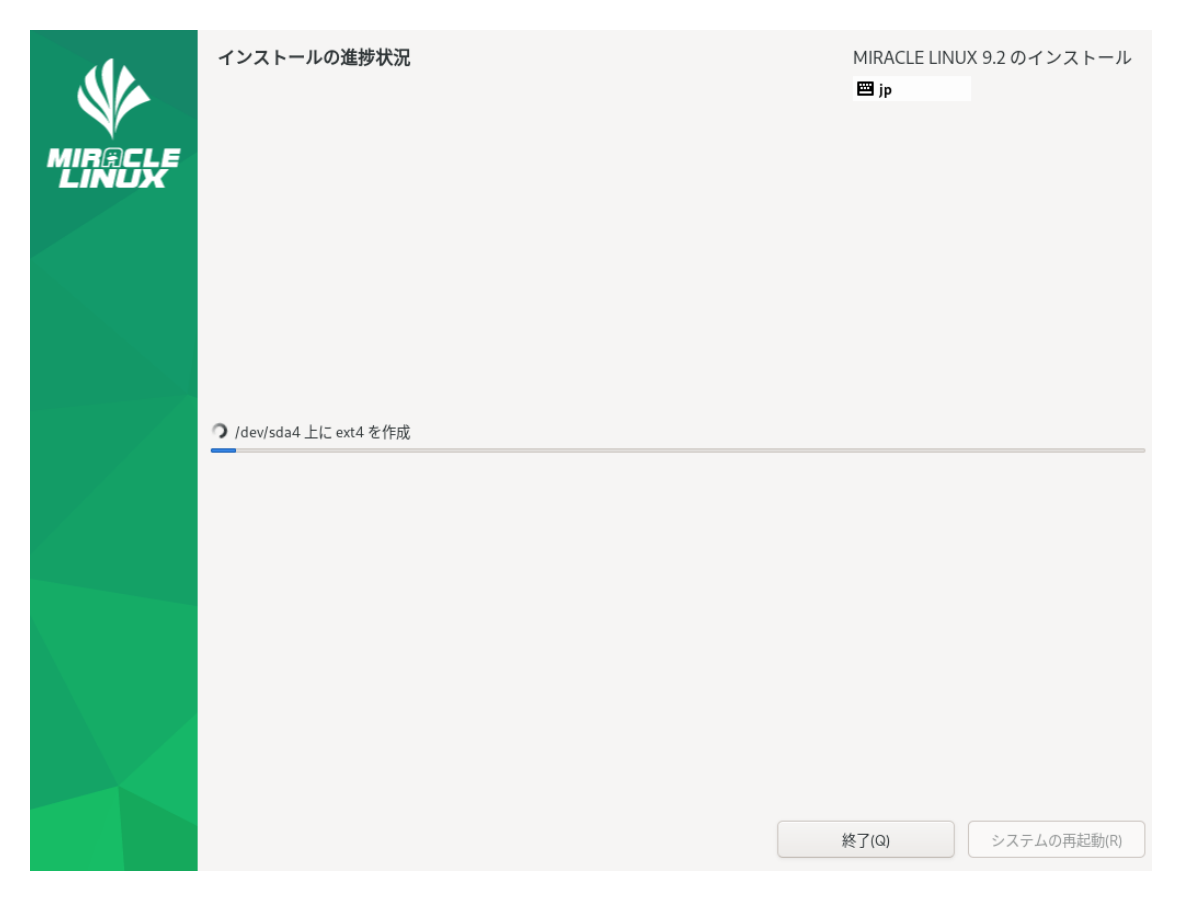

図 4-43 インストール開始

## **4.15 インストールの完了**

コピーと最終処理が終了すると再起動を求められます。「システムの再起動(R)」をクリックして システムを再起動してください (図 4-44)。

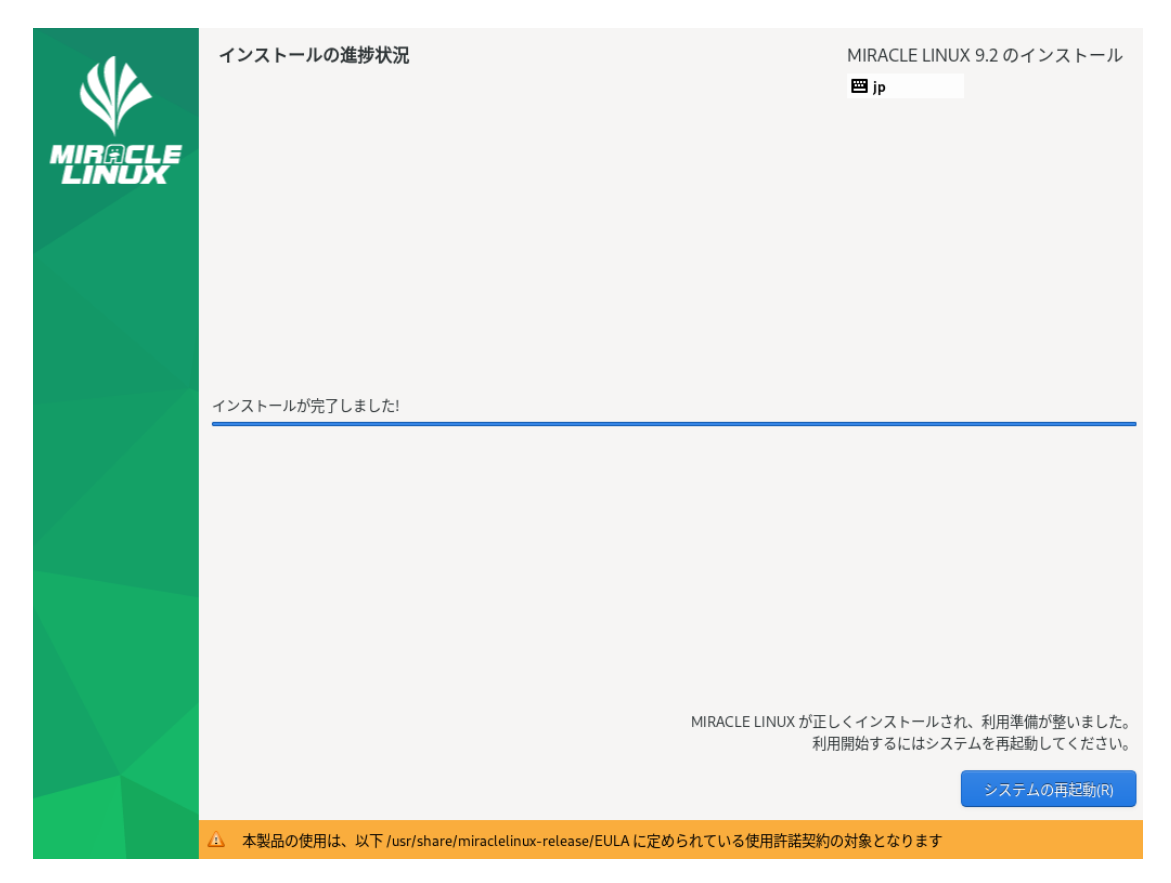

図 4-44 インストール完了

以上でインストール作業は終了です。

## **4.16 インストール後の設定**

システムの設定によりインストール後の設定が必要な場合があります。 図 4-45 が表⽰された場合は「5.12 初期セットアップ」を参照してください。

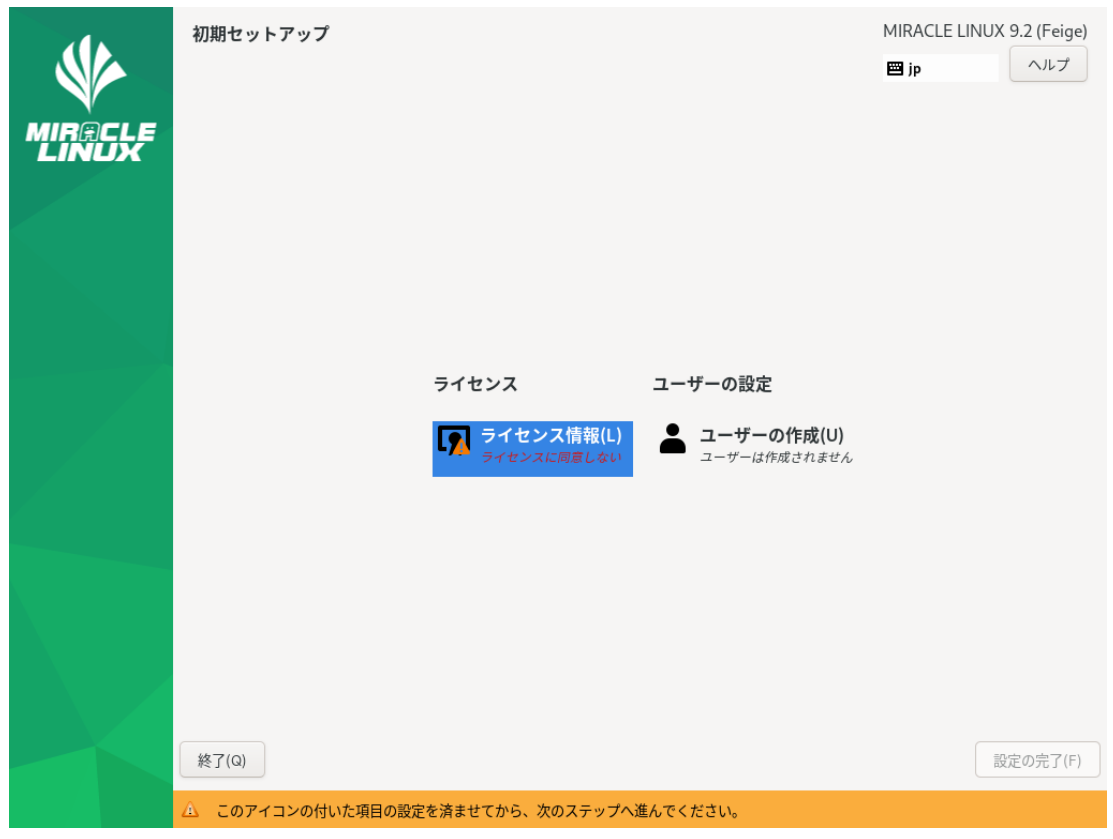

図 4-45 GUI 初期セットアップ

図 4-45 (場合により多少画⾯が異なります) より「ライセンス情報」をクリックしライセンス契約 を確認します。

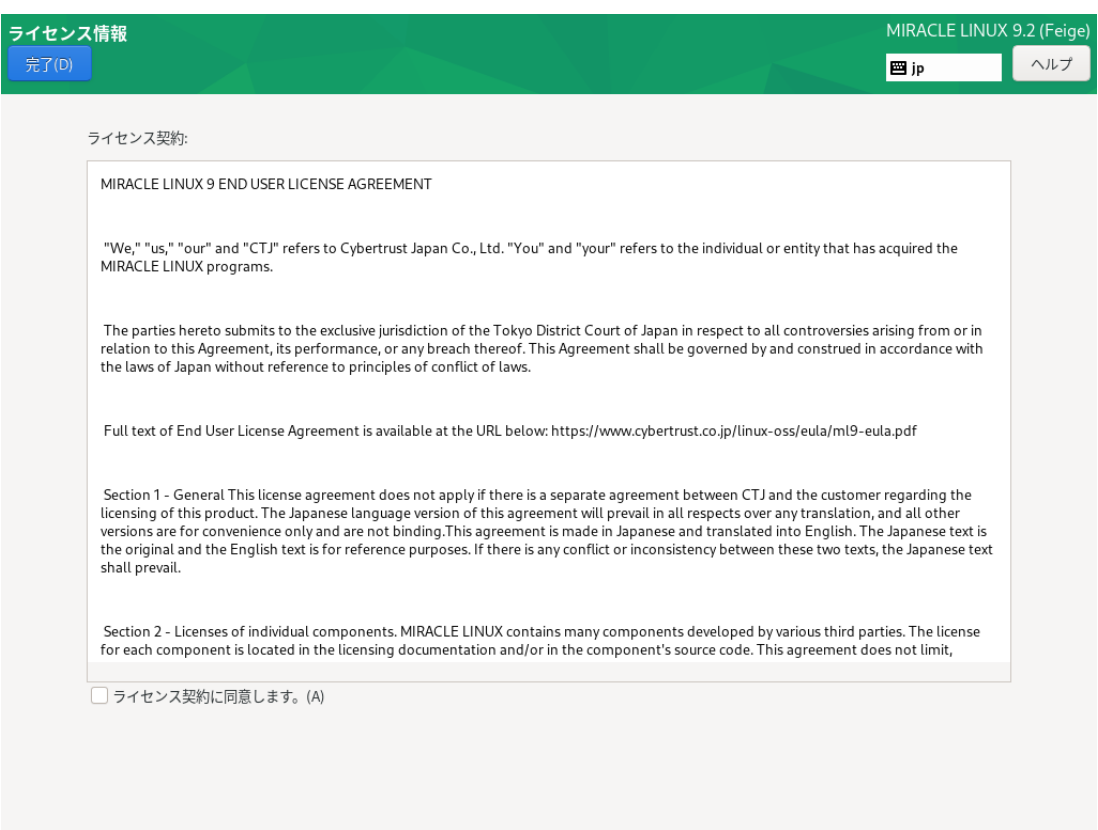

#### 図 4-46 ライセンス同意画面

ライセンスに同意する場合、「ライセンス契約に同意します。(A)」にチェックを入れて

「完了(D)」をクリックします (図 4-46)。

初期セットアップ画⾯に「ユーザーの作成(U)」が表⽰されている場合は「4.13 ユーザーの作成」 を参照し設定してください。

初期セットアップ画⾯より「設定の完了(F)」をクリックします。

図4-47のようにユーザー選択画面が表示された場合、設定したユーザーをクリックし、パスワード を⼊⼒してログインしてください。

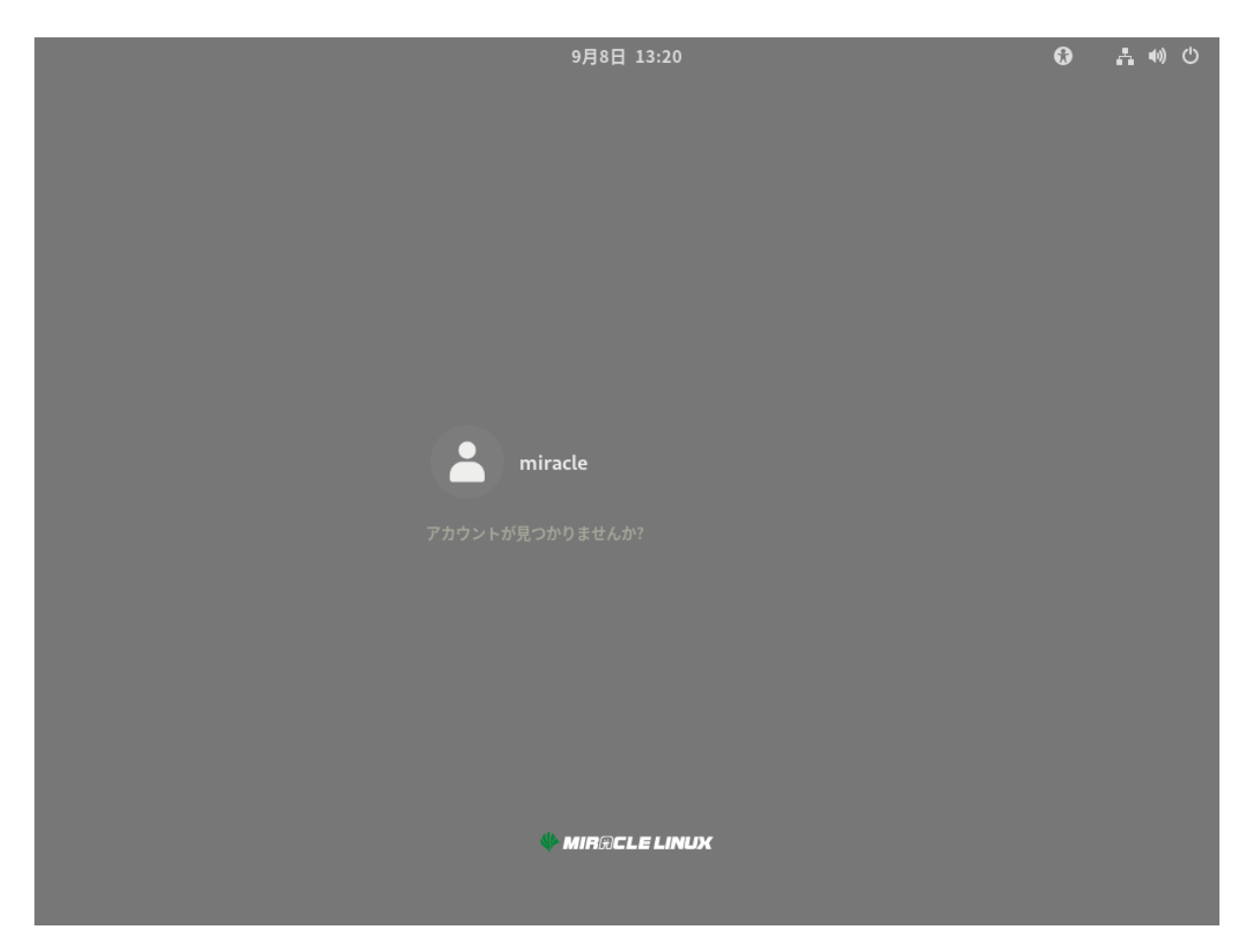

図 4-47 ユーザー選択画面

ここまでユーザーを設定をしていない場合、図4-48の画面が表示されますので「セットアップ開始(S) 」をクリックします。

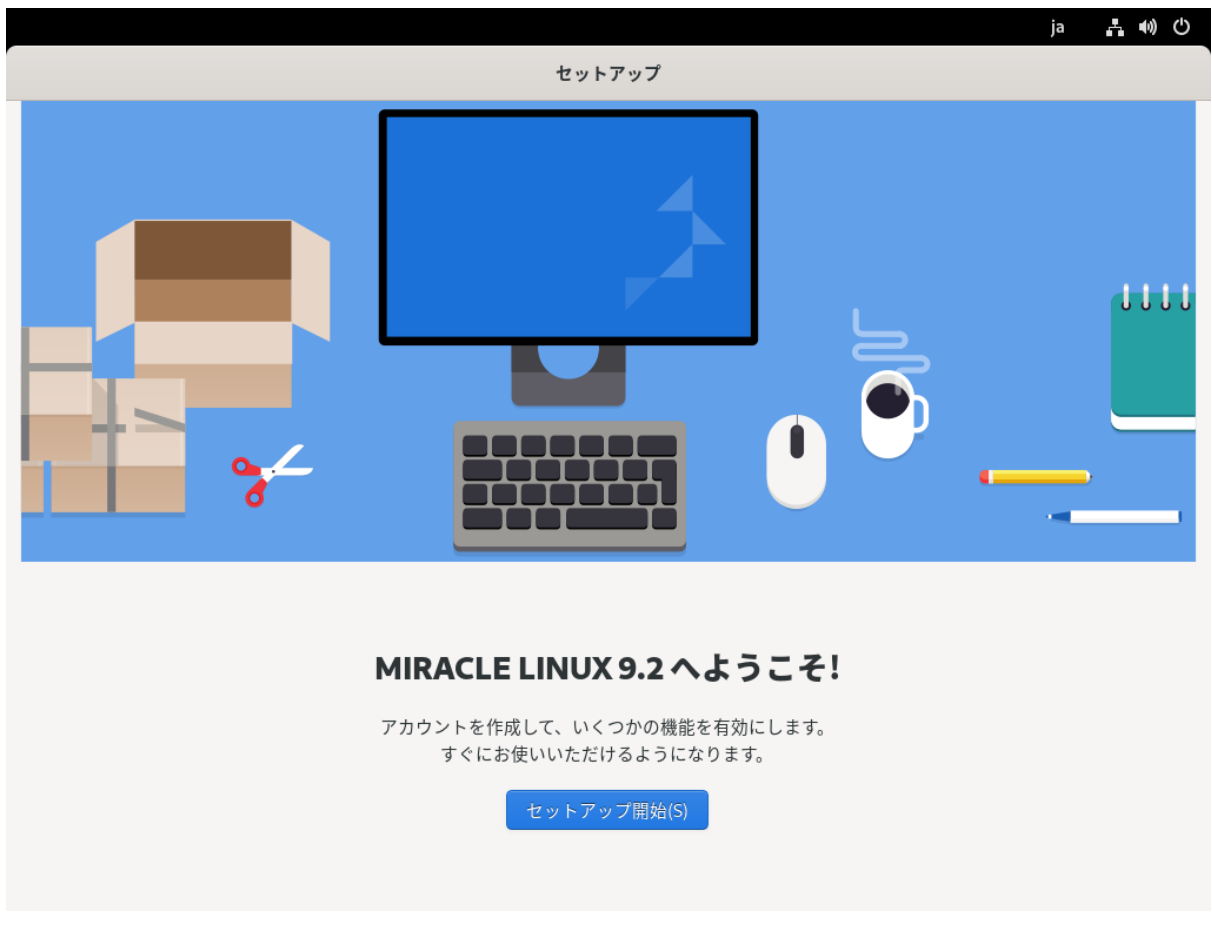

図 4-48 セットアップ開始画面

必要に応じてプライバシーの設定(図4-49)、およびオンラインアカウントの設定を行ってください (図4-50)。

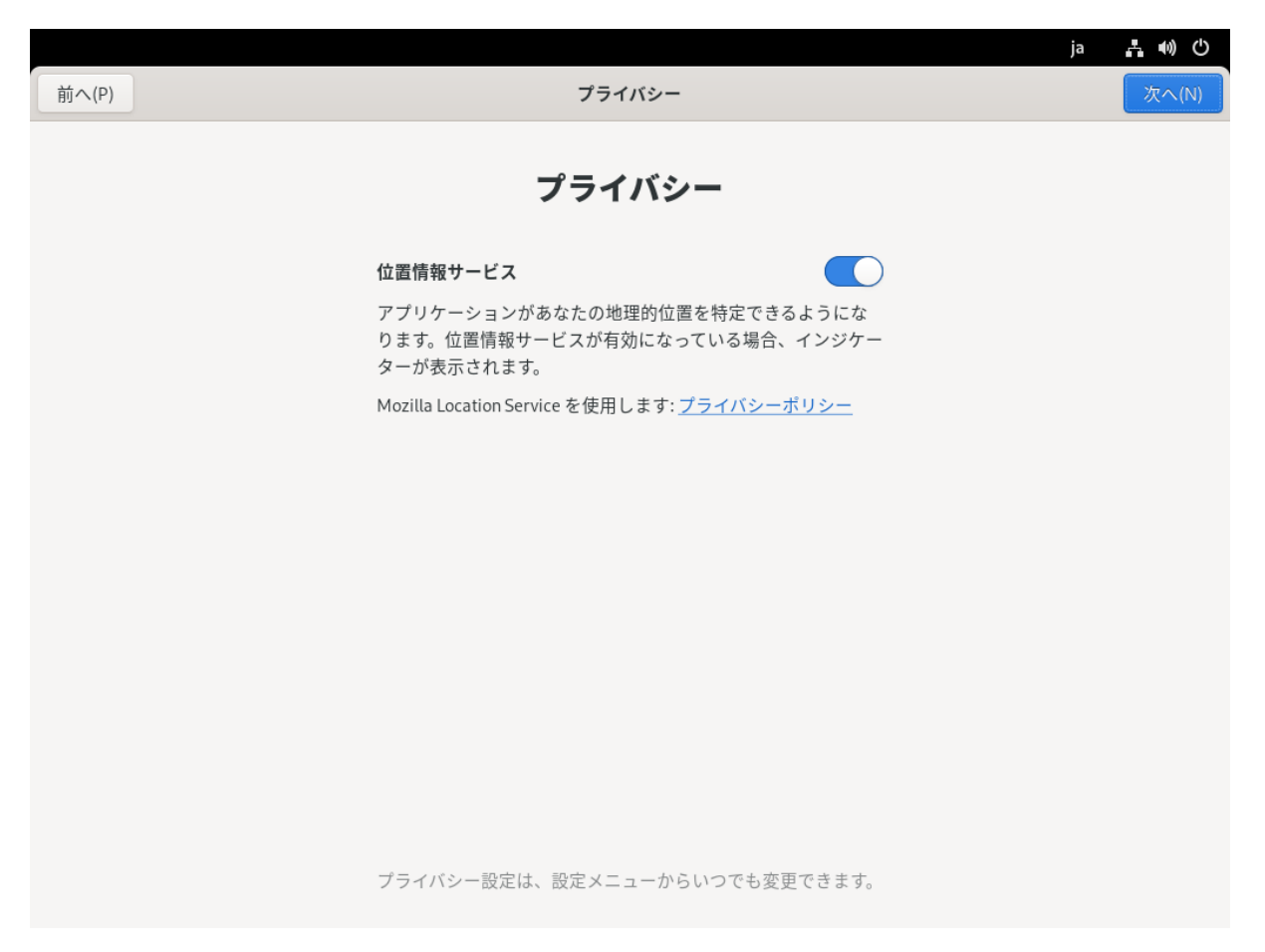

図 4-49 プライバシーの設定

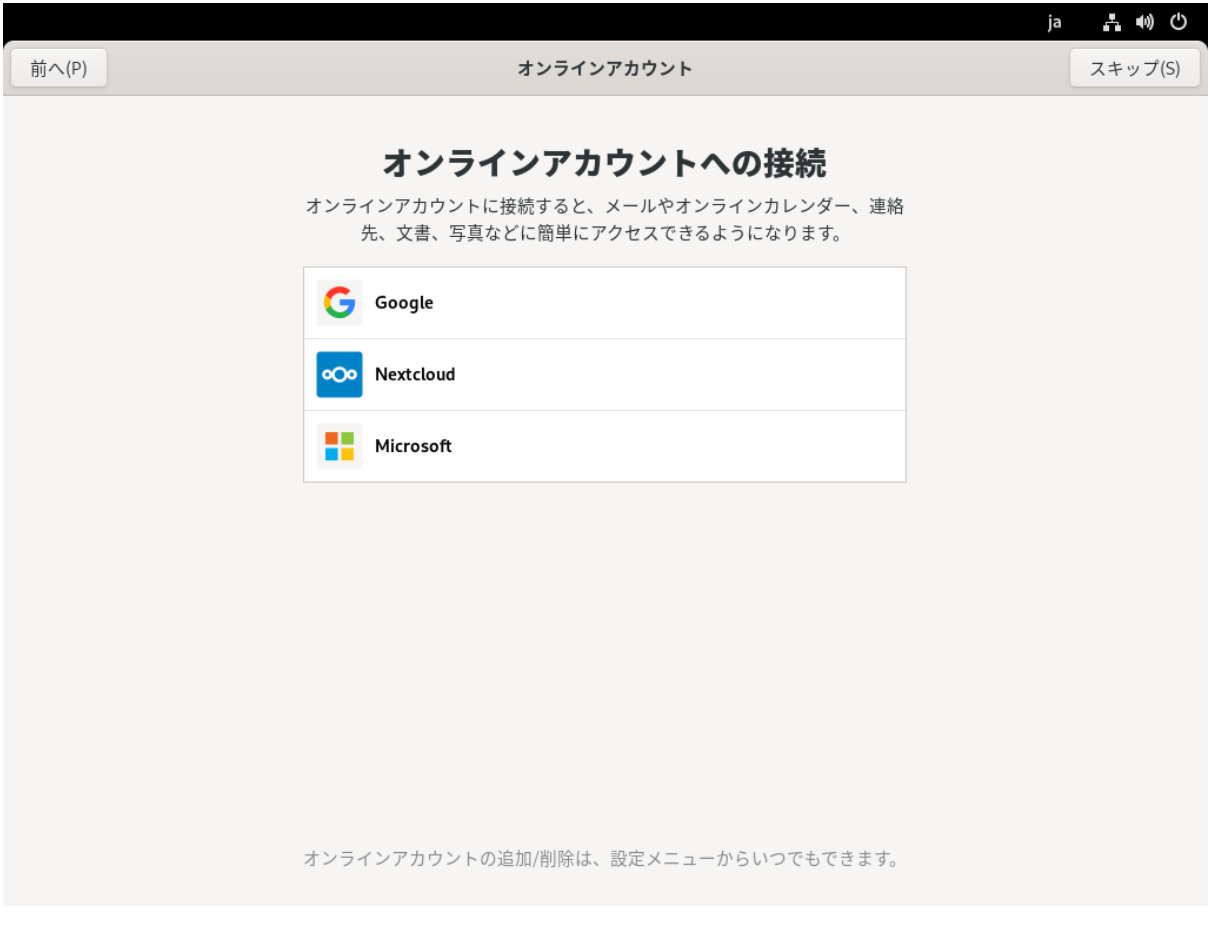

図 4-50 オンラインアカウントの設定

ユーザーの設定(図4-51)、およびパスワードの設定(図4-52)は「4.13 ユーザーの作成」を参照し設 定してください。

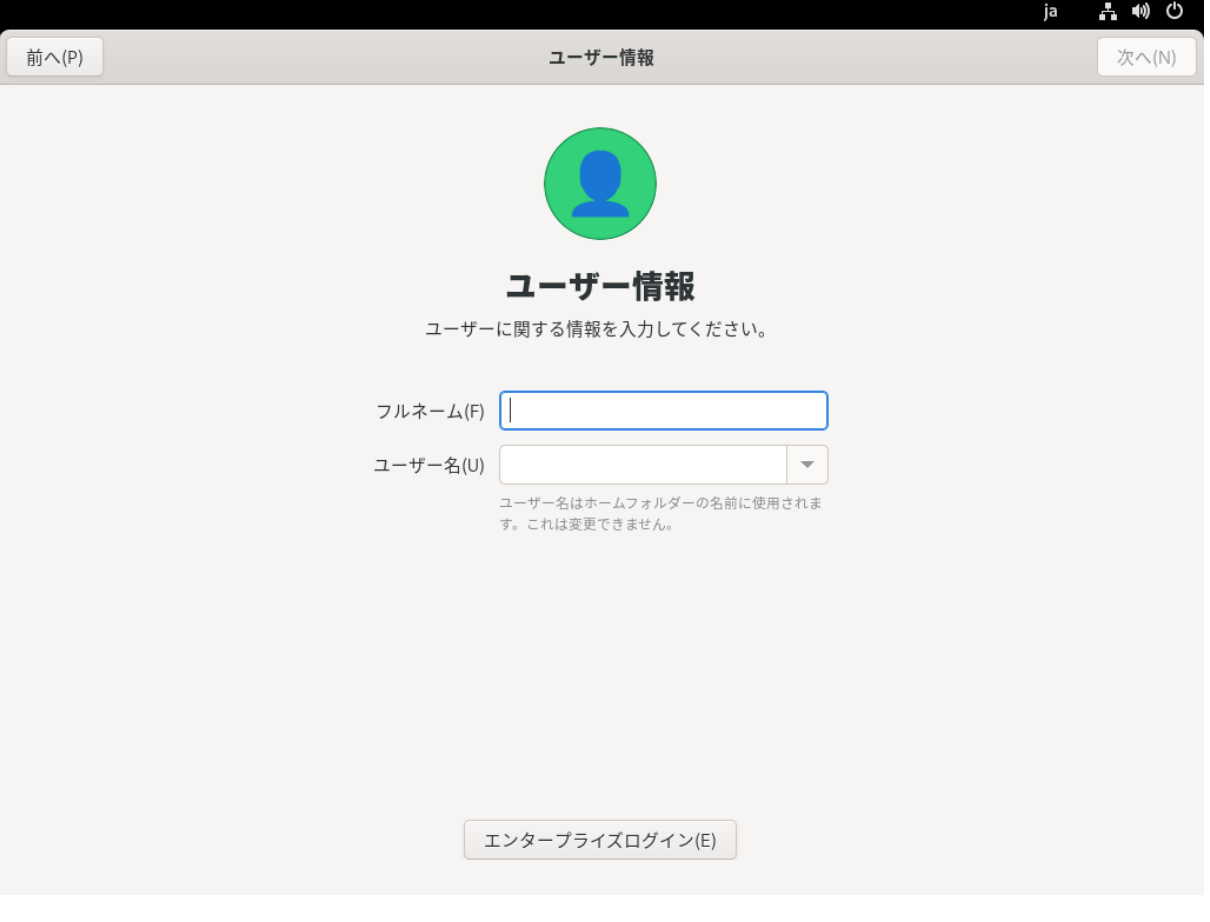

図 4-51 ユーザーの設定

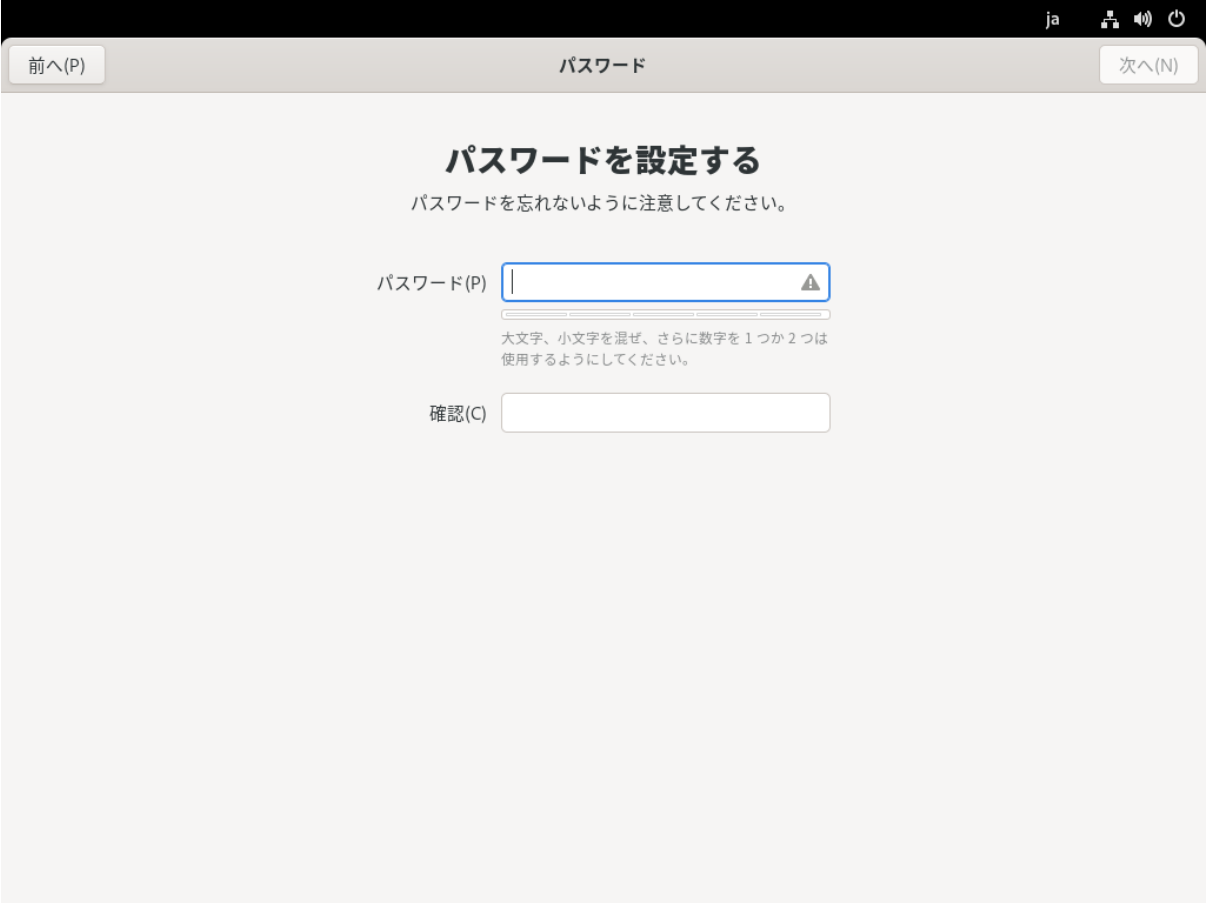

図 4-52 ユーザーパスワードの設定

設定完了後、「MIRACLE LINUXを使い始める(S)」をクリックします(図4-53)。

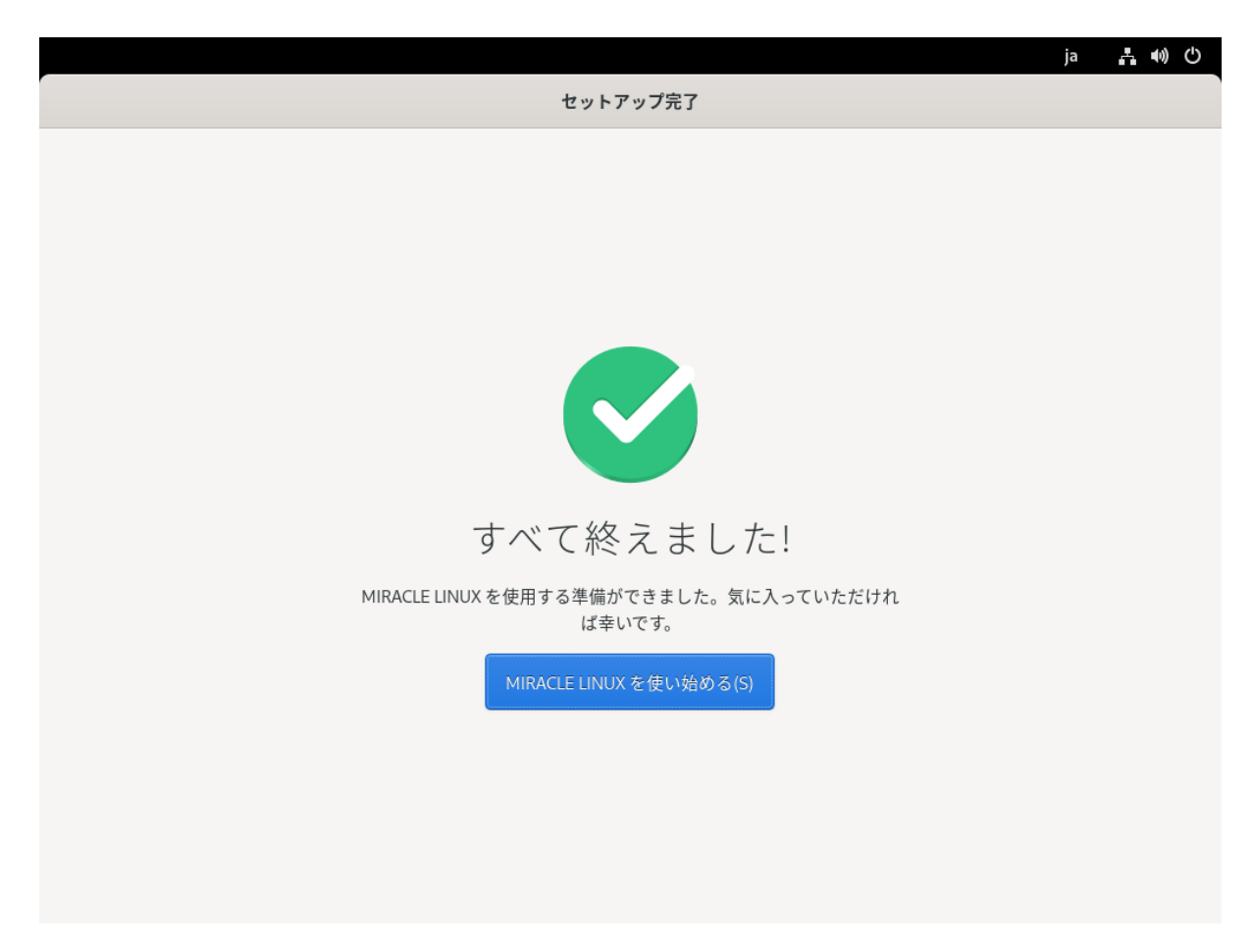

図 4-53 セットアップ完了画面

図4-47でログイン後、または図4-53「MIRACLE LINUXを使い始める(S)」をクリック後、図4-54 が表⽰されます。必要に応じてツアーを確認してください。

以上でインストール後の設定は完了です。

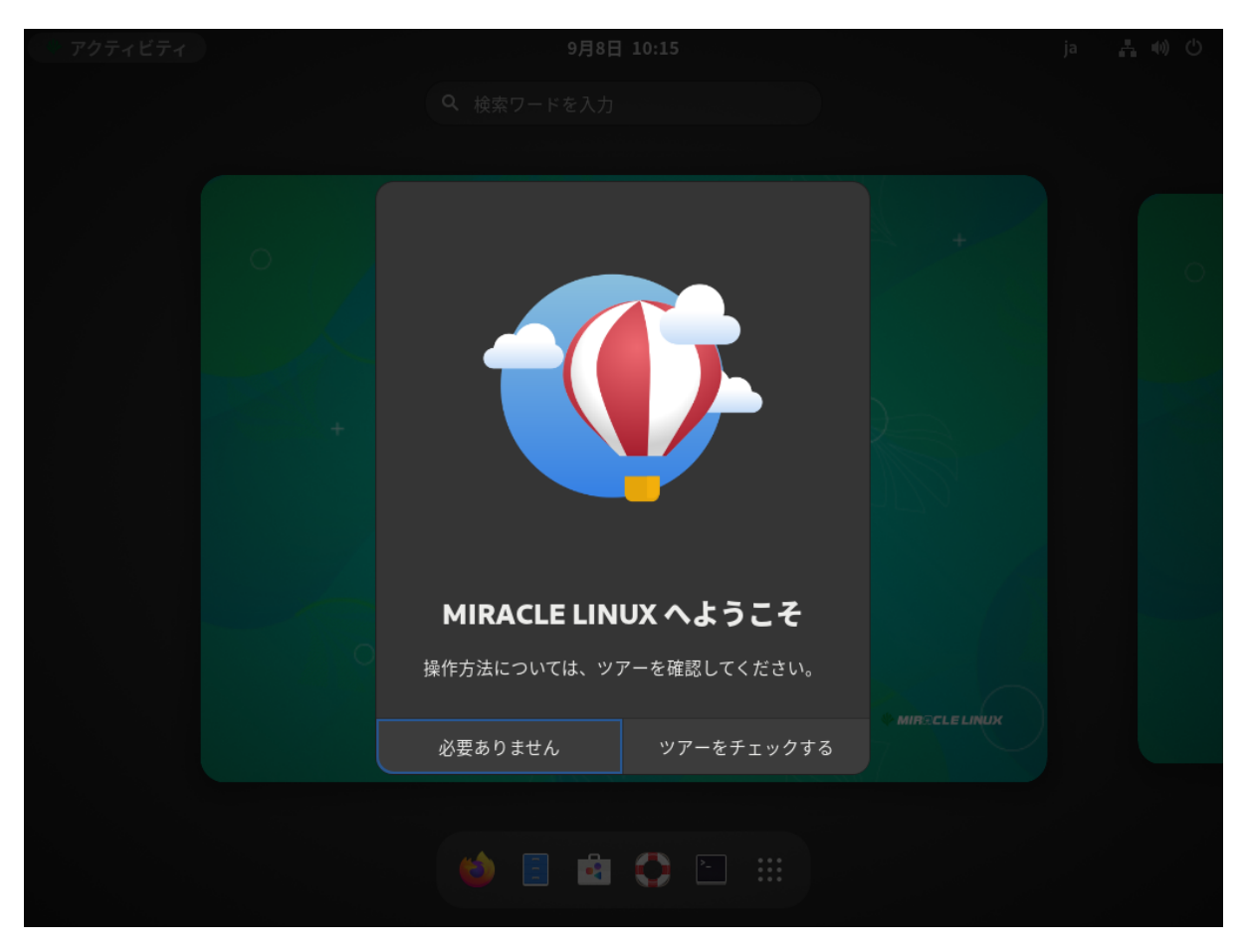

図 4-54 ツアー開始画面

## 4.16.1 日本語入力設定

インストール後に以下の設定を行うことで日本語入力が可能になります。

左上の「アクティビティ」をクリックし、下部のメニューから「アプリケーションを表⽰する」を 選択して「設定」をクリックし、「Keyboard」をクリックします (図 4-55)。

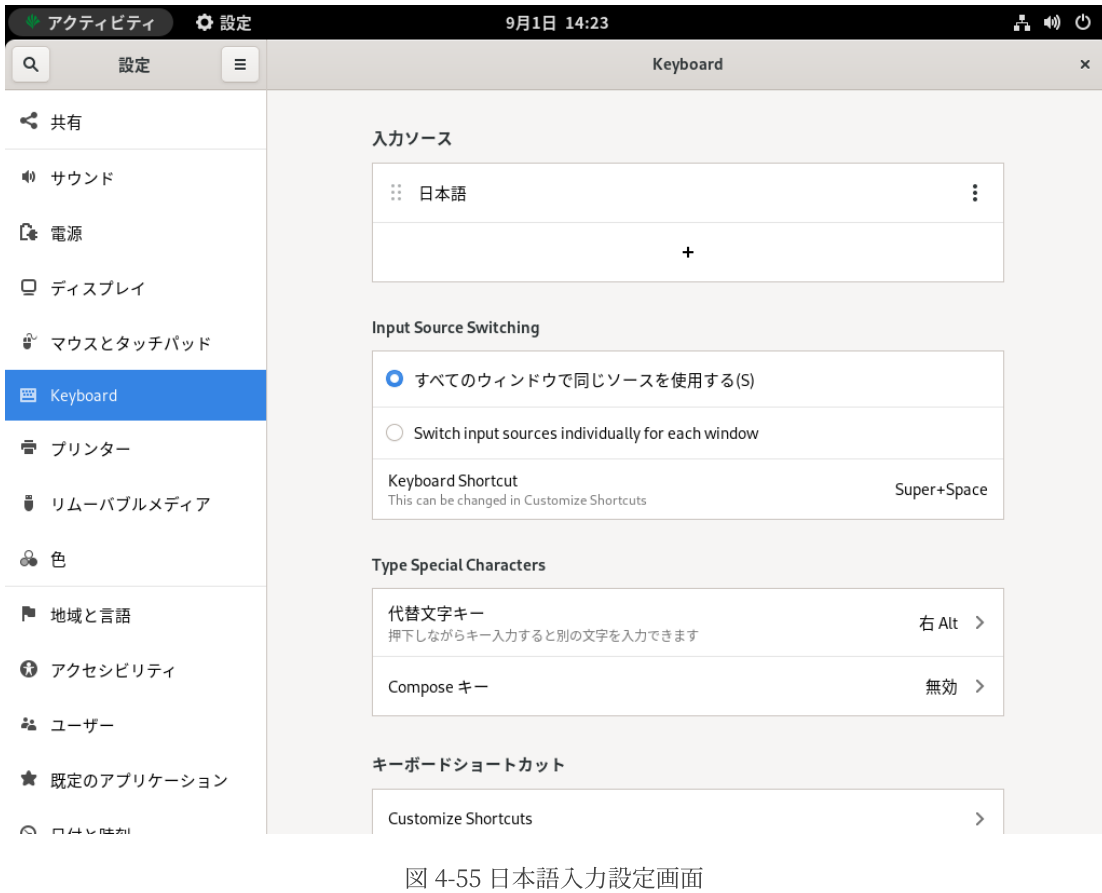

「入力ソース」の「+」ボタンをクリックし「入力ソースの追加」タブで「日本語」→「日本語 (Anthy)」を選択し「追加(A)」をクリックします(図 4-56)。

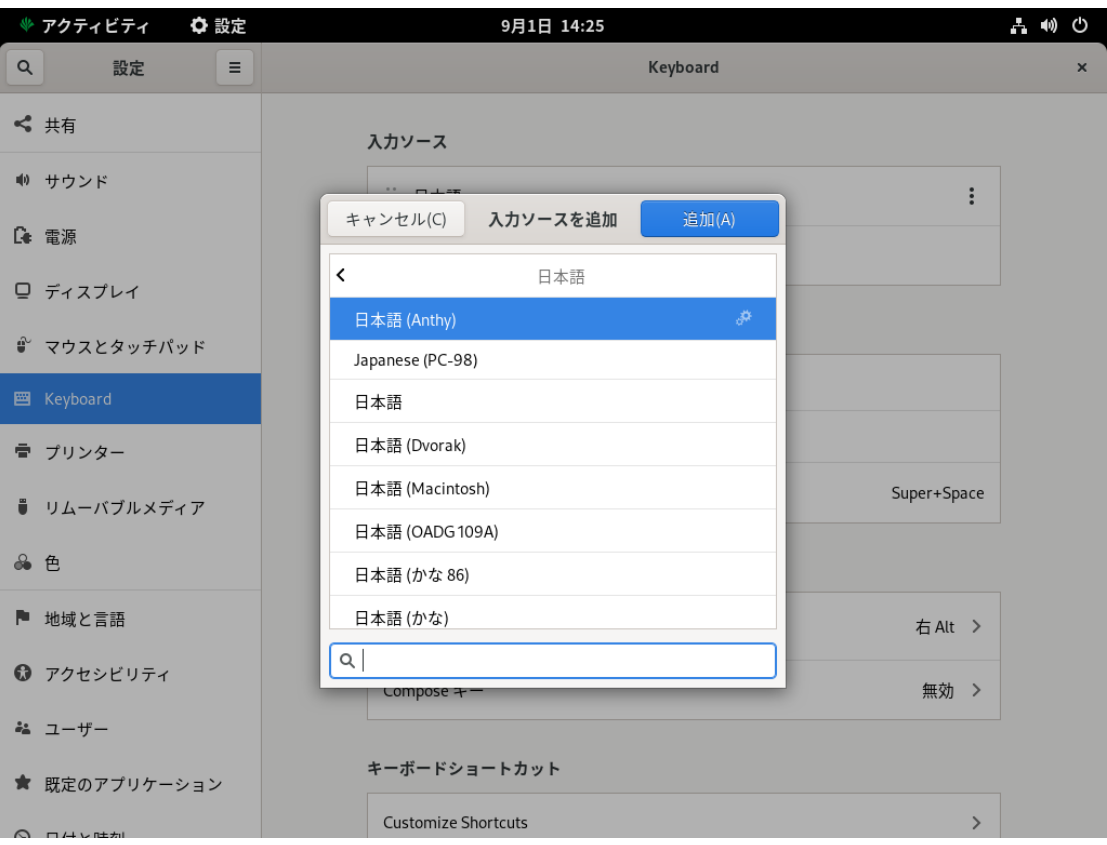

図 4-56 ⼊⼒ソースの追加

「入力ソース」から「日本語」を削除し、日本語 (Anthy) が設定されていることを確認します(図 4-57)。

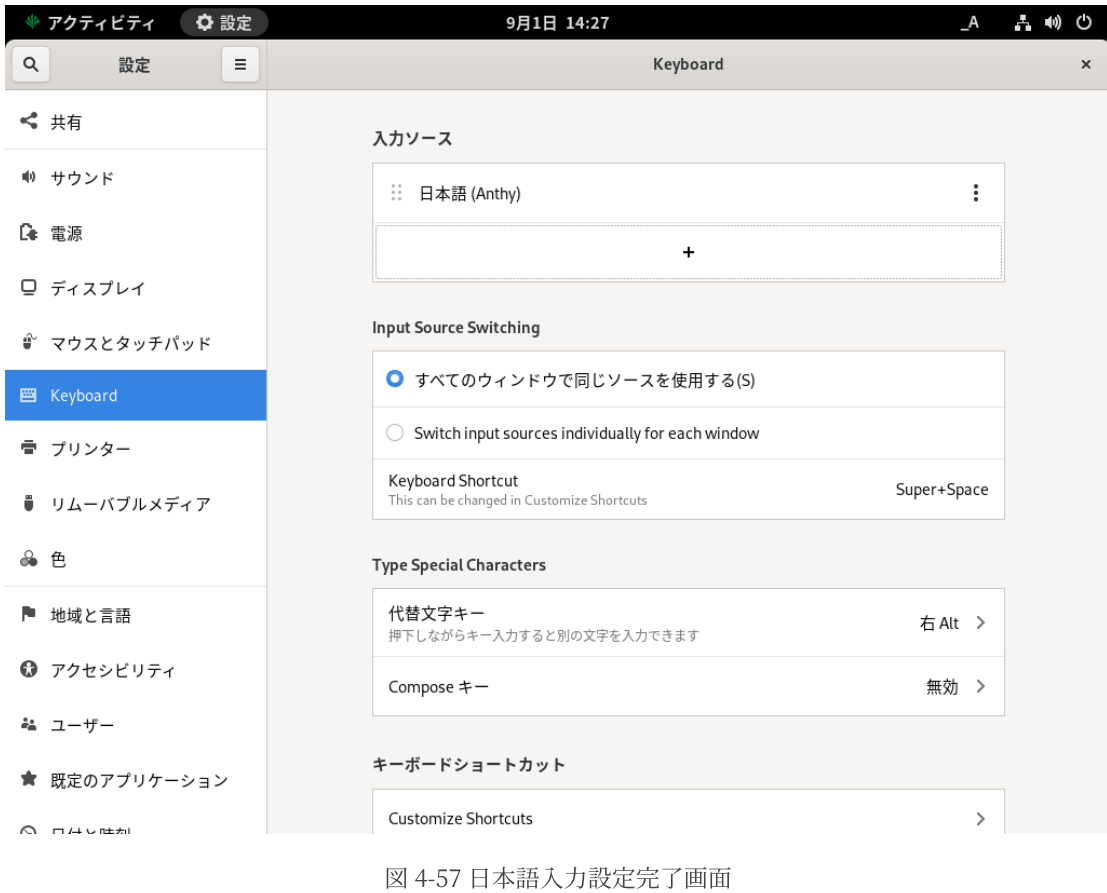

以上の設定が完了すると日本語入力が可能になります。

# **第5章 テキストモード**

#### **この章で説明する内容**

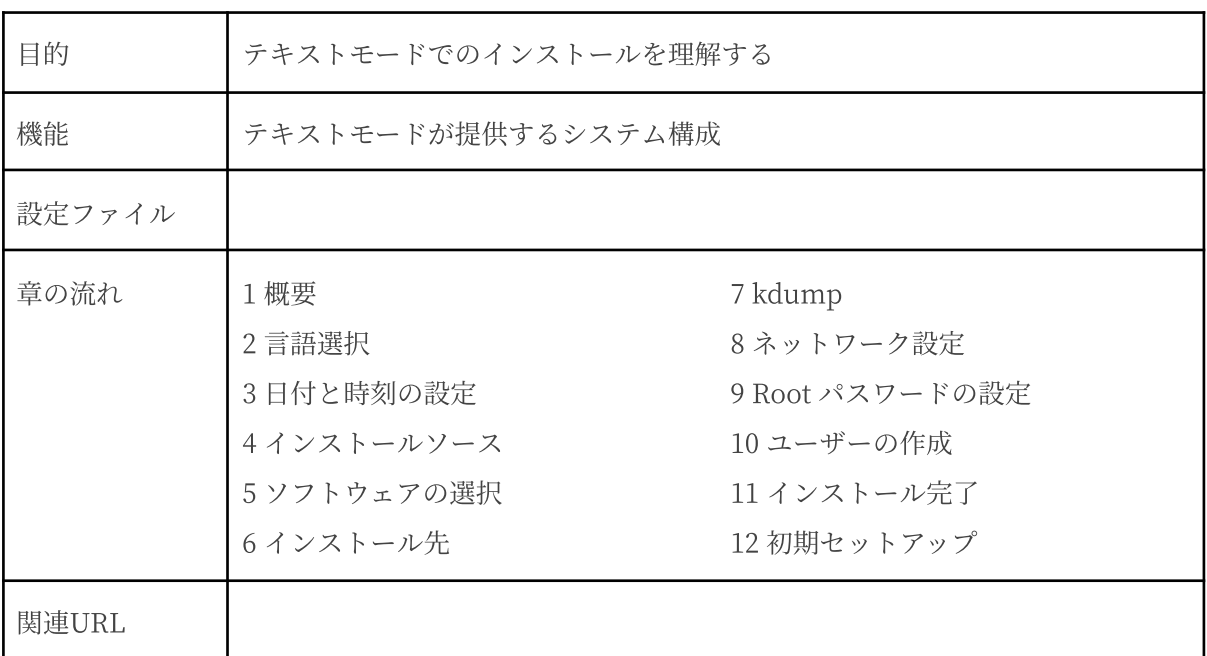

### **5.1 概要**

テキストモードでのインストールについて、表⽰される画⾯をもとに説明します。

テキストモードでは、項目の数字を入力し、質問の際に表示される数字またはアルファベットを入 力することで設定できます。また、[c] を押すと、その画面で選択した項目を確定して、次の画面を 表示します。[r] を押すと情報が更新され、現在の設定の状態が表示されます。

設定画面で [b] を押す前であれば、いつでもインストールを中止できます。インストールを中止す る場合は、[q] を押すか、コンピュータ本体にあるリセットスイッチを押します。

#### 注意:

- テキストモードではパーティションはデフォルトのレイアウトで設定され、ベース環境の 選択しかできません。自由にパーティションを設定したり、インストールするパッケージ を選択したりするには、グラフィカルモードを使⽤するか、VNC インストール、あるいは キックスタートインストールを⾏ってください。
- テキストモードインストールの場合、日本語が表示できないため、インストール時の言語 は英語となります。

ブート画面が表示されましたら、[Esc] キーを押してブートプロンプトを表示させます。次のオプ ションを入力し、[Enter] を押すと図5-1が表示されます。

boot: **linux inst.text**

Starting installer, one moment... anaconda 34.25.2.10-1.e19.ML.2 for MIRACLE LINUX 9.2 started. \* installation log files are stored in /tmp during the installation \* shell is available on TTYZ \* if the graphical installation interface fails to start, try again with the inst.text bootoption to start text installation \* when reporting a bug add logs from /tmp as separate text/plain attachments -----------------------------------Text mode provides a limited set of installation options. It does not offer custom partitioning for full control over the disk layout. Would you like to use UNC mode instead? 1) Start UNC 2) Use text mode Please make a selection from the above ['c' to continue, 'q' to quit, 'r' to refresh]: 2

図 5-1 VNC,テキストモード選択画面

[2]を入力してテキストモードを開始します。

テキストモードでインストーラが作動すると、図5-2が表示されます。1) から 9) の各項目を設定し ていきます。

1) から 9) の右隣にある [x] は⾃動、または⼿動により、すでに設定されている項⽬です。[!] のつ いた項⽬が設定の必要な項⽬となります。1) [x] Language settings の場合は、(English (United States)) が現在の設定です。(Processing...) となっている場合は、しばらくしてから [r] を押すと状 態が更新されます。

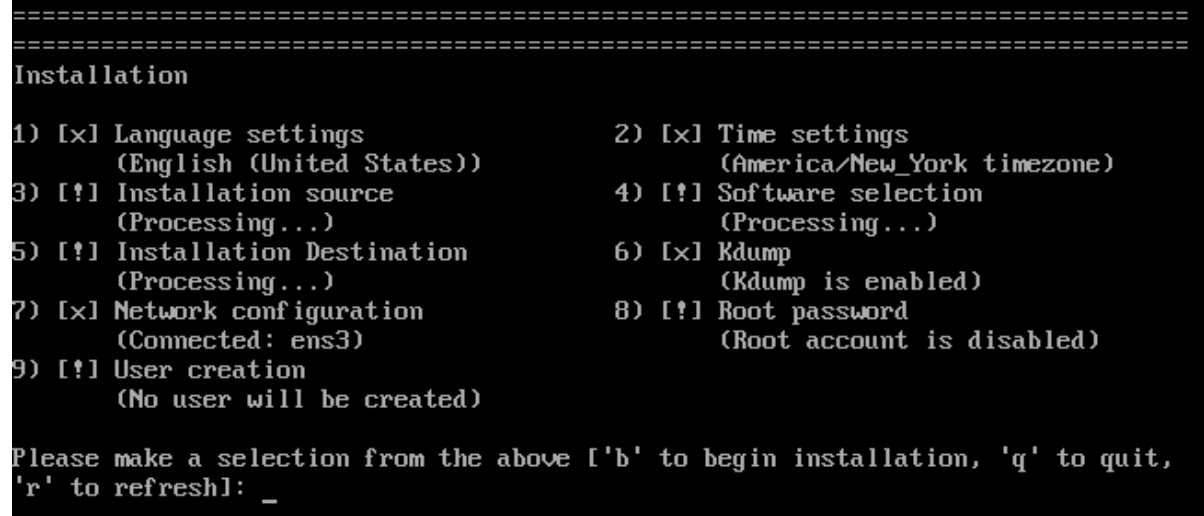

図 5-2 テキストモードの開始画面

## **5.2 言語選択 (Language Settings)**

図 5-2 の画面で [1] を入力すると言語選択のテキストが表示されます (図 5-2)。

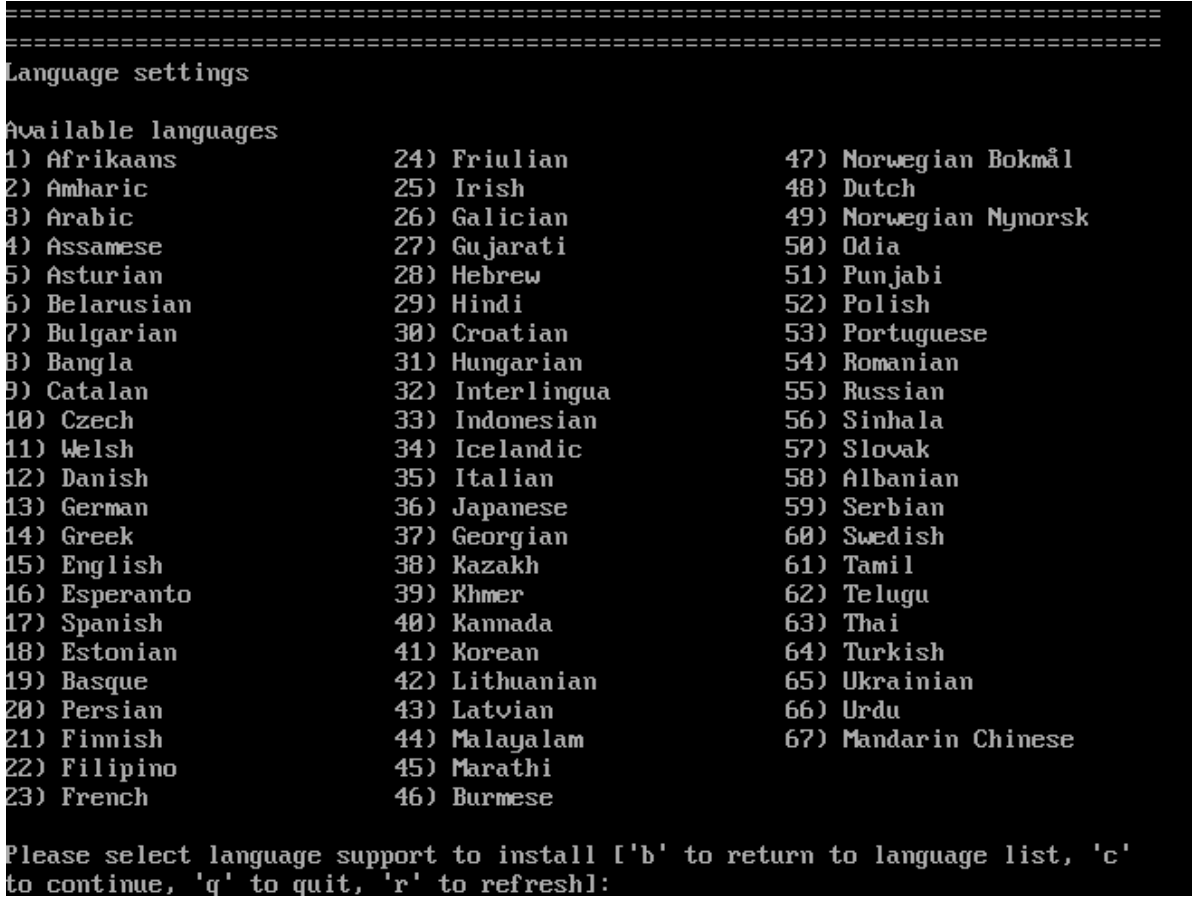

図 5-3⾔語選択

使用可能な言語のリストが表示されます。日本語を選択する場合は [36] を入力してください (図 5-3 )。

次にインストール時にサポートする言語を選択します。[1] を押して進みますが、テキストモード では⽇本語が表⽰できません。

## **5.3 日付と時刻の設定 (Time settings)**

図 5-2 の画面で [2] を入力すると日付と時刻を設定できます (図 5-4)。

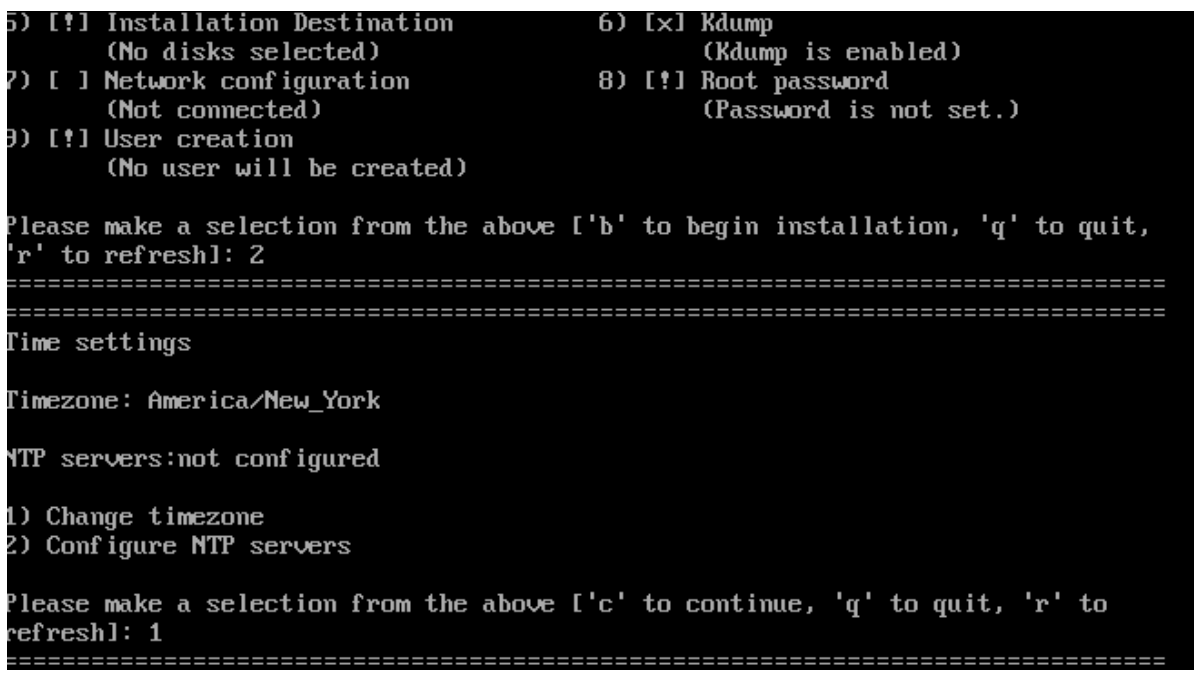

図 5-4 日付と時刻の設定

図 5-4の画面で [1] を入力するとタイムゾーンの選択テキストが表示されます (図 5-5)。

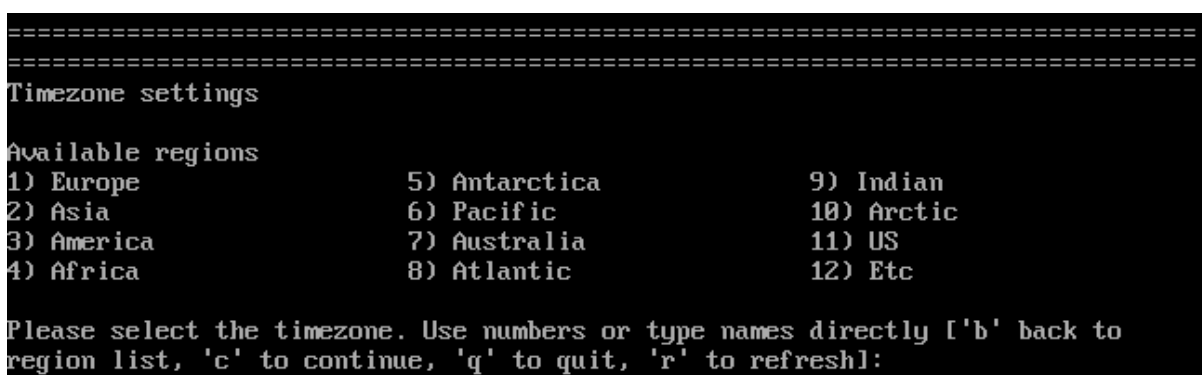

図5-5 タイムゾーン設定

タイムゾーンが日本の場合は、2) Asiaを選択します。[2] を入力しますと、さらに都市名のリスト が表示されます(図5-6)。

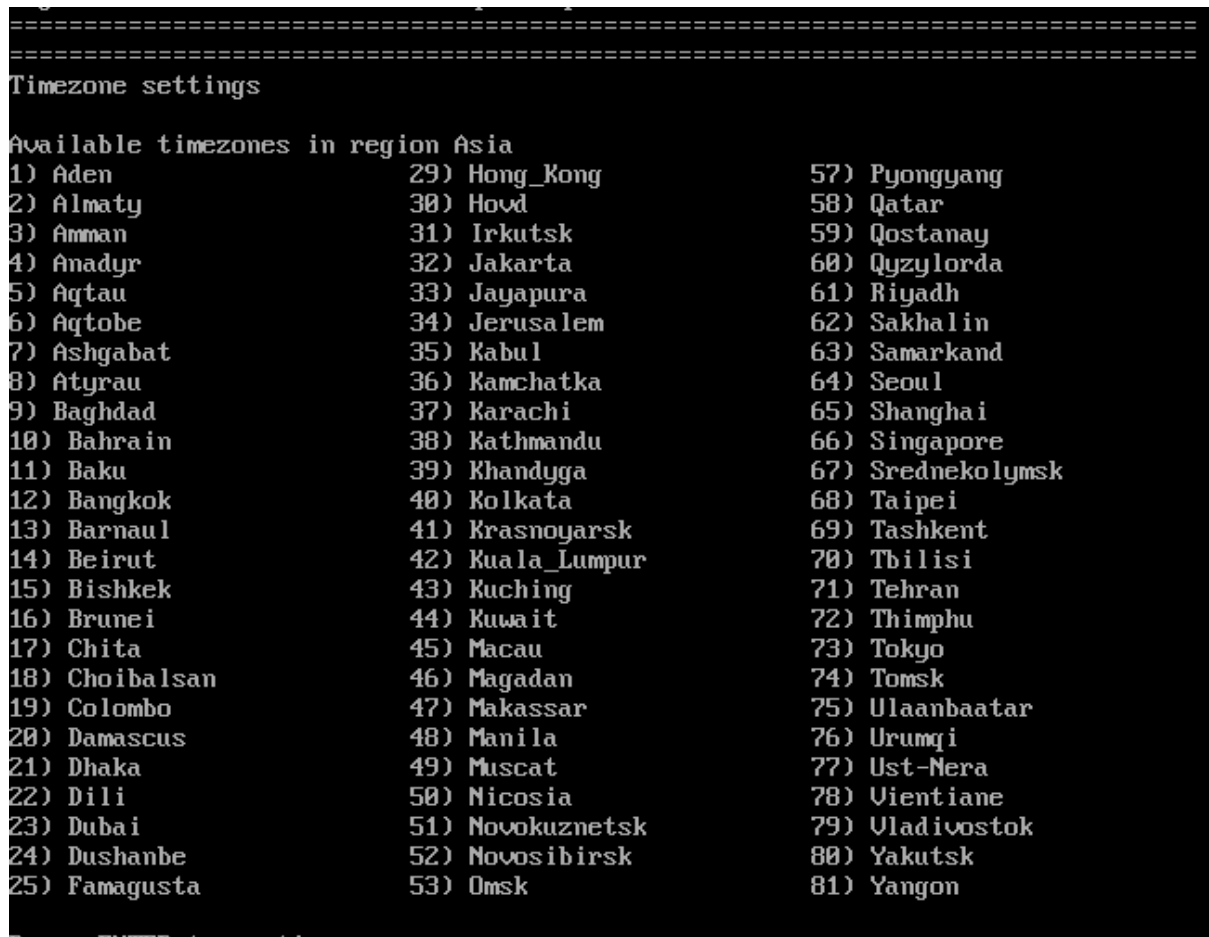

Press ENTER to continue:

図 5-6 都市名のリスト

全部の都市名が表⽰されませんので、[Enter] を押して続けます。73) Tokyo を選択するには [73] を入力します。

図 5-4 の画面で [2] を入力するとNTPサーバー設定ができます (図5-7)。図 5-7 の画面で [1] を入力 するとNTPサーバーを追加できます。

Add NTP server address NTP configuration NTP servers: ntp.miraclelinux.com (checking status) 1) Add NTP server 2) Remove NTP server Please make a selection from the above ['c' to continue, 'q' to quit, 'r' to refresh]: c 

図 5-7 NTPサーバー設定

# **5.4 インストールソース (Installation source)**

図5-2 の画面で [3] を入力するとインストールソース選択のテキストが表示されます。

次の 1) から 3) までの選択肢よりインストールソースを選択します(図 5-8 )。

| 5) [!] Installation Destination<br>(Processing)                                                      |  |  |  | $6)$ [ $\times$ ] Kdump<br>(Kdump is enabled)                                   |
|----------------------------------------------------------------------------------------------------|--|--|--|---------------------------------------------------------------------------------|
| 7) [!] Network configuration<br>(Not connected)<br>9) [!] User creation<br>(No user will be created) |  |  |  | 8) [!] Root password<br>(Root account is disabled.)                             |
| 'r' to refresh]: 3                                                                                   |  |  |  | Please make a selection from the above ['b' to begin installation, 'q' to quit, |
| Installation source                                                                                  |  |  |  |                                                                                 |
| Choose an installation source tupe.<br>1) CD/DUD<br>2) local ISO file<br>3) Network                  |  |  |  |                                                                                 |
| Please make a selection from the above ['c' to continue, 'q' to quit, 'r' to<br>refresh]:            |  |  |  |                                                                                 |

図 5-8 インストールソースの選択

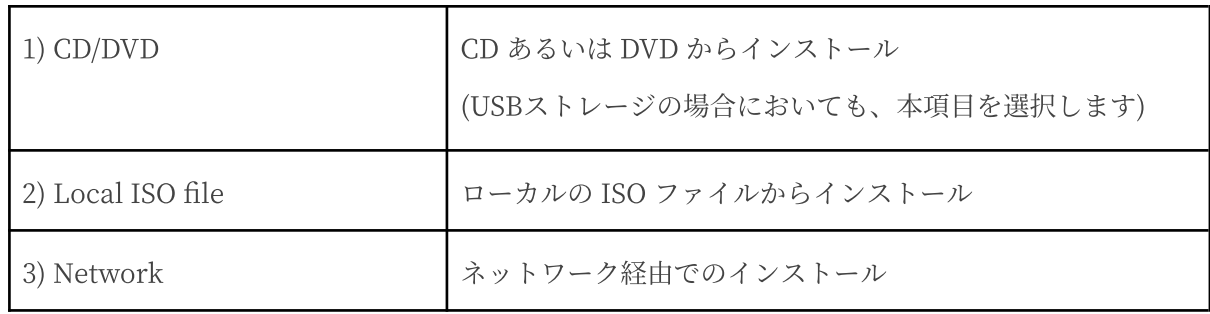

## **5.5 ソフトウェアの選択 (Software selection)**

図 5-2 の画面で [4] を入力するとソフトウェア選択のテキストが表示されます。

ソフトウェアの選択では、ベース環境を選択できます。次の 1) から 6) までのベース環境から選択 してください(図5-9)。

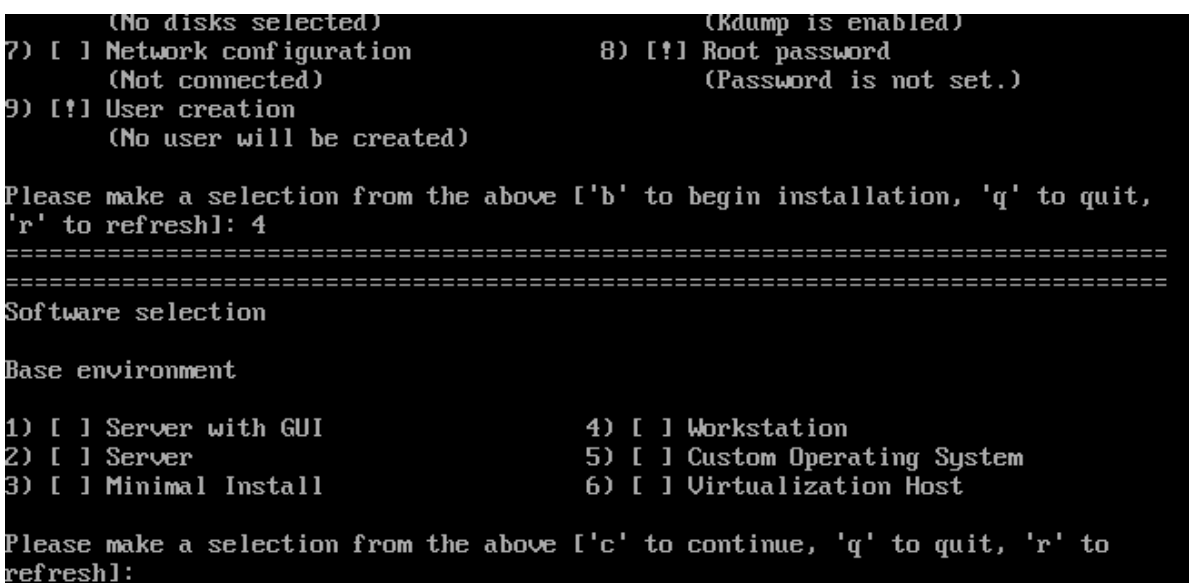

図 5-9 ソフトウェアの選択

| 1) Server with GUI         | GUI を搭載したサーバー構成                     |
|----------------------------|-------------------------------------|
| 2) Server                  | サーバー向けの最小構成                         |
| 3) Minimal Install         | 最小限の機能のみ使うことができる構成                  |
| 4) Workstation             | ワークステーション向けのデスクトップ構成                |
| 5) Custom Operation System | MIRACLE LINUX 9.2 システムのカスタマイズに適した構成 |
| 6) Virtualization Host     | 仮想化サービスの実行に必要な機能を含む構成               |

数字を入力して選択しましたら、[c] を押して次に進みます。

Software selection で追加のソフトウェアを選択することができます。数字を入力することによっ てソフトウェアを追加します。ソフトウェアを複数追加する場合は、数字を繰り返し入力してくださ い。

ソフトウェアの選択が終わりましたら、[c] を押して次に進みます。

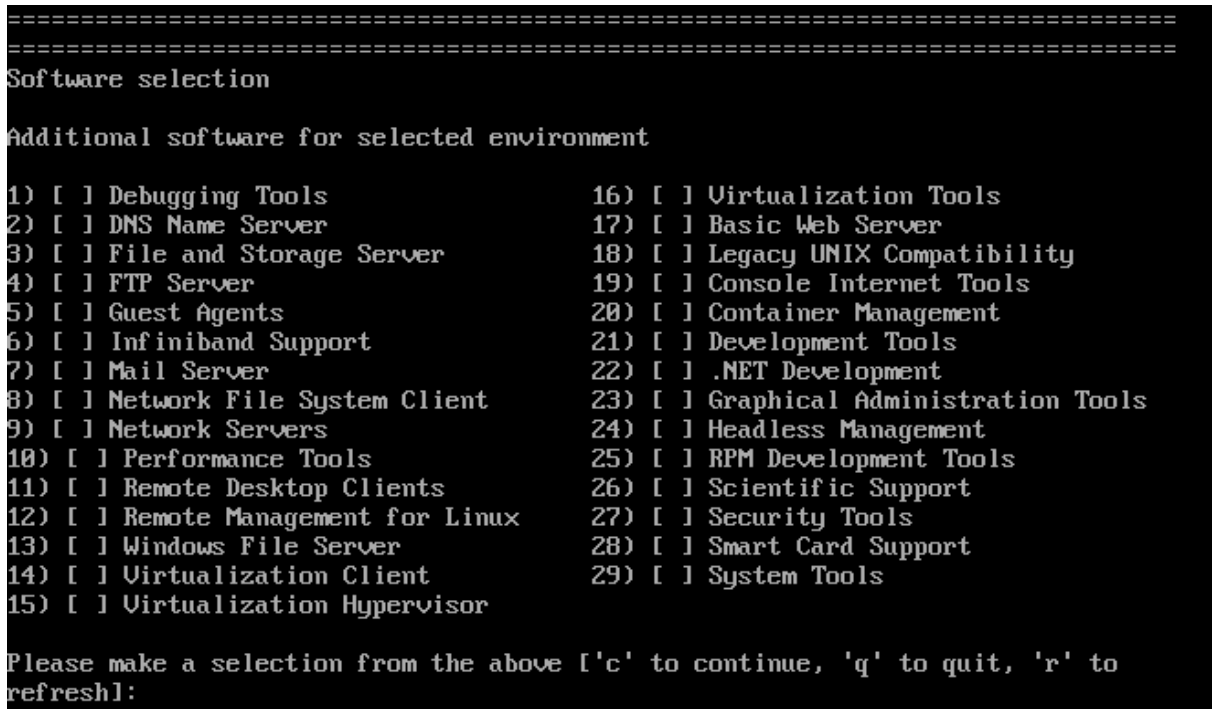

図 5-10 ソフトウェアの選択

## **5.6 インストール先 (Installation Destination)**

図 5-2 の画面で [5] を入力するとインストール先を設定できます (図5-11)。

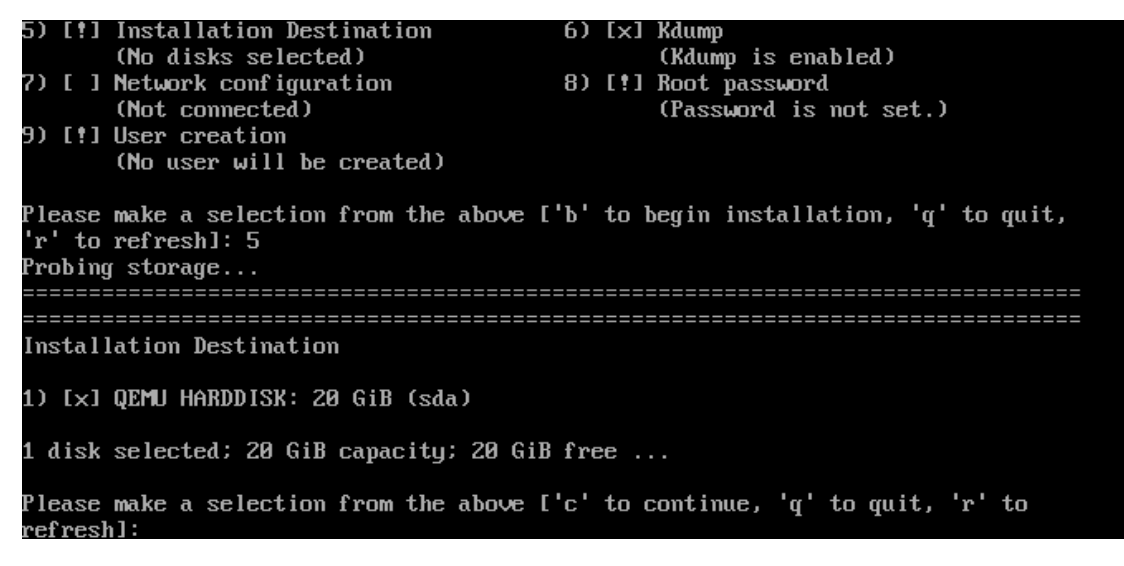

図 5-11 インストール先(※ハードウェア構成によって表示されるディスク情報は変わります)

ディスクが選択されていない場合は、表⽰されているディスクの前につけられている番号を選択し ます。ディスクがすでに選択されている場合は、[c] を押して先に進みます。

次に自動パーティショニングの方法の選択を行います。次の 1) から 3) より選択します。

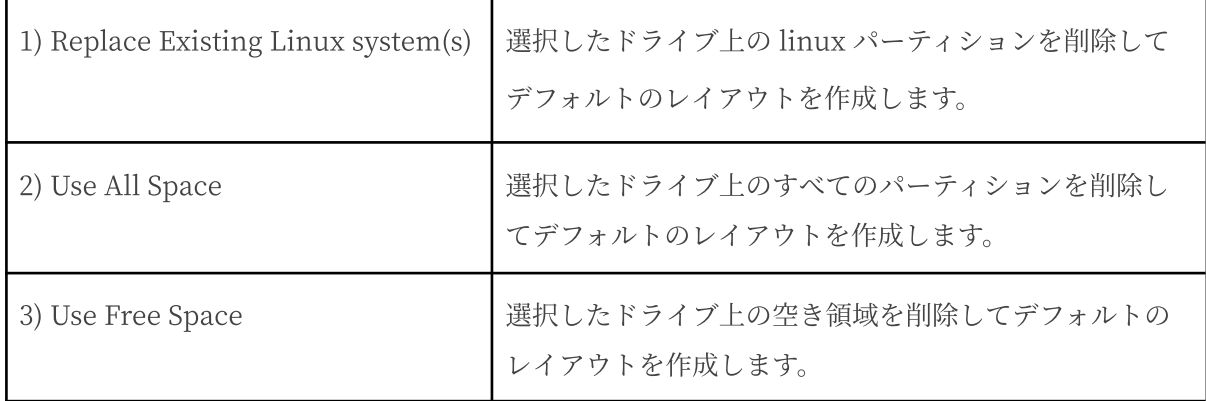

これらの3つの設定方法では自動でデフォルトのパーティションが設定されます。現在のパーティ ションを消去したくない場合は [Use Free Space] を選択します。

- テキストモードでは自由なパーティションのレイアウトを行うことができません。パー ティションの構成を変更したい場合は、グラフィカルインストールを⾏うか、VNC インス トール、あるいはキックスタートインストールを⾏ってください。
- システムにすでにデータが格納されている場合には、安全のために、必ず事前にバック アップしておいてください。

次にパーティションスキームの選択を⾏います。次の 1) から 3) より選択します。

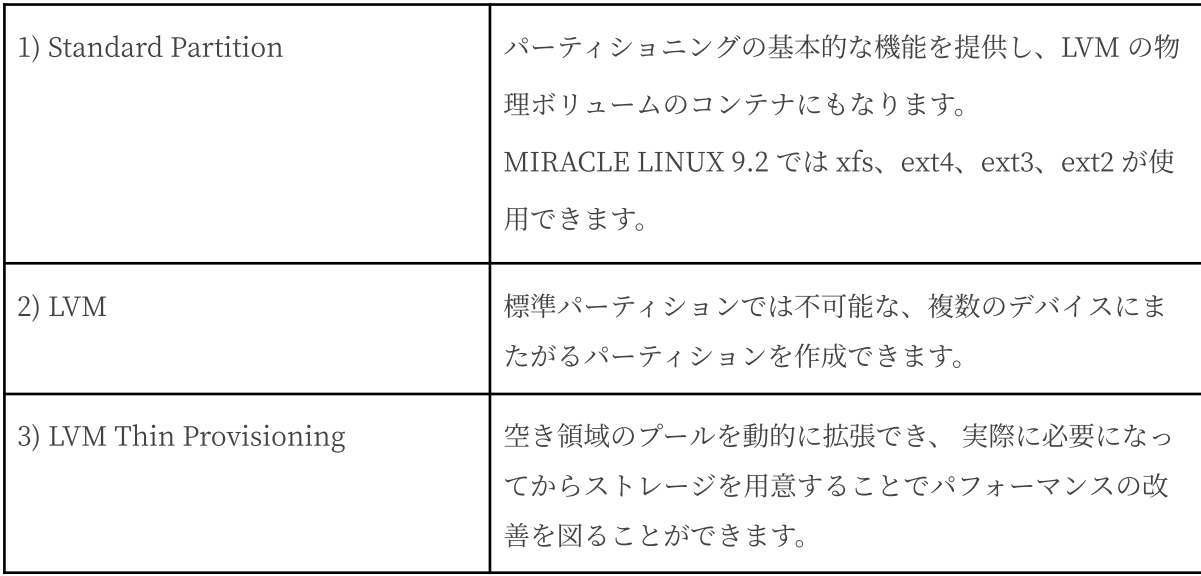

数字を入力した後、[c] を押して先に進みます。

## **5.7 kdump (kdump)**

図 5-2 の画面で [6] を入力すると、kdump を設定できます (図5-12)。

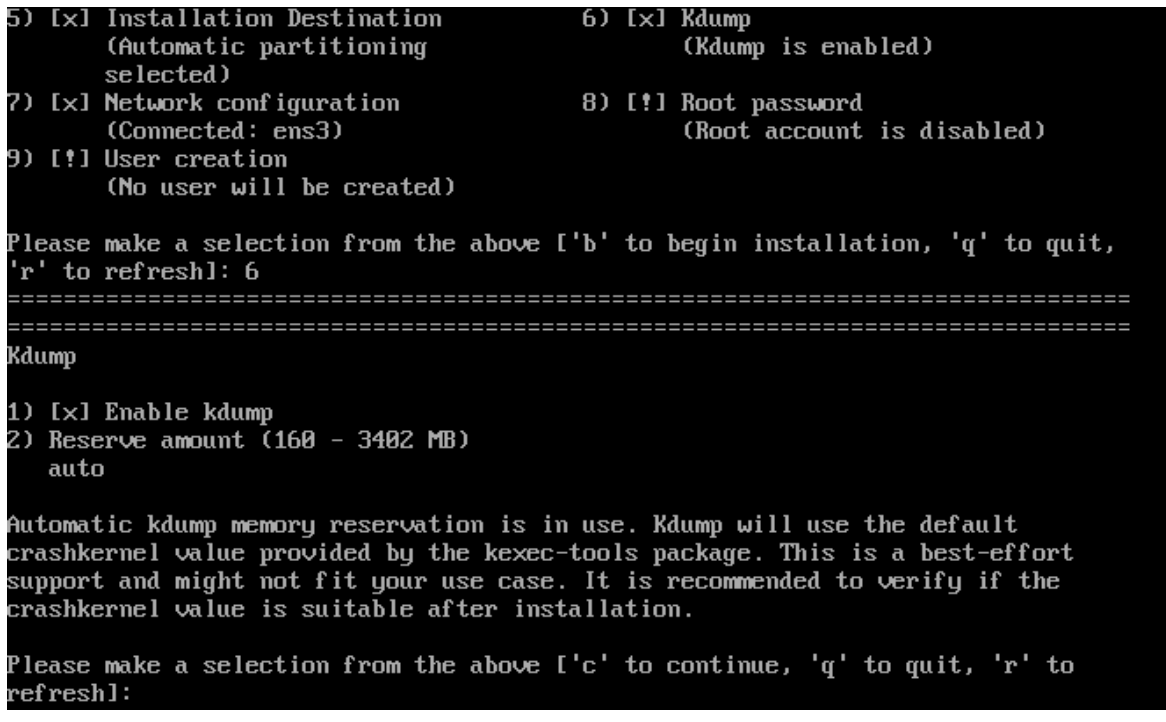

図5-12 kdump の設定

- 1) Enable kdump の前に [x] のチェックが入っていれば kdump は有効になっています。この とき [1] を押すと kdump を無効にできます。再び kdump を有効にするためには [1] を押し ます。
- 2) [2] を押すと kdump に割り当てるメモリ容量を指定できます。

kdump にメモリ容量を⾃動的に割り当てる場合は auto を、メモリ容量を指定する場合は数値を MiB 単位で指定します。

設定が終わりましたら、[c] を押して先に進みます。

# **5.8 ネットワーク設定 (Network configuration)**

図5-2 の画面で [7] を入力すると、ネットワークとホスト名を設定できます(図5-13)。

最初にホスト名の設定を行います。[1] を押し、ホスト名を入力して [Enter] を押します。

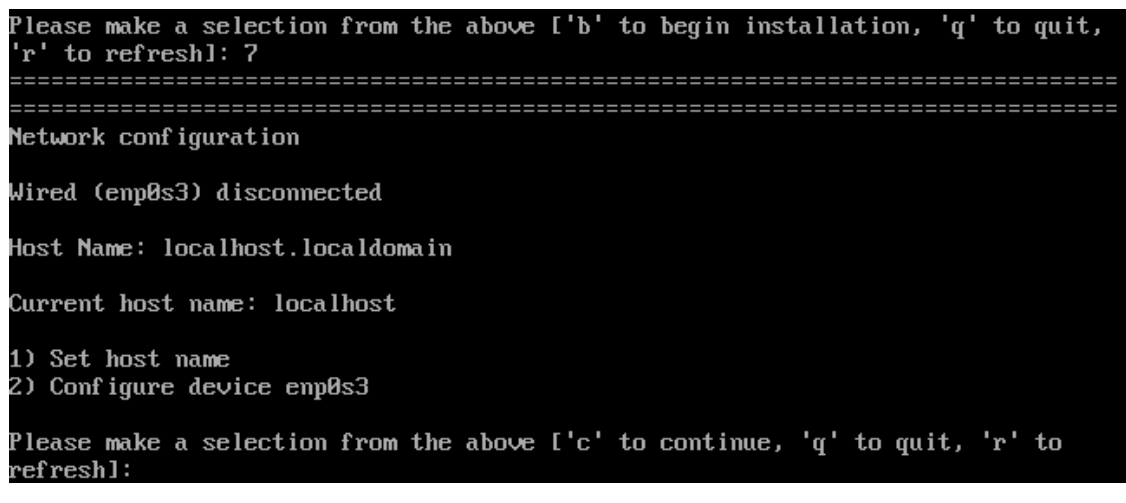

図 5-13 ネットワーク設定(※ネットワークデバイスの名前はハードウェアによって変わります。)

注意:

- ホスト名を指定する場合は、必ず FQDN (Fully Qualified Domain Name [hostname.example.com] の形式)で入力してください。FQDN を指定しなかった場合 には、ネットワークを利用するプログラムが正常に動作しない可能性があります。
- ホスト名に使用できる文字は "a-z", "A-Z" のアルファベット、"0-9" の数字、ハイフン "-" 、ピリオド "." のみとなります。
- 設定内容がわからない場合には、接続するネットワークの管理者に必ず問い合わせてくだ さい。

ホスト名の入力が終わりましたら、図 5-13 の画面で [2]を押し、ネットワークの設定を行います。

Device configuration 1) IPv4 address or "dhcp" for DHCP dhcp IPv4 netmask 3) IPv4 gateway 4) IPv6 address[/prefix] or "auto" for automatic, "dhcp" for DHCP, "ignore" to turn off auto IPv6 default gateway 51 6) Nameservers (comma separated) 8) [ ] Apply configuration in installer Configuring device ens3. Please make a selection from the above ['c' to continue, 'q' to quit, 'r' to efresh]:

図 5-14 詳細なネットワーク設定

IPv4の設定の場合は次の設定を行います。

1) IPv4 address or "dhcp" for DHCP

図 5-14 の画面で [1] を入力した後、DHCP で自動的に IP アドレスを取得したい場合は dhcp、固定IP アドレスを設定する場合は IP アドレスを入力します。

2) IPv4 netmask

[2] を入力した後、ネットマスクを入力します。

3) IPv4 gateway

[3] を入力した後、ゲートウェイの IP アドレスを入力します。

6) Nameservers (comma separated)

[6] を入力した後、ネームサーバーを入力します。ネームサーバーが複数ある場合は、コンマ (,) で区切って入力します。

- 7) Connect automatically after reboot [7] を入力した後、[x] の表示があれば、自動的に再起動後にネットワークに接続します。再 び [7] を入力すると [ ] の表示に戻り、自動的にネットワークに接続されません。
- 8) Apply configuration in installer [8] を入力した後、[x] の表示があれば、現在の設定がインストーラで適用されます。ネット ワーク経由でインストールを行う場合はチェックを入れてください。再び [8] を入力する と [ ] の表示に戻り、現在の設定はインストーラで適用されません。

IPv6の設定の場合は次の設定を行います。

- 4) IPv6 address or "auto" for automatic, "dhcp" for DHCP, "ignore" to turn off auto 図5-14の画面で [4] を入力した後、ルータ広告を用いて自動的に設定する場合は "auto"、 DHCP で⾃動的に IP アドレスを取得したい場合は "dhcp"、無視する場合は "ignore"、固定 IP アドレスを振る場合は IP アドレスを入力します。
- 5) IPv6 default gateway [5] を入力した後、IPv6 ゲートウェイの IP アドレスを入力します。
- 6) Nameservers (comma separated) [6] を入力した後、DNS サーバーの IP アドレスを入力します。DNS サーバーが複数ある場 合は、コンマ() で区切って入力します。
- 7) Connect automatically after reboot [7] を入力した後、[x] の表示があれば、自動的に再起動後にネットワークに接続します。再 び [7] を入力すると [ ] の表示に戻り、自動的にネットワークに接続されません。
- 8) Apply configuration in installer [8] を入力した後、[x] の表示があれば、現在の設定がインストーラで適用されます。ネット ワーク経由でインストールを行う場合はチェックを入れてください。再び [8] を入力すると [ ] の表示に戻り、現在の設定はインストーラで適用されません。

すべての項⽬の設定が終わりましたら、[c] を押して次へ進みます。
## **5.9 Root パスワードの設定 (Root password)**

図5-2 の画面で [8] を入力すると root アカウントのパスワードが設定できます (図5-15)。

パスワードの入力プロンプトが表示されますので、パスワードを2度入力してください。

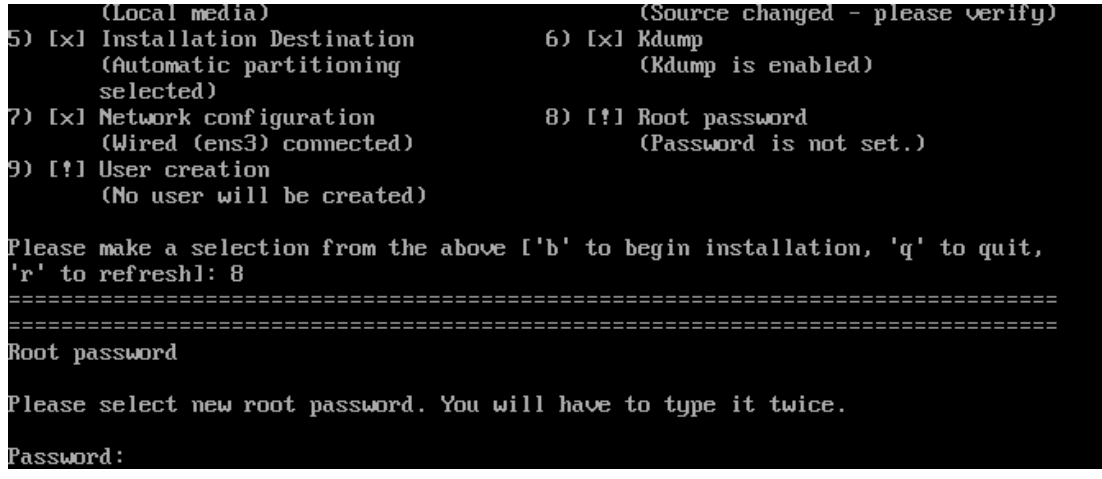

図 5-15 パスワードの設定

辞書の単語を用いるなど弱いパスワードを入力すると、「パスワードが弱すぎます。(You have provided a weak password:)」というダイアログが表示されます。以下の注意で説明されているよ うなパスワードを指定するようにしてください。

#### 注意:

- パスワードは6文字以上でなければなりません。覚えやすく、容易に推測できないもの で、⼤⽂字、⼩⽂字、数字、記号を含むものがよいパスワードだとされています。
- 辞書に載っている単語、固有名詞 (⼈名、地名) 、個⼈情報 (ニックネーム、電話番号)、 キーボードの並び順を使⽤したパスワードなどの弱いパスワードを使⽤しないようにして ください。
- root アカウントは強力な権限を持っています。外部からの侵入者に容易に推測できるパス ワードを設定していると、システムが侵⼊者に制御されるおそれがあります。

それでも弱いパスワードを使⽤したい場合は、"Would you like to use it anyway?" とたずねられ ますので、"yes"を入力して先に進みます。

## **5.10 ユーザーの作成 (User creation)**

図5-2 の画面で [9] を入力するとユーザーの作成ができます(図5-16)。

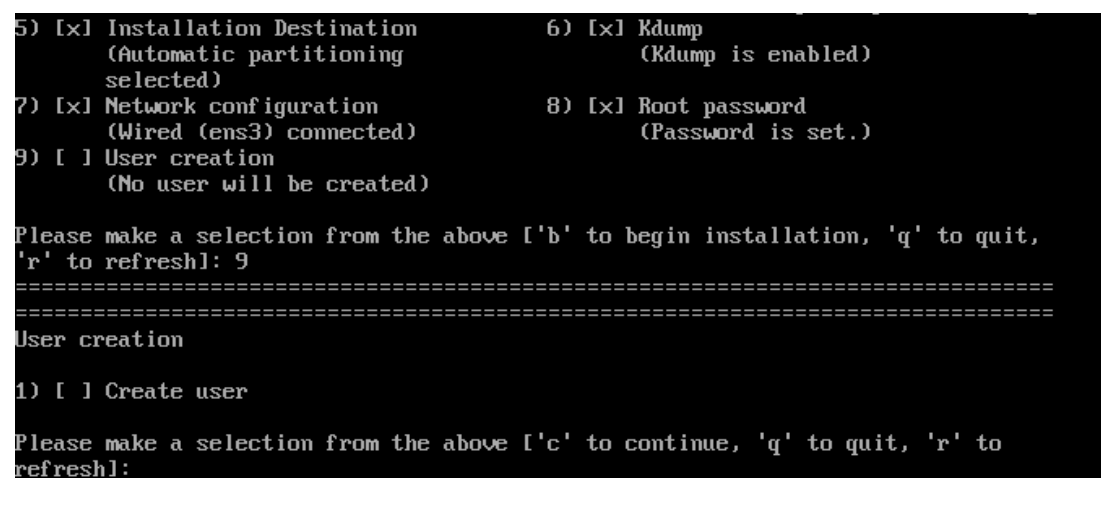

図 5-16 ユーザーの作成

[1] を押すとユーザーの詳細を入力するテキストが表示されます(図 5-17)。

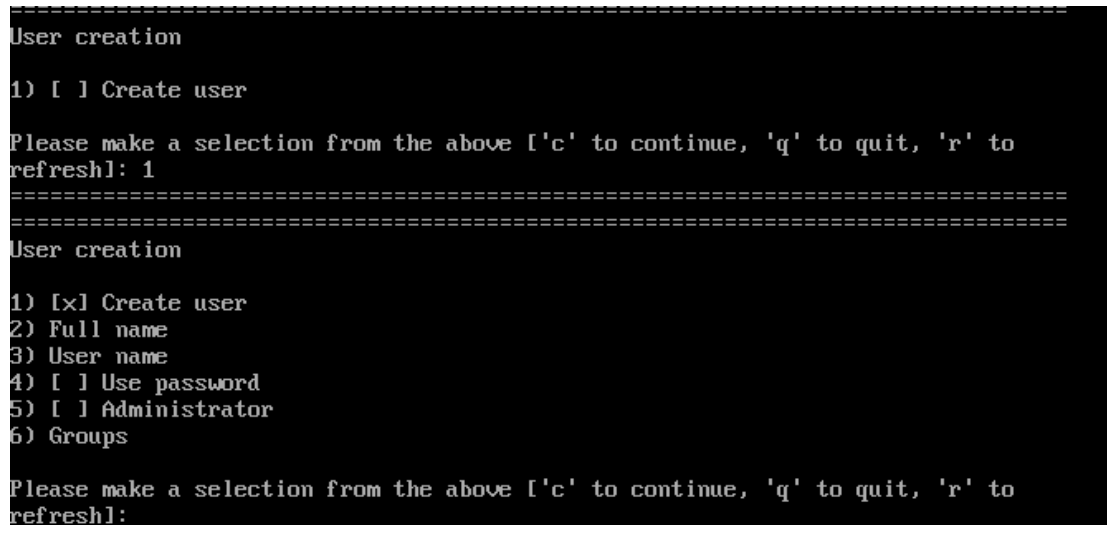

図 5-17 ユーザーの詳細の入力

ユーザーのフルネームを入力する場合は、[2] を押してユーザーのフルネームを入力します。

[3] を押し、ユーザー名を入力します。

パスワードを設定するには、[4] を押し、[x] にチェックを⼊れると、選択肢の [5) Password] が表 示されるようになります。[5] を押し、パスワードを2度入力します。弱いパスワードを入力する

と、"Would you like to use it anyway?" とたずねられますので、それでも設定したい場合は "yes" を⼊⼒してください。

パスワードを設定して、そのユーザーを管理者として設定する場合は、[6] を押し、[x] にチェック を入れます。グループを設定したい場合は [7] を押し、グループ名を入力します。

パスワードを設定しないで、そのユーザーを管理者として設定する場合は、[5] を押し、[x] に チェックを入れます。グループを設定したい場合は [6] を押し、グループ名を入力します。

設定がすべて終わりましたら、[c] を押して先に進みます。

すべての設定が終わりましたら、[b] を押すことでインストールを実行します。

変更を書き込まずインストールを中止する場合は [q] を選択します。

#### 注意:

● ここから先に進むとインストールが開始されます。インストールを中止したり、戻ったり したい場合はここで⾏ってください。

[b] を選択した場合、パーティションが作成された後、そのままインストールが始まります。

# **5.11 インストール完了**

MIRACLE LINUX 9.2のインストールが完了した場合、図5-18のような画面が表示されます。

Configuring addons Executing org\_fedora\_oscap addon<br>Executing com\_redhat\_kdump addon Generating initramfs Running post-installation scripts Storing configuration files and kickstarts Installation complete Use of this product is subject to the license agreement found  $at:$ /usr/share/miraclelinux-release/EULA Installation complete. Press ENTER to quit:

図 5-18 インストール完了

[Enter] キーを押すと再起動を行います。

#### 注意:

- ネットワークインストールを行った場合は、DVD-ROM ドライブからトレーが排出されま せん。
- 「インストール DVD メディア」の取り出しに失敗した場合は、BIOS 画面が表示されたと きに DVD-ROM ドライブのイジェクトボタンを押して取り出してください。その後、 [Ctrl] + [Alt] + [Delete] キーを押してコンピューターを再起動してください。
- 再起動後でもソフトウェアを追加でインストールすることができます。

## **5.12 初期セットアップ**

システムの状態によりインストール後の設定が必要な場合があります。

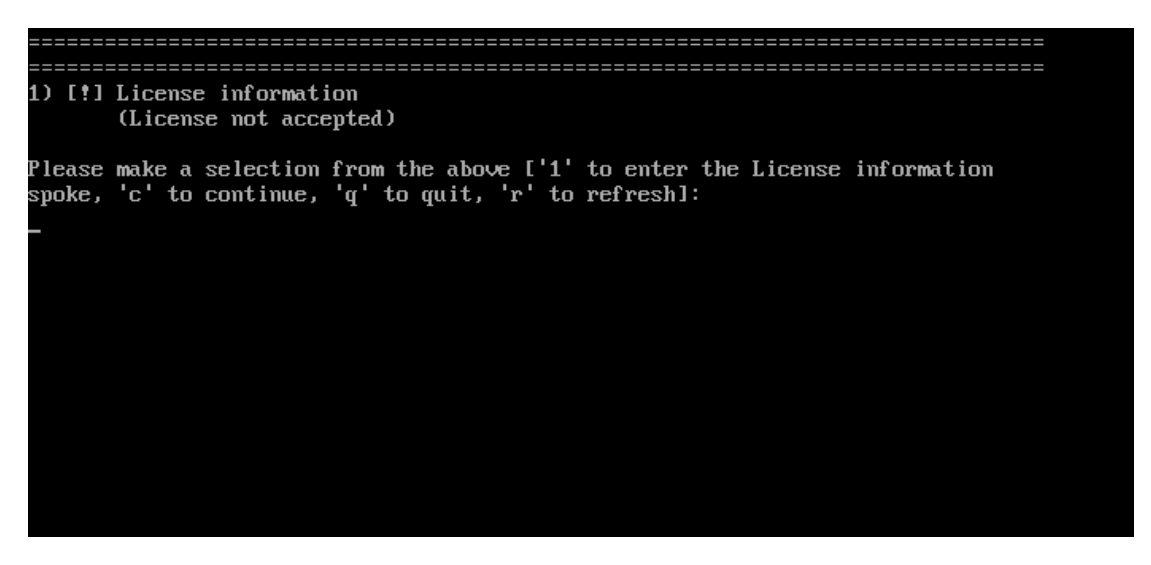

図 5-19 テキストモード初期セットアップ画面

図 5-19 の画面で(License not accepted)と表示されますので、[1] を押して設定を行います。ライ センスインフォメーションメニューが表⽰されます (図 5-20)。

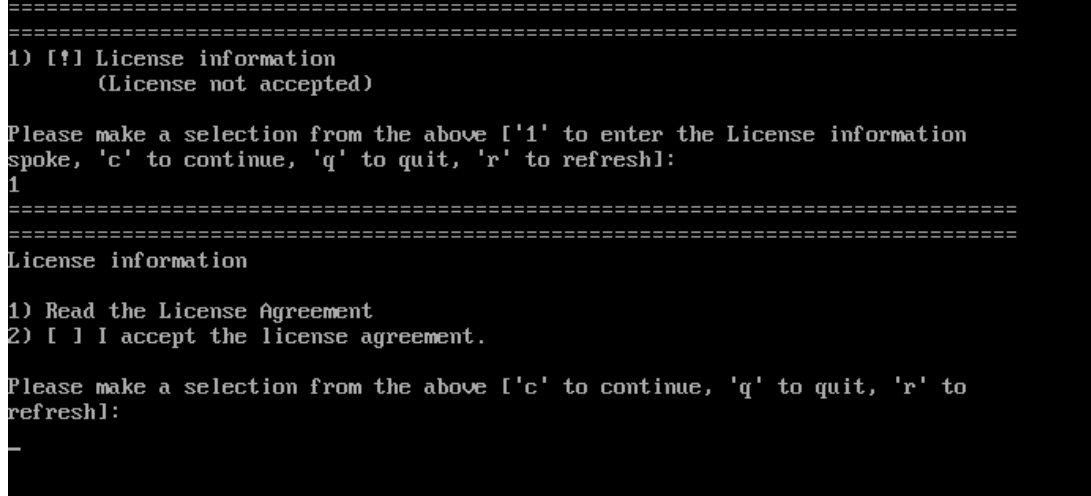

図 5-20 ライセンスインフォメーションメニュー

図5-20 の画面で [1] を入力するとライセンス契約の内容が表示されます (図 5-21)。

License information 1) Read the License Agreement 2) [ ] I accept the license agreement. Please make a selection from the above ['c' to continue, 'q' to quit, 'r' to refresh]: MIRACLE LINUX 9 END USER LICENSE AGREEMENT "We," "us," "our" and "CIJ" refers to Cubertrust Japan Co., Ltd. "You" and "your" refers to the individual or entity that has acquired the MIRACLE LINUX programs. The parties hereto submits to the exclusive jurisdiction of the Tokuo District Court of Japan in respect to all controversies arising from or in relation to this Agreement, its performance, or any breach thereof. This Agreement shall be governed by and construed in accordance with the laws of Japan without reference to principles of conflict of laws. Full text of End User License Agreement is available at the URL below: https://www.cybertrust.co.jp/linux-oss/eula/ml9-eula.pdf Section  $1 -$  General This license agreement does not apply if there is a separate agreement between CTJ and the customer regarding the licensing of this product. The Japanese language version of this agreement will prevail in all respects over any translation, and all other versions are for convenience only and are not binding.This agreement is made in Japanese and translated into English. The Japanese text is the original and the English text is for reference purposes.<br>If there is any conflict or inconsistency between these two texts, the Japanese text shall prevail. Section  $2$  - Licenses of individual components. MIRACLE LINUX contains many components developed by various third parties. The license for each component is located in the licensing documentation Press ENTER to continue: 図 5-21 ライセンス契約内容の詳細説明画面 図 5-21 の画面で同梱の規約内容を確認し、同意する場合は [2] を入力してください。"2) I accept

(...)"に [x] の表示が入ります (図 5-22)。

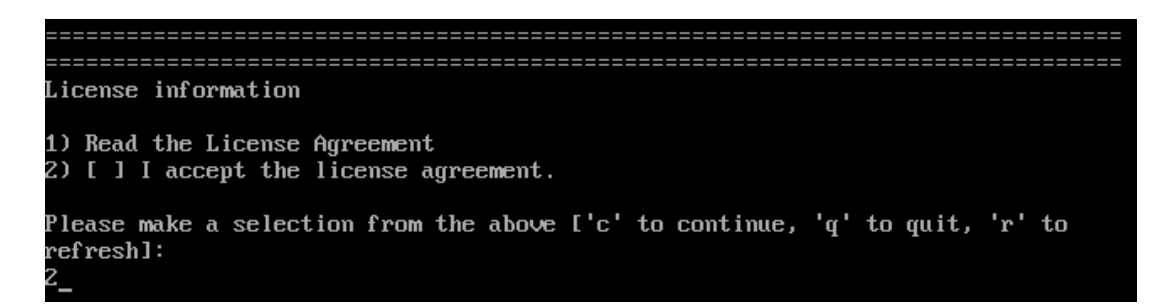

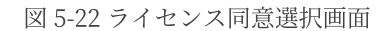

図 5-22 の画面で [c] を入力して続行するとMIRACLE LINUX 9.2 のテキストモード初期セット アップ画⾯が表⽰されます (図 5-23)。(License accepted) が表⽰されていることを確認してくださ い。[c] を入力して続行するとログイン画面が表示されます。

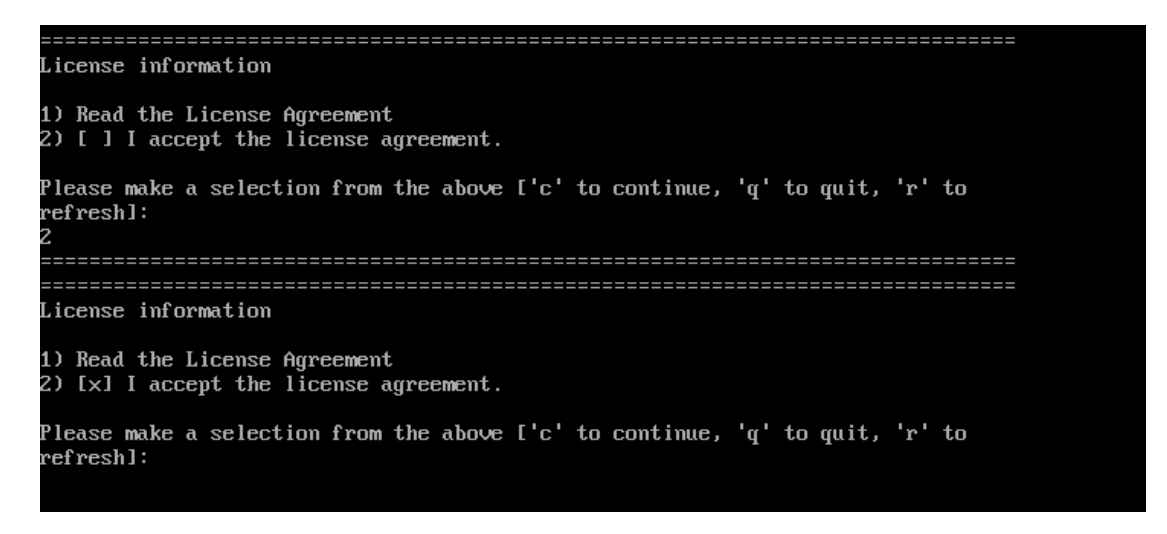

図 5-23 ライセンス同意確認画面

以上でインストール後の設定は完了です。

# **第6章 kickstart インストール**

#### この章で説明する内容

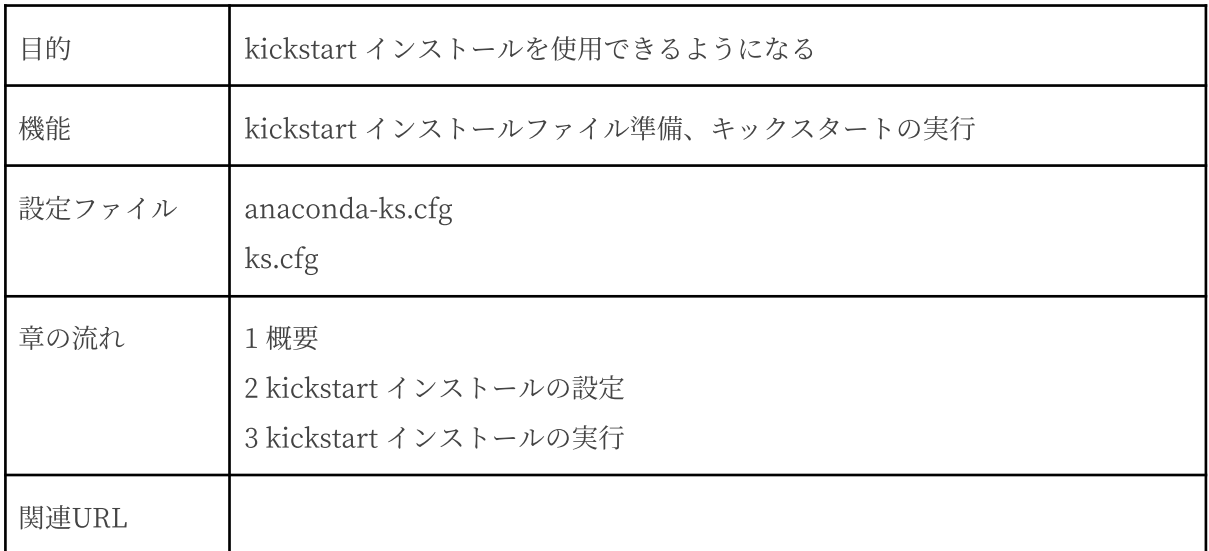

### **6.1 概要**

MIRACLE LINUX 9.2 をインストールする場合、通常はインストーラを使用して、さまざまな事 項を対話的に設定する必要があります。

しかし、インストール時に設定する項目を記述したファイルをあらかじめ用意しておくことで、一 連のインストール作業を自動化できます。この仕組みを kickstartインストールと呼びます。

同⼀環境のサーバーを多数構築する場合などは、kickstart インストール機能を使うことで、作業 を⼤幅に省⼒化できます。

この章では、kickstart インストールに必要な設定ファイル (ks.cfg) と、kickstart インストール の実行方法について説明します。

## **6.2 kickstartインストールの設定**

6.2.1 anaconda-ks.cfg ファイルの利用

kickstart インストールを⾏うために、インストール設定内容を記述した設定ファイル ks.cfg が必 要になります。

MIRACLE LINUX 9.2 では、通常の対話的なインストールを1回実施すると、インストールが完了 した後に、そのインストールでの構成情報をファイル /root/anaconda-ks.cfg に出力します。この ファイルは、そのまま ks.cfg として再利用できます。anaconda-ks.cfg の例を次ページに示しま す。

kickstart インストールをしようとしているマシンのハードディスク構成が、anaconda-ks.cfg が 作成されたマシンと同じで、同じパーティションの構成でインストールする場合には、全自動でイン ストールできるようになります。

```
anaconda-ks.cfgの例:
```

```
# Generated by Anaconda 34.25.2.10
# Generated by pykickstart v3.32
#version=RHEL9
# Use graphical install
graphical
repo --name="AppStream"
--baseurl=file:///run/install/sources/mount-0000-cdrom/AppStream
%addon com redhat kdump --enable --reserve-mb='auto'
%end
```

```
# Keyboard layouts
keyboard --xlayouts='jp'
# System language
lang ja JP.UTF-8
# Network information
network --bootproto=dhcp --device=ens3 --ipv6=auto --activate
network --hostname=localdomain
# Use CDROM installation media
cdrom
%packages
@^graphical-server-environment
@container-management
@ftp-server
@mail-server
@rpm-development-tools
@virtualization-tools
%end
# Run the Setup Agent on first boot
firstboot --enable
# Generated using Blivet version 3.6.0
ignoredisk --only-use=sda
# Partition clearing information
clearpart --none --initlabel
# Disk partitioning information
part /boot --fstype="ext4" --ondisk=sda --size=1024
part /boot/efi --fstype="efi" --ondisk=sda --size=600
--fsoptions="umask=0077,shortname=winnt"
part swap --fstype="swap" --ondisk=sda --size=3072
part / --fstype="ext4" --ondisk=sda --size=26022
# System timezone
timezone Asia/Tokyo --utc
# Root password
rootpw --iscrypted
$6$28YbQT7M4vL2wncW$B/LmWWHbcSYfVIWHZdnyr3Ci/xNeS0qlR9VjmHUlQJuvVlVHj3gmu
A.0uYrNBt68KPAQh7HbW4tekH5n/1jTq0
```
## **6.3 kickstart インストールの実行**

6.3.1 設定ファイルのコピー

用意した kickstart インストールの設定ファイル ks.cfg をキックスタート用の USB ストレージ にコピーします。root でログインして、設定ファイルのあるディレクトリに移り、設定ファイルを USB ストレージにコピーします。

次の例では /dev/sdb で認識された USB デバイスを /mnt/usb にマウントして設定ファイルをコ ピーします (マウントする場所は環境に合わせて読み替えてください)。

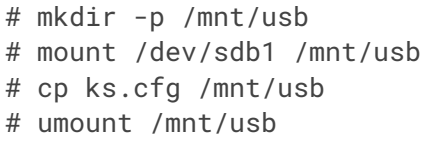

あるいは設定ファイル ks.cfg をネットワーク上にコピーします。ks.cfg を NFS ファイルサー バー、ftp サーバー、HTTP サーバーなどの任意の場所に置いてください。

次の例は scp で設定ファイルを HTTP サーバーの /var/www/html/ml9 にコピーし、アクセス権 を設定します。

# scp ks.cfg root@10.2.101.5:/var/www/html/ml9 # chmod 666 /var/www/html/ml9/ks.cfg

6.3.2 kickstartインストールの実行

kickstartインストールを行うコンピュータの電源を入れ、「インストール USBストレージ」を挿 入します。

BIOSモードの場合はしばらくすると、インストールの最初の画面 (3.2 ブートの種類の図3-1) が 表示されます。ここで [Esc] キーを押すと画面の上部に「boot:」と表示されますので、ks.cfq を コピーしたUSB ストレージをUSB ポートに接続し、次のコマンドを実行してください。

次の例は設定ファイルを /dev/sdb1の直下に ks.cfg にコピーした場合の例です(設定ファイルの 場所は環境に合わせて読み替えてください)。

boot: **linux inst.ks=hd:sdb1:/ks.cfg**

ks.cfg をローカルのハードディスク上やネットワーク上に置いた場合は次のように指定します。

| HDD (USB $\lambda \wedge \nu -$<br>$\mathcal{S}$ | boot:linux inst.ks=hd: <device>:/<path>/ks.cfg</path></device>     |
|--------------------------------------------------|--------------------------------------------------------------------|
| CD-ROM                                           | boot:linux inst.ks=cdrom:/ <path>/ks.cfg</path>                    |
| <b>NFS</b>                                       | boot:linux inst.ks=nfs:// <server>/<path>/ks.cfg</path></server>   |
| <b>FTP</b>                                       | boot:linux inst.ks=ftp:// <server>/<path>/ks.cfg</path></server>   |
| <b>HTTP</b>                                      | boot:linux inst.ks=http:// <server>/<path>/ks.cfg</path></server>  |
| <b>HTTPS</b>                                     | boot:linux inst.ks=https:// <server>/<path>/ks.cfg</path></server> |

表 6-1 ks.cfg への path

以上により、kickstartインストールが開始されます。

UEFIモードの場合はしばらくすると、GRUBのメニュー画面が表示されます。ここで「Test this media & install MIRACLE LINUX 9.2」が選択された状態で[e]キーを押すとブートエントリー編集 画⾯が表⽰されますので、ks.cfg をコピーしたUSB ストレージをUSB ポートに接続し、次のよう に編集してください。

次の例は設定ファイルを /dev/sdb1の直下に ks.cfg にコピーした場合の例です(設定ファイルの 場所は環境に合わせて読み替えてください)。

linuxefi /images/pxeboot/vmlinuz inst.stage2=hd:LABEL=MIRACLE-LINUX-9-2-x86\_64 rd.live.check quiet **inst.ks=hd:sdb1:/ks.cfg**

編集が完了したら、[Ctrl + x]キーを押すとkickstartインストールが開始されます。

● 「boot:」プロンプトやGRUBのブートエントリー編集画面が表示されている段階ではキー ボード配列は英語配列となっています。 '=' の位置が日本語キーボードとは異なっています ので、日本語キーボードで '=' を入力する際は '=' キーの1つ右隣のキーを押してくださ  $\chi_{\Delta_0}$ 

# **第7章 VNC インストール**

#### この章で説明する内容

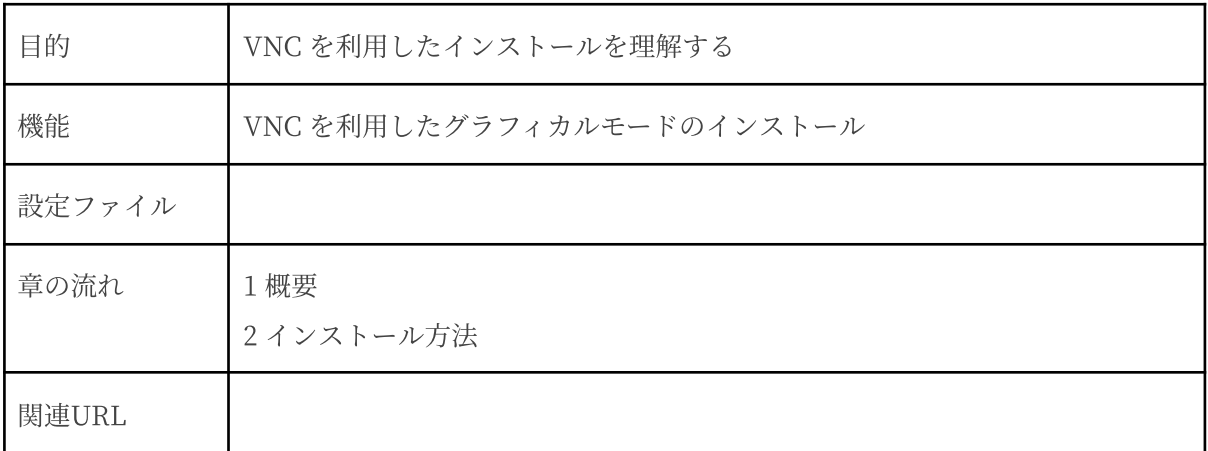

### **7.1 概要**

VNC (Virtual Network Computing) インストールは、インストールを⾏うマシンとは異なるマシ ン上からグラフィカルインターフェースを利用してインストールを行う方法です(図7-1)。

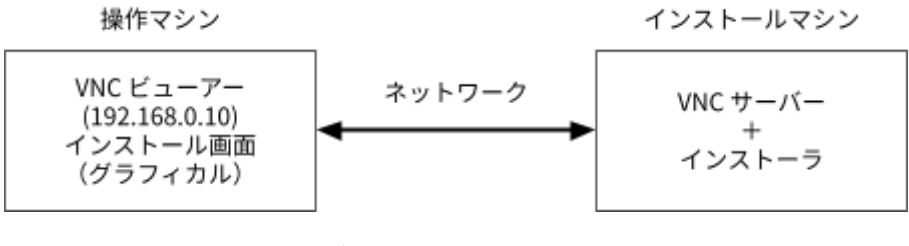

図 7-1 VNCインストール

この方法でインストールを行うには、インストールを行うマシン (インストールマシン) とは別に VNC ビューアーの起動するマシン (操作マシン) が必要になります。

また、インストールマシンと操作マシンがネットワーク接続可能な環境であることを前提としま す。

### **7.2 インストール方法**

7.2.1 VNCビューアーのインストール

はじめに、操作マシンに VNC ビューアーをインストールします。操作マシンも MIRACLE LINUX 9.2 の場合には、以下のように tigervnc の RPM パッケージをインストールします。

# dnf install tigervnc

使⽤する操作マシンに応じて適切な VNC ビューアーをインストールしてください。

VNC ビューアーの接続を有効にするために以下のコマンドを実行します (firewall-config ま たは firewall-cmd コマンドがない環境では、iptables などで VNC の使用するポート番号を許 可するようにしてください) 。

# firewall-cmd --add-port=<port>/<protocol>

#### 7.2.2 VNCビューアーの起動

操作マシンで VNC ビューアーを起動します。

MIRACLE LINUX 9.2 で VNC ビューアーを利用する場合は、次のコマンドで行います。

#### \$ vncviewer -listen [ポート番号]

ポート番号を省略するとデフォルトの 5500 番が使用されます。

#### 7.2.3 インストーラーの起動

インストールを行うマシンにインストールメディアを挿入し起動します。

開始画面 (図 7-2)で [Esc] キーを押した後、次のコマンドを実行し VNC モードでインストーラー を起動します

boot: **linux inst.vnc inst.vncconnect=<client>[:<port>]**

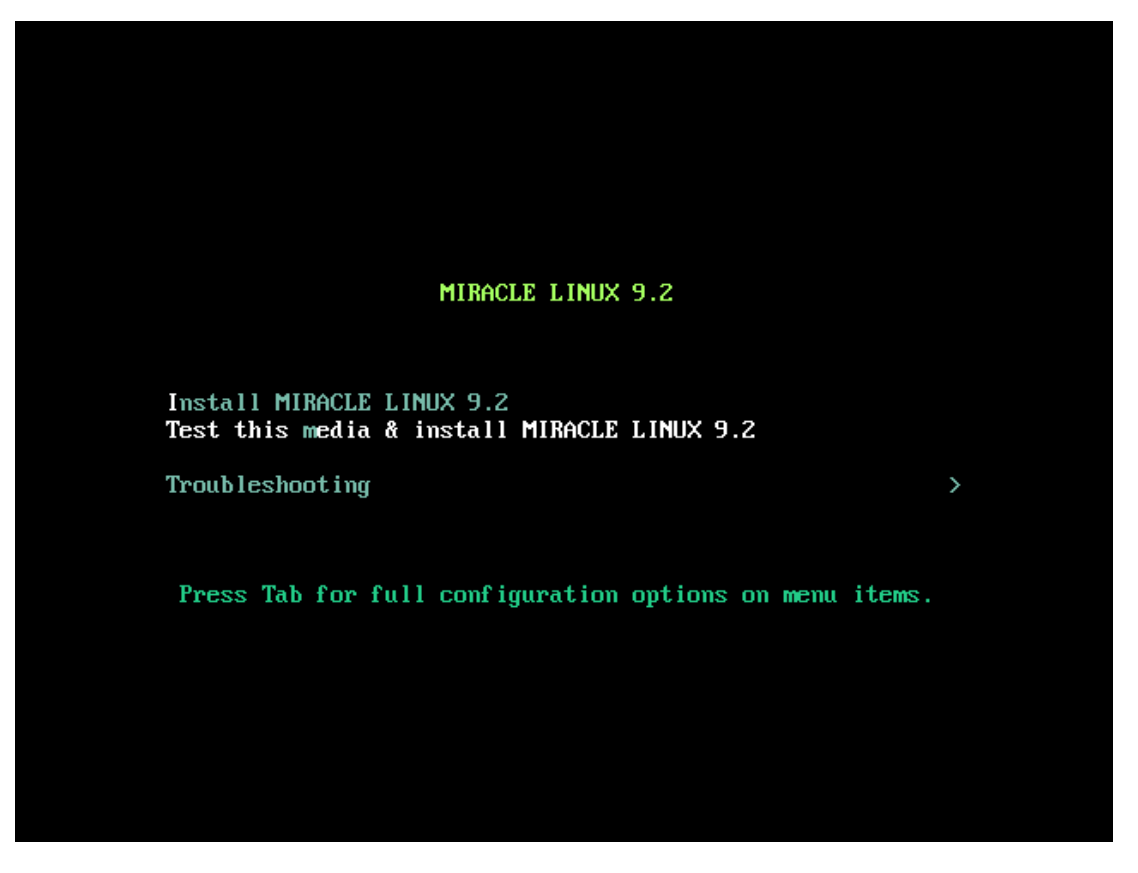

図 7-2 開始画面

デフォルトでは、5500番のポート番号を使用します。5500番以外のポート番号を使用する場合 は、次のように⼊⼒します。以下は VNC ビューアー側の IP アドレスが 192.168.0.10、5000 番の ポート番号を使用した例になります。

boot: **linux inst.vnc inst.vncconnect=192.168.0.10:5000**

また、VNC 接続時にパスワードを要求するように設定する場合は、ブート時に

**inst.vncpassword=**<password> パスワードのオプションを追加します。

boot: **linux inst.vnc inst.vncconnect=192.168.0.10 inst.vncpassword=<password>**

接続に成功すると、グラフィカルモードによるインストールが VNC ビューアー上で行えます (図 7-3)。インストールを⾏っている間は、VNC サーバー側からの操作はできないようになっていま す。

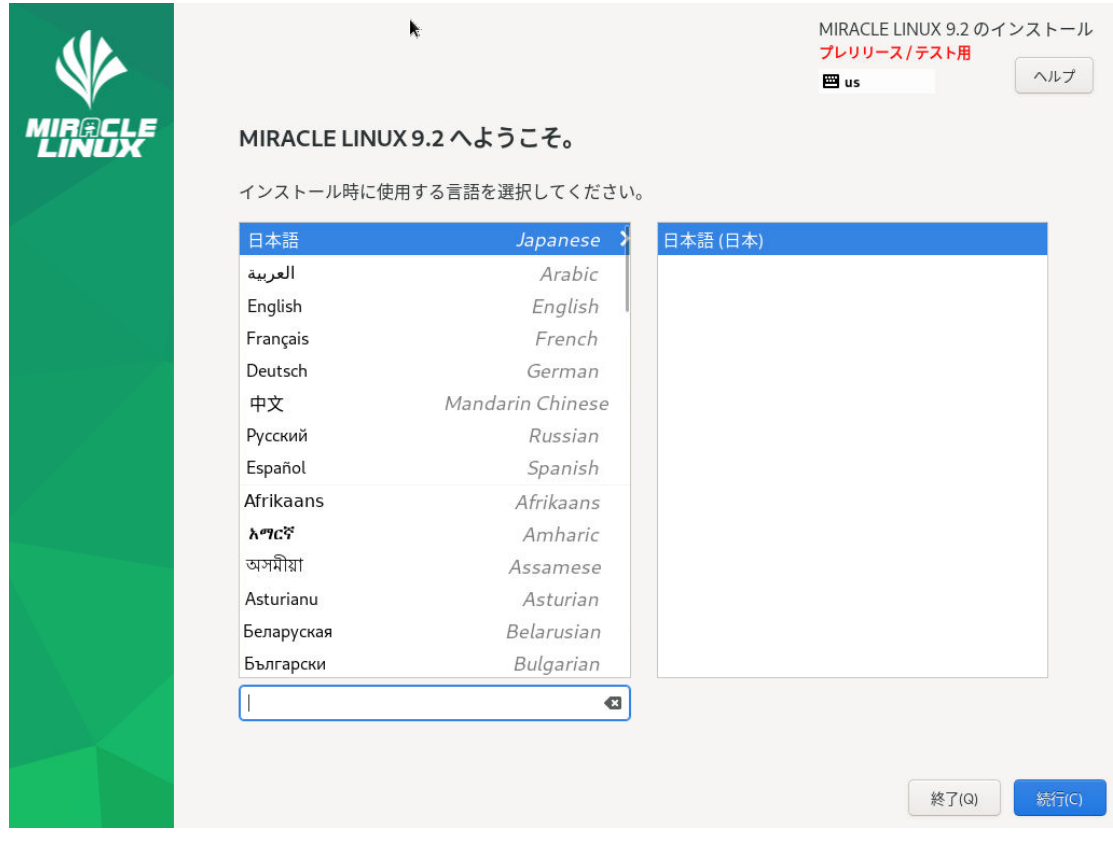

図 7-3 VNC インストール時の画面

# **第8章 ブートローダーの**

# **再インストール**

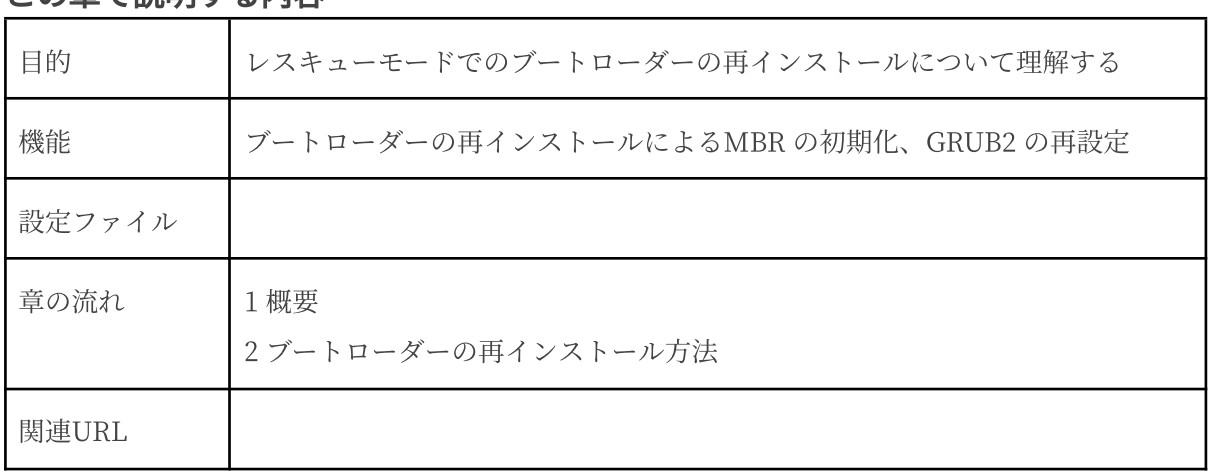

#### この章で説明する内容

### **8.1 概要**

ディスクなどのトラブルで、MBR の破壊や GRUB2 の設定変更などにより、マシンが起動しなく なった場合に、レスキューモードでブートローダーを再インストールすることにより、MBR の初期 化またはGRUB2の再設定を行うことができます。

## **8.2 ブートローダーの再インストール方法**

MBR の初期化または GRUB2 の再設定を行いたいマシンに、「インストール DVD メディア」を 挿⼊し起動します。開始画⾯(図8-1)で「Troubleshooting」を選択後、「Rescue a MIRACLE LINUX system」を選択しレスキューモードで起動します。または、開始画面 (図8-1) で [Esc] キー を押した後、次のコマンドを実⾏します。

boot: **linux inst.rescue**

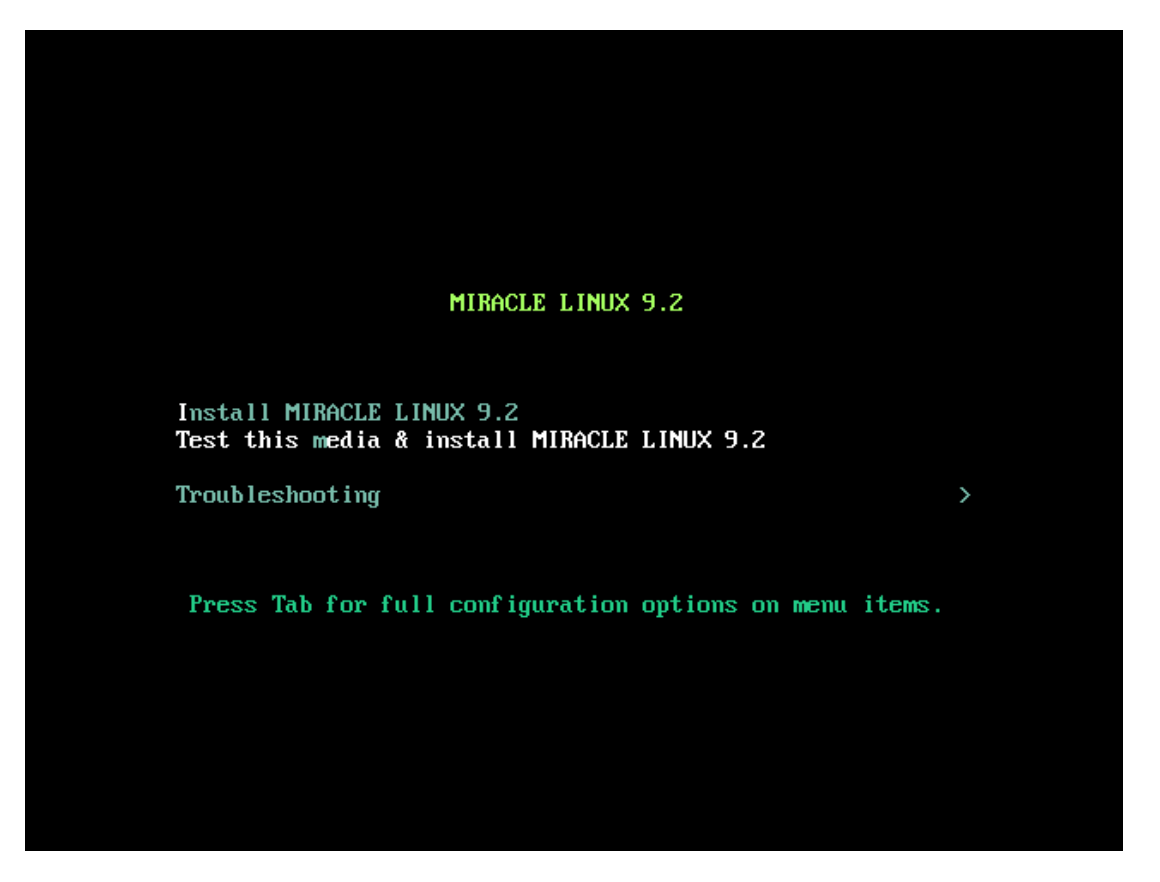

図 8-1 開始画面

レスキューモードで起動したら (図8-2)、[1] を押して 1) Continue を選択します。

1) Continue を選択すると⾃動でディスクがマウントされます。ディスクが認識されないときな どに、手動で任意のパーティションをマウントする場合は [3] を押して 3) Skip to shell を選択 してください。[2] を押して 2) Read-only mount を選択した場合は、ブートローダーの再インス トールができません。

作業を中止する場合は [4] を押して 4) Quit (Reboot) を選択してください。

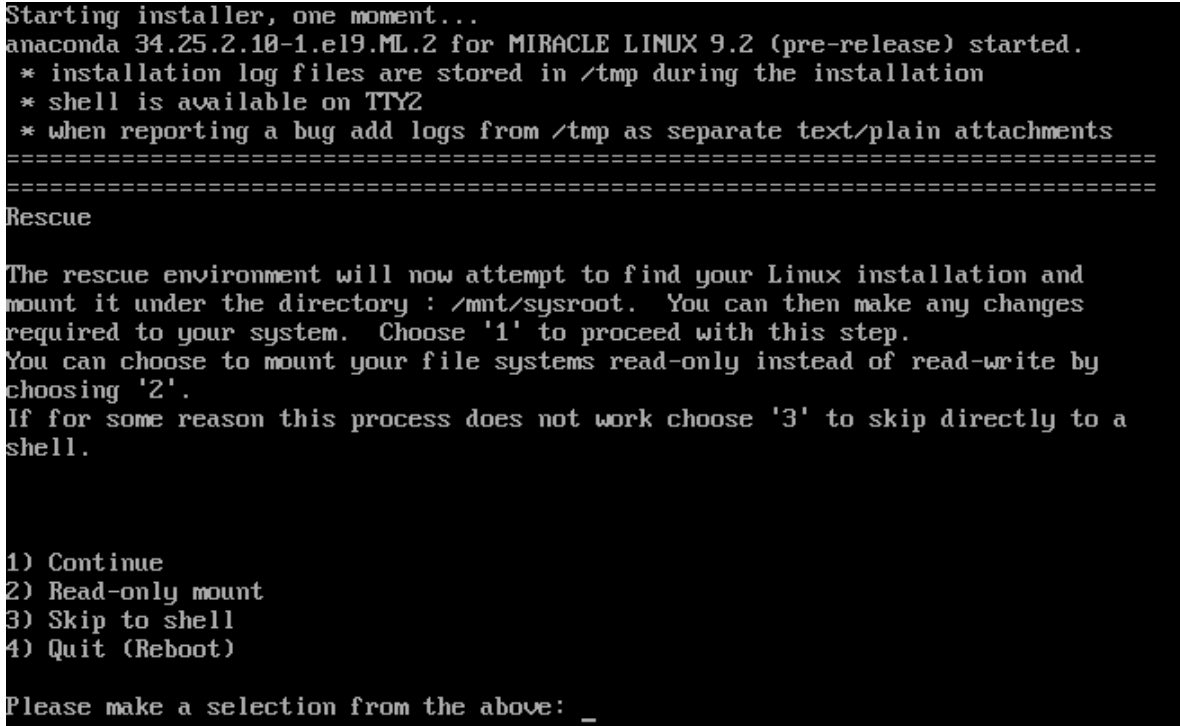

図 8-2 レスキューモードのメニュー選択画面

[Enter] キーを押して次に進みます (図8-3)。

If for some reason this process does not work choose '3' to skip directly to a  $shell.$ 1) Continue 2) Read-only mount 3) Skip to shell<br>4) Quit (Reboot) Please make a selection from the above: 1 Rescue Shell You don't have any Linux partitions. When finished, please exit from the shell and your system will reboot.

Please press ENTER to get a shell:

図 8-3 ブートローダーの再インストール

以下のコマンドを実⾏し、/mnt/sysimage に chroot します。

sh-5.1# **chroot /mnt/sysimage/**

GRUB2 ブートローダーを再インストールします(ブートデバイスは通常/dev/sda1 になりま す)。BIOS システムの場合は次のコマンドを実行します。

sh-5.1# **/usr/sbin/grub2-install <**ブートデバイス**>**

UEFI システムの場合は次のコマンドを実行します。

sh-5.1# **/usr/bin/dnf reinstall grub2-efi shim**

grub.cfg ファイルを再⽣成します。

BIOS システムの場合は次のコマンドを実行します。

sh-5.1# **/usr/sbin/grub2-mkconfig -o /boot/grub2/grub.cfg**

UEFI システムの場合は次のコマンドを実行します。

sh-5.1# **/usr/sbin/grub2-mkconfig -o /boot/efi/EFI/asianux/grub.cfg**

chroot 環境を終了し、システムを再起動します。

sh-5.1# **exit** sh-5.1# **reboot**

MIRACLE LINUX 9.2 インストレーションガイド 2023年10⽉ 5⽇初版発⾏ 発行 サイバートラスト株式会社 Copyright (C) Cybertrust Japan Co., Ltd. All rights reserved. 落丁、乱丁はお取り替えいたします。 画⾯は開発中のものとなります。実際の表⽰はハードウェアの環境等で異なる場合がございます。